# 71 G J E 7

# **Uživatelská příručka pro mobilní telefony s ANDROIDEM 4.4.2.**

# Obsah

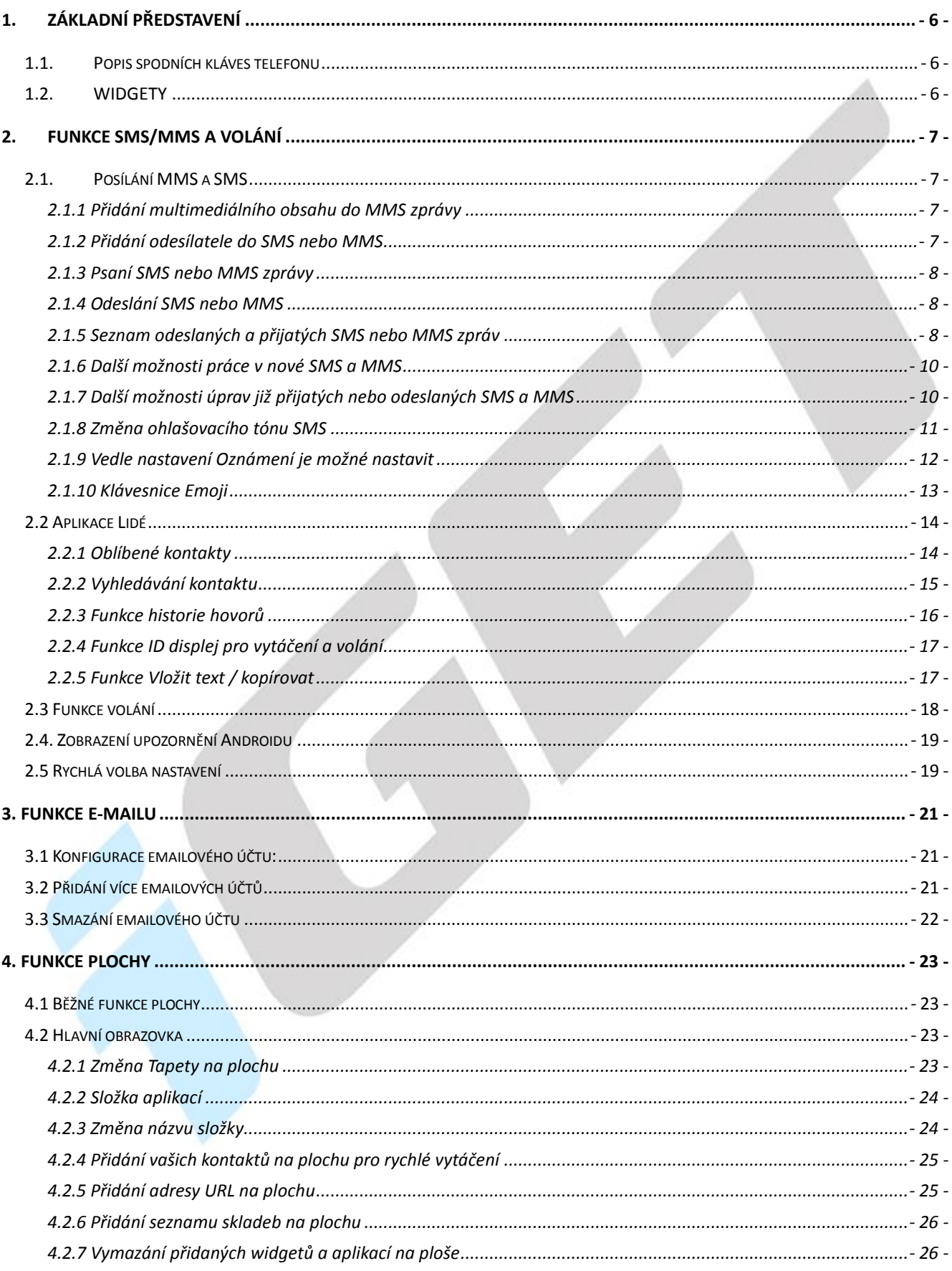

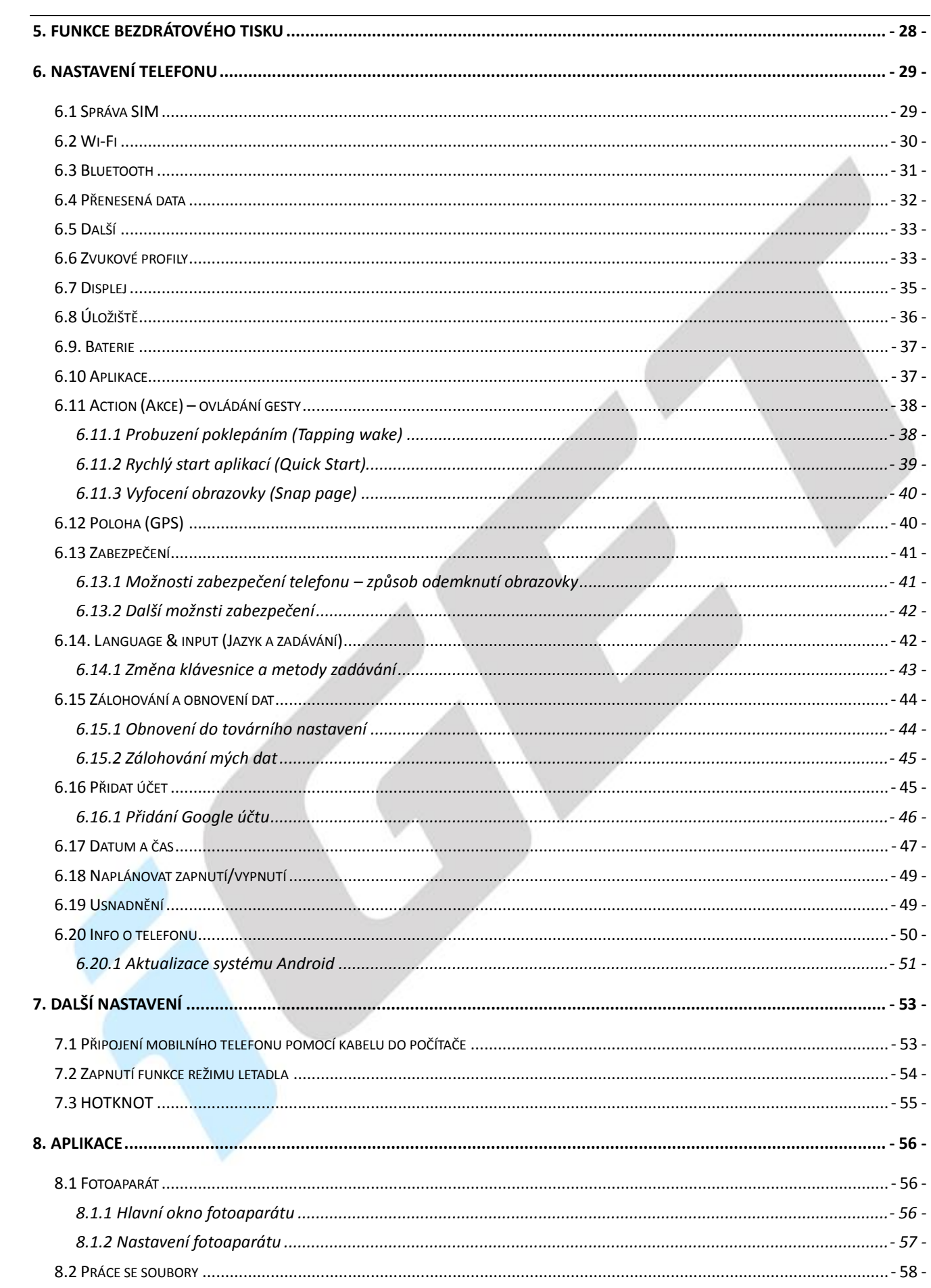

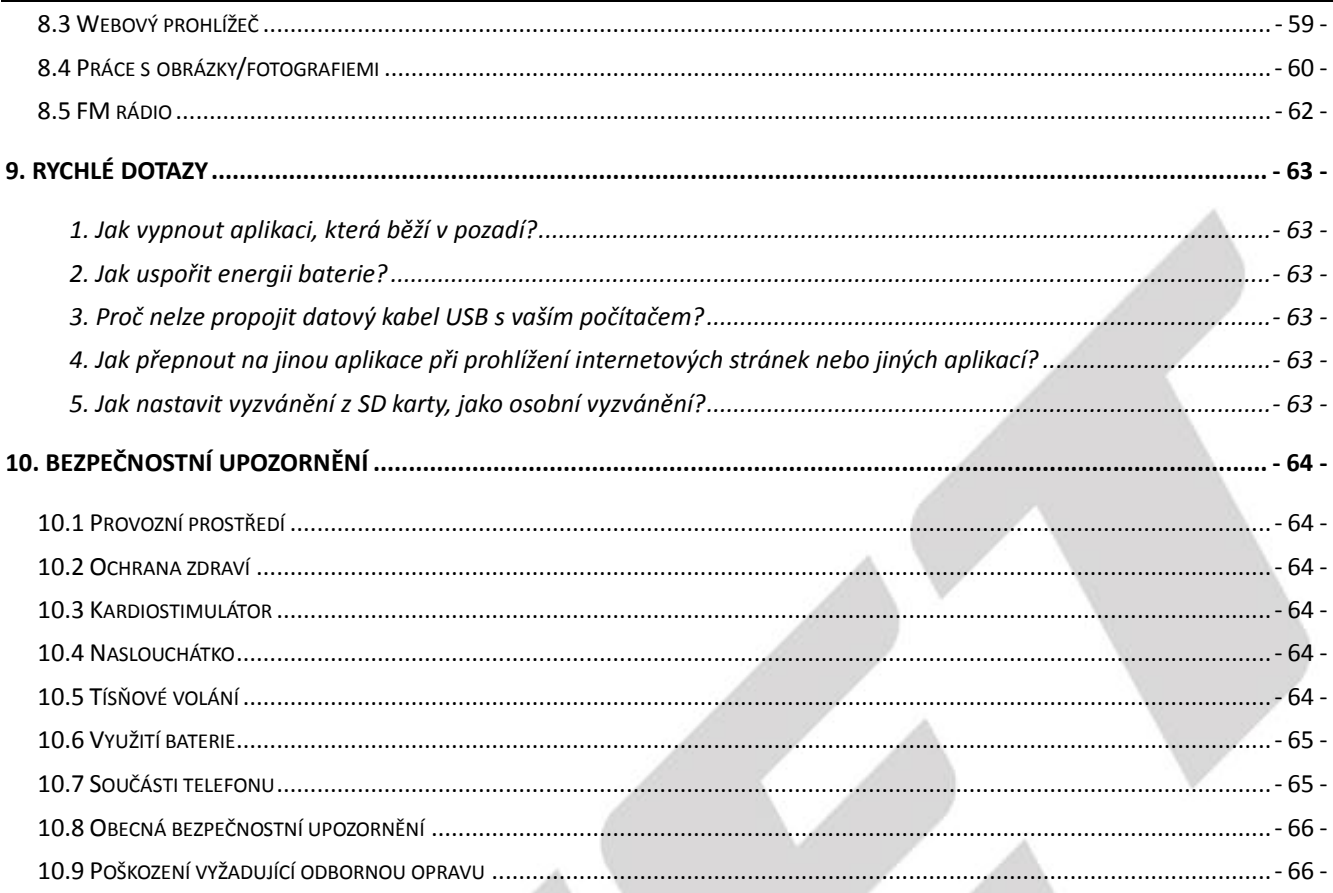

# **Předmluva**

Jsme potěšeni, že jste se stal uživatelem mobilního telefonu iGET s operačním systémem Android 4.4. Níže uvedený návod obsahuje nejdůležitější funkce a nastavení mobilního telefonu a měl by se vám stát průvodcem světa Androidu 4.4. Vzhledem k tomu, že operační systém Android 4.4 je komplexní a obsáhlý, není jednoduše možné popsat vše. Pokud ale narazíte na nějakou nepřesnost nebo vám bude chybět vysvětlení nějaké aplikace nebo funkce, napište nám na e-mail uvedený v zápatí.

# <span id="page-5-0"></span>**1.Základní představení**

# <span id="page-5-1"></span>**1.1. Popis spodních kláves telefonu**

- **Tlačítko nabídky**: v různých programech má toto tlačítko jinou funkci, primárně však vyvolá  $\equiv$ zobrazení dalších podnabídek.
- **Domovské tlačítko**: slouží k návratu na úvodní obrazovku telefonu. Spuštěné aplikace nejsou  $\bigcirc$ ukončené, ale běží na pozadí.
- $\hookrightarrow$ **Tlačítko Zpět**: slouží pro návrat o předchozí krok zpět.

# <span id="page-5-2"></span>**1.2. WIDGETY**

**1. Přidání widgetů:** na hlavní obrazovce stiskněte tlačítko nabídky, nebo dlouze stiskněte displej – vyberte **WIDGETY**, následně se zobrazí nabídka všech widgetů, které dlouhým stisknutím na vybraný widget přidáte na hlavní obrazovku.

**2. Změna umístění widgetů:** stiskněte dlouze widget, který chcete přesunout, widget se uvolní ze své pozice a táhnutím widgetu po displeji lze změnit umístění widgetu na hlavní obrazovce.

**3. Smazání widgetů:** stiskněte dlouze widget, který chcete smazat, v horní části hlavní obrazovky se zobrazí ikona koše s textem "**Odebrat**". Posunutím widgetu k ikoně koše dojde k tomu, že widget zčervená, pak můžete pustit a následně dojde ke smazání widgetu.

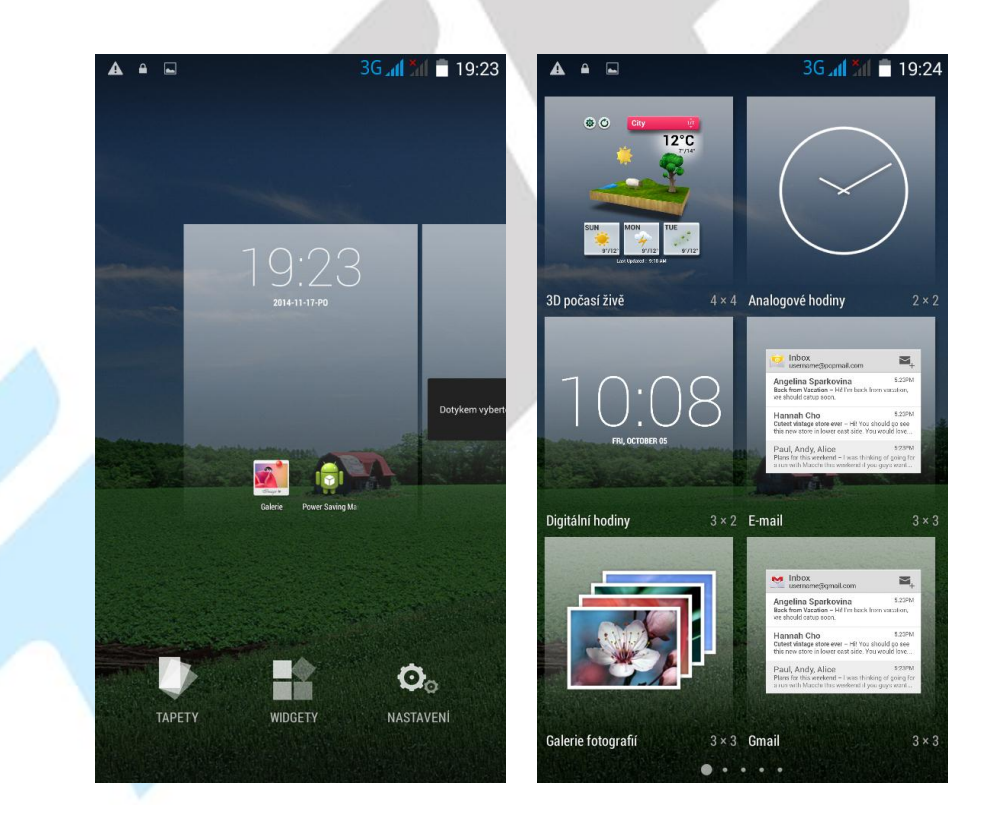

# <span id="page-6-0"></span>**2.Funkce SMS/MMS a volání**

# <span id="page-6-1"></span>**2.1. Posílání MMS a SMS**

Klikněte na aplikaci SMS a MMS na liště v hlavní obrazovce.

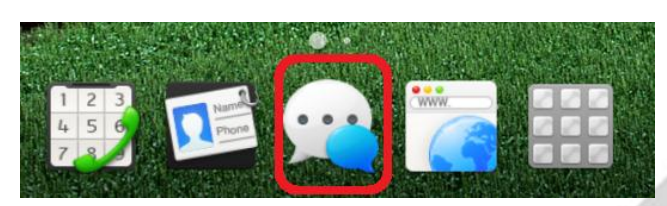

Následně klikněte na obrázek zprávy se symbolem "+".

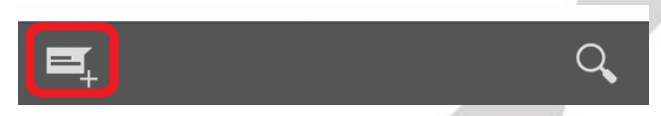

#### <span id="page-6-2"></span>**2.1.1 Přidání multimediálního obsahu do MMS zprávy**

Pro přidání multimediálního obsahu do SMS zprávy klikněte na tlačítko a zvolte požadovaný typ obsahu (Fotografovat, Natočit video, Nahrát zvuk, Kontakt, Fotografie, Videa, Zvuk, Kalendář).

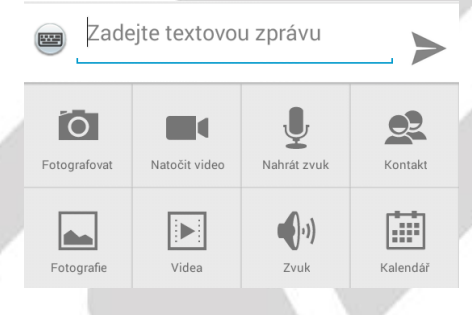

#### <span id="page-6-3"></span>**2.1.2 Přidání odesílatele do SMS nebo MMS**

V nové zprávě SMS nebo MMS klikněte na ikonu a ze zobrazeného seznamu kontaktů

zvolte jednotlivé kontakty. Potvrzení na tlačítko "OK", přidáte vybrané kontakty do SMS.

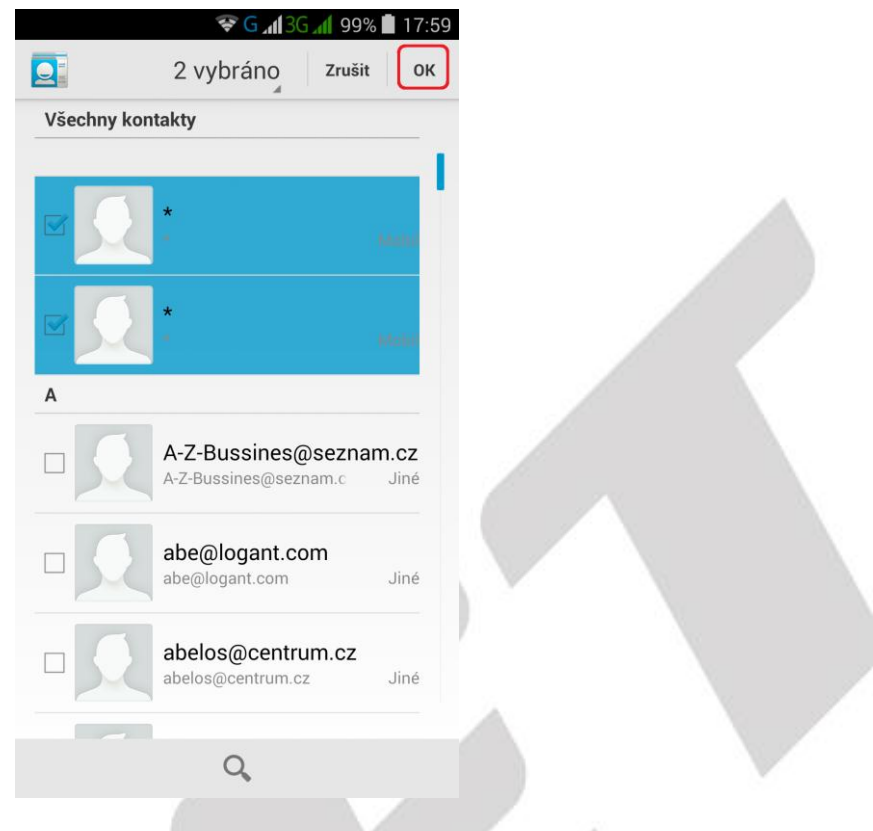

#### <span id="page-7-0"></span>**2.1.3 Psaní SMS nebo MMS zprávy**

Klikněte do řádku pro zadání textu, následně se zobrazí přednastavená klávesnice, na které můžete napsat kompletní textovou zprávu.

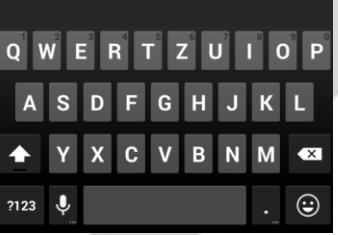

#### <span id="page-7-1"></span>**2.1.4 Odeslání SMS nebo MMS**

Po napsání kompletní zprávy klikněte na tlačítko . SMS nebo MMS se následně odešle na všechny vybrané uživatele.

#### <span id="page-7-2"></span>**2.1.5 Seznam odeslaných a přijatých SMS nebo MMS zpráv**

Na hlavní obrazovce nabídky SMS/MMS se vám postupně budou zobrazovat přijaté a odeslané SMS nebo MMS zprávy.

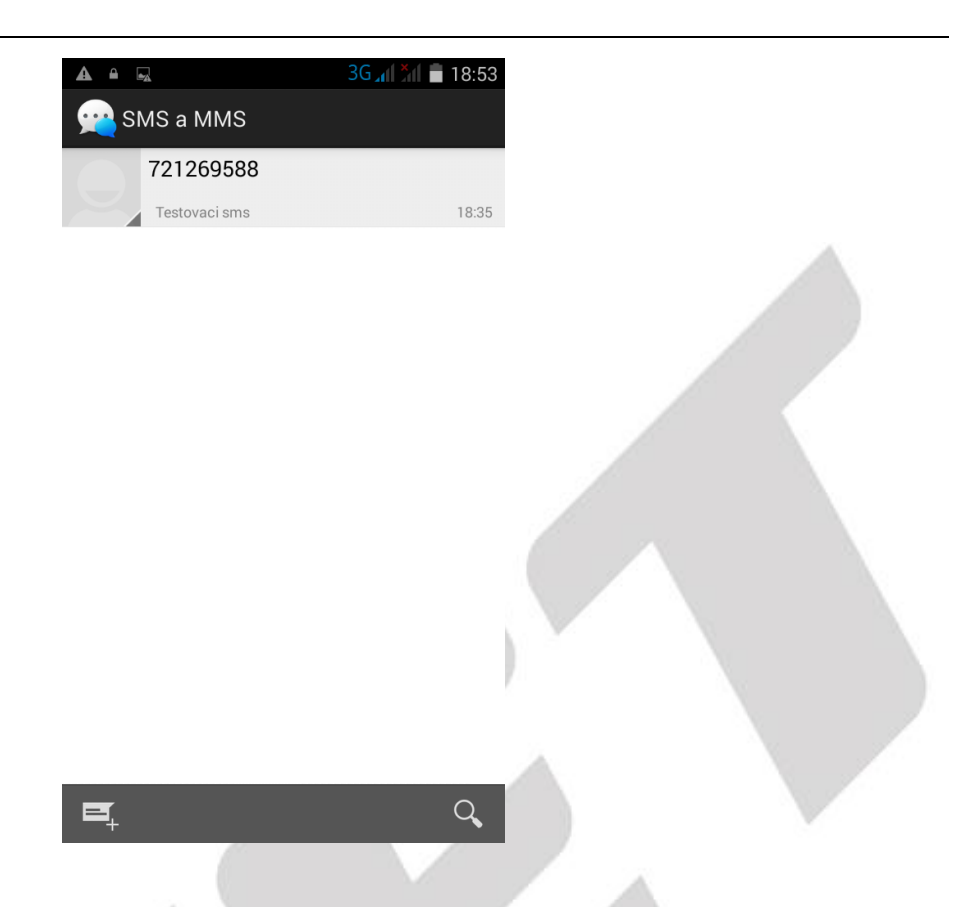

Rozkliknutím zprávy je možné si jednoduše zobrazit historii zpráv a ihned také odeslat novou na stejné/ho odesílatele.

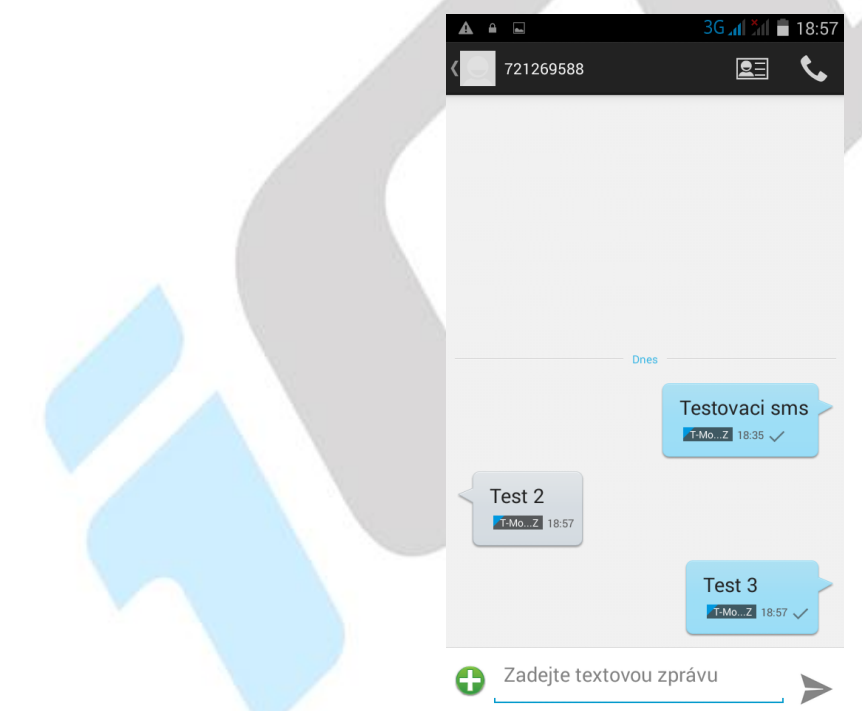

Vybráním jakékoliv zprávy si můžete zobrazit informační okno o vybrané zprávě.

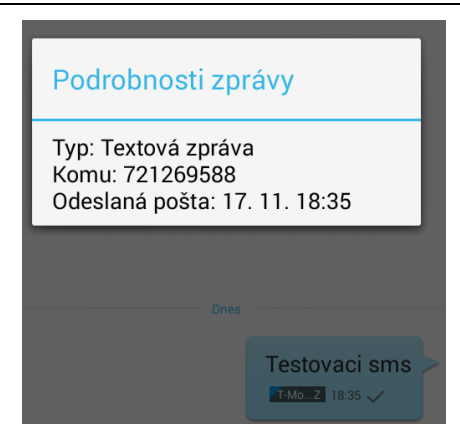

#### <span id="page-9-0"></span>**2.1.6 Další možnosti práce v nové SMS a MMS**

V otevřené zprávě po kliknutí na tlačítko nabídky můžete:

**Vložit rychlý text** – vybráním vložíte již předdefinované texty.

**Vložit kontakt** – vybráním můžete z aplikace Lidé přidat kontakty, na které budu zprávu odesílat. **Přidat předmět** – vybráním můžete do SMS zprávy přidat předmět zprávy obdobně jak u emailu. **Zahodit** – vybráním zrušíte rozepsanou SMS nebo MMS zprávu.

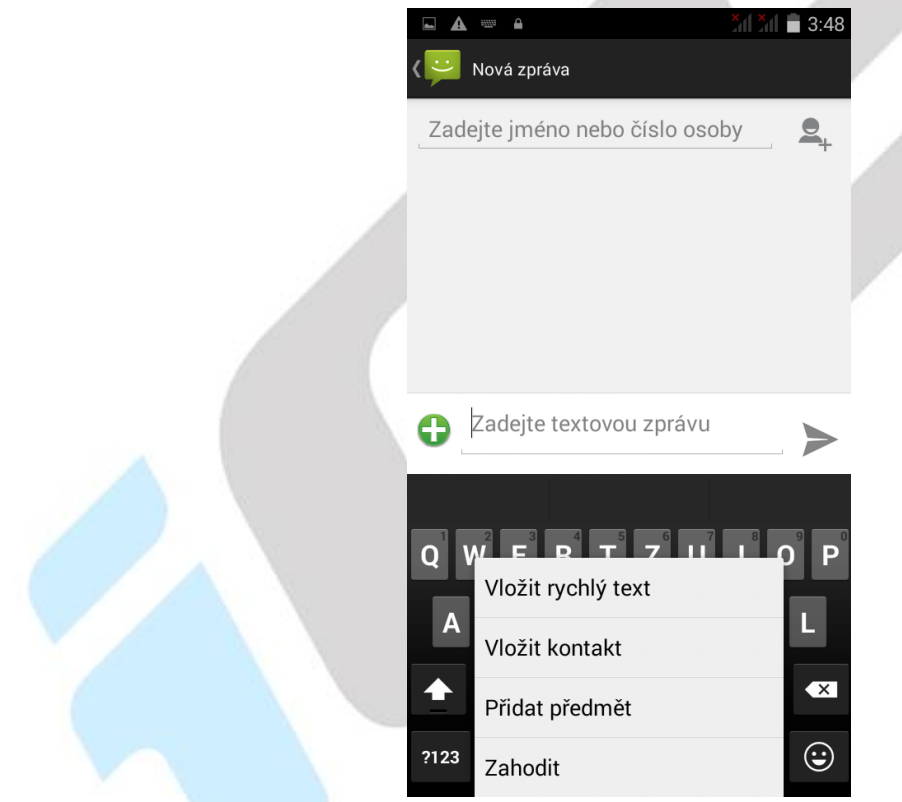

#### <span id="page-9-1"></span>**2.1.7 Další možnosti úprav již přijatých nebo odeslaných SMS a MMS**

V otevřené SMS nebo MMS zprávě krátce podržím prstem na displeje, aby se zobrazila nabídka s možnostmi:

**Kopírovat** – kopírovat zprávu, kterou pak můžete opět vložit v nové zprávě

**Předat dál** – přeposlat zprávu na jiné příjemce

**Smazat** – smazat vybranou zprávu

**Uzamknout** – uzamknout zprávu, aby nedošlo k jejímu smazání nebo úpravě

**Vybrat text** – vybrat text k úpravě

**Uložit zprávu na kartu SIM** – uložit zprávu z telefonu na SIM vloženou kartu

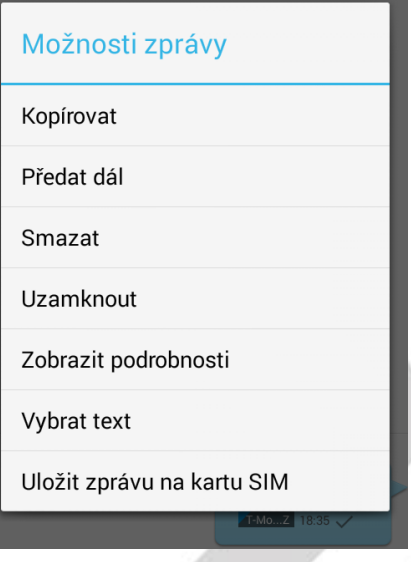

#### <span id="page-10-0"></span>**2.1.8 Změna ohlašovacího tónu SMS**

Na hlavní stránce aplikace SMS a MMS klikněte na tlačítko nabídky, vyberte funkci "**Nastavení** ", následně vyberte funkci "Oznámení " a pak zvolte "Zvuk". Otevře se vám nabídka s přednastavenými zvuky, které můžete vybráním nastavit. Potvrzením tlačítka "**OK**" vybraný zvuk potvrdíte.

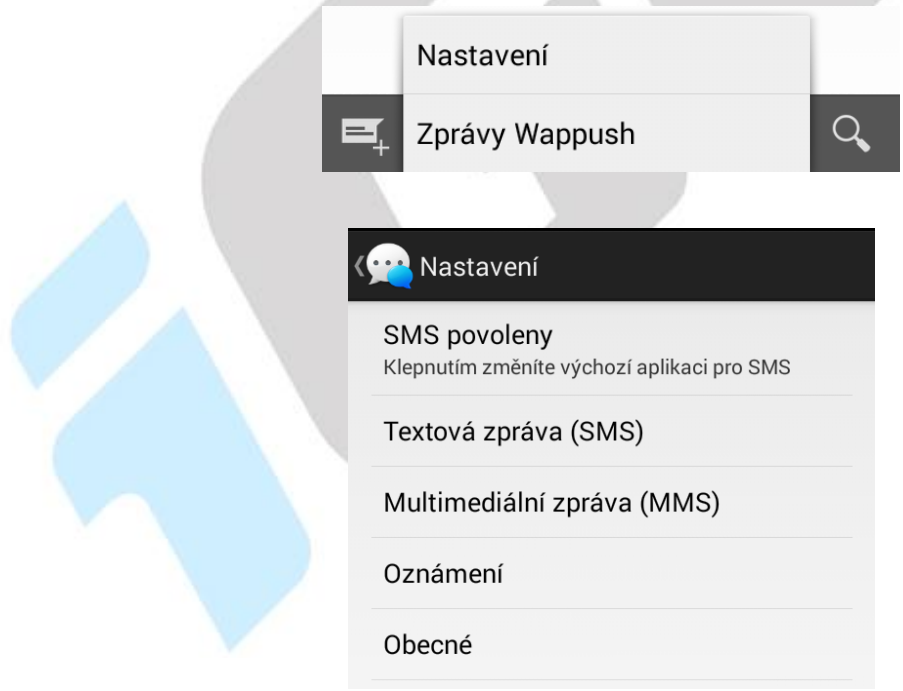

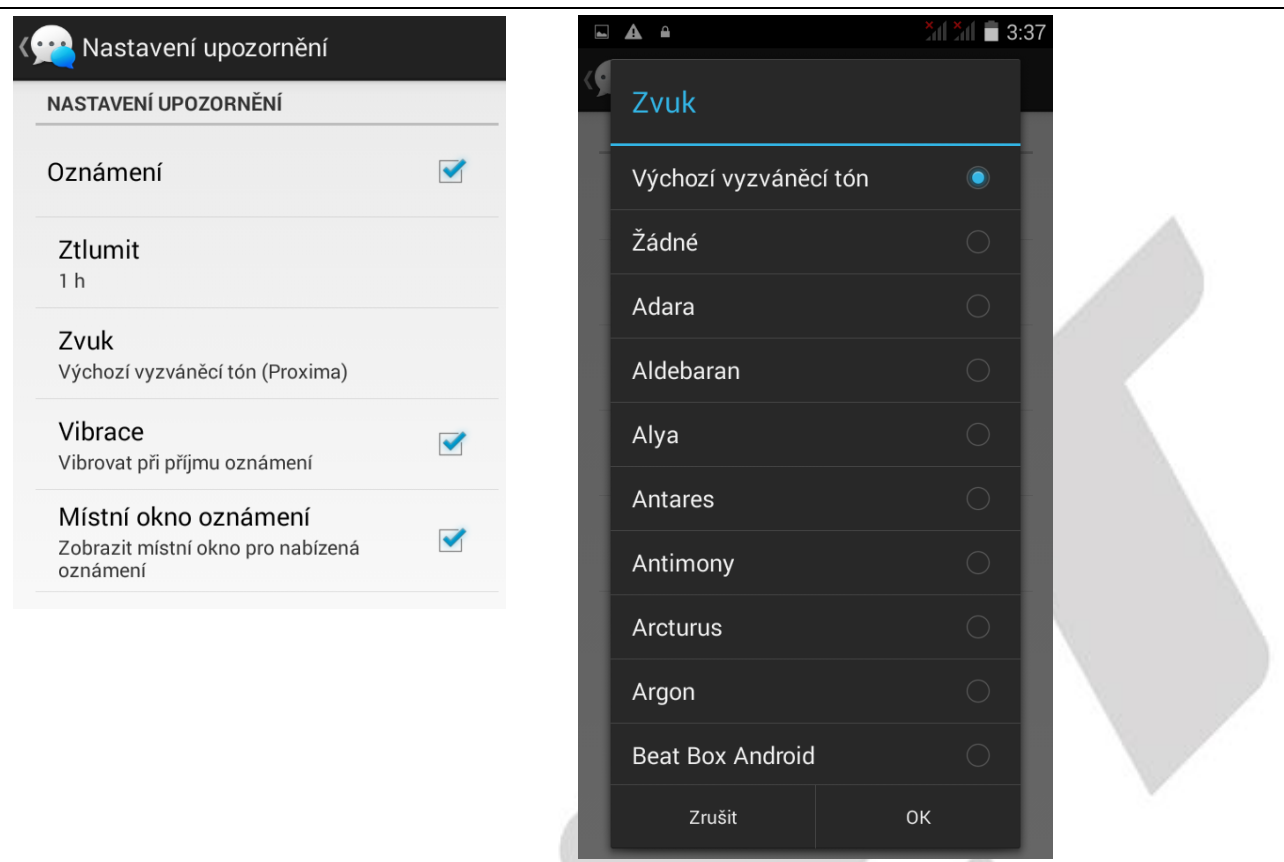

#### **Dále je možné nastavit:**

**Oznámení** – zda po příchodu SMS bude přehrán nebo nebude přehrán zvukové upozornění

**Ztlumit** – je možné na předem definovaný čas (1, 4, 8 hodin) od změny nastavení vypnout upozornění na příchozí SMS

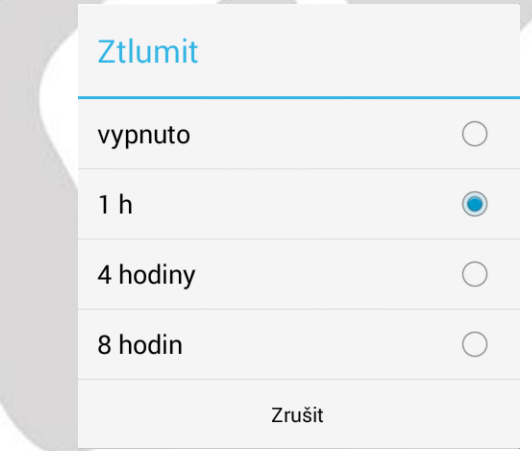

**Vibrace** – zaškrtnutím telefon po příchodu SMS nebo MMS zavibruje

**Místní okno oznámení** – zaškrtnutím telefon po příchodu SMS nebo MMS zobrazí oznámení o příchodu SMS nebo MMS

#### <span id="page-11-0"></span>**2.1.9 Vedle nastavení Oznámení je možné nastavit**

**SMS povolenky** – používá se hlavně pro změnu Výchozí aplikace pro tvorbu a čtení SMS nebo MMS neboť jiné aplikace je možné stáhnout si z Obchodu Play

**Textová zpráva (SMS)** – další dodatečné nastavení SMS zpráv jako hlášení o doručení SMS zprávy

příjemci, Správa zpráv na SIM kartě, úprava nebo přidání přednastavených rychlých zpráv, určení místa kam se mají SMS ukládat

**Multimediální zprava (MMS)** – další dodatečná nastavení MMS zpráv jako hlášení o doručení SMS zprávy příjemci, skupinového odesílání MMS, požadavky na hlášení o přečtení a doručení, limity MMS zpráv

**Obecné** – obecné nastavení

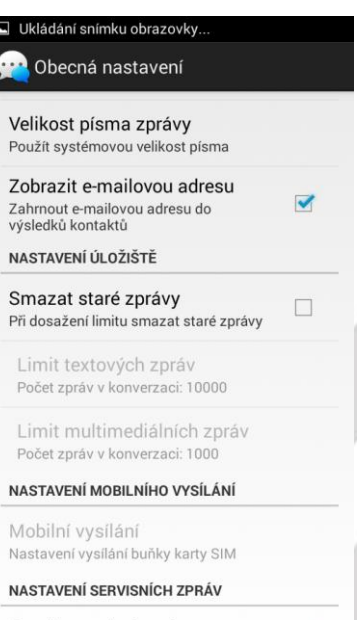

Povolit servisní zprávu Povolit pro příjem servisní zprávy

 $\overline{\mathbf{v}}$ 

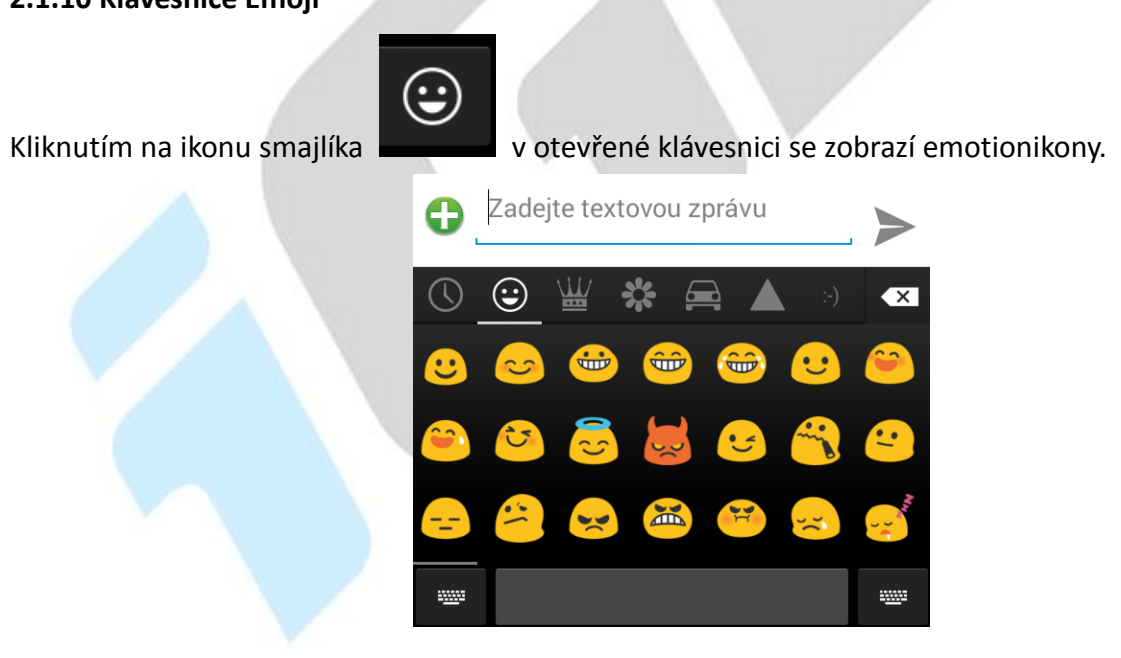

<span id="page-12-0"></span>**2.1.10 Klávesnice Emoji** 

# <span id="page-13-0"></span>**2.2 Aplikace Lidé**

Aplikace Lidé slouží pro třídění kontaktů a práci s nimi (zadávání, mazání apod.), zobrazení skupin kontaktů a oblíbených kontaktů. Řazení kontaktů probíhá od A do Z a pak čísla.

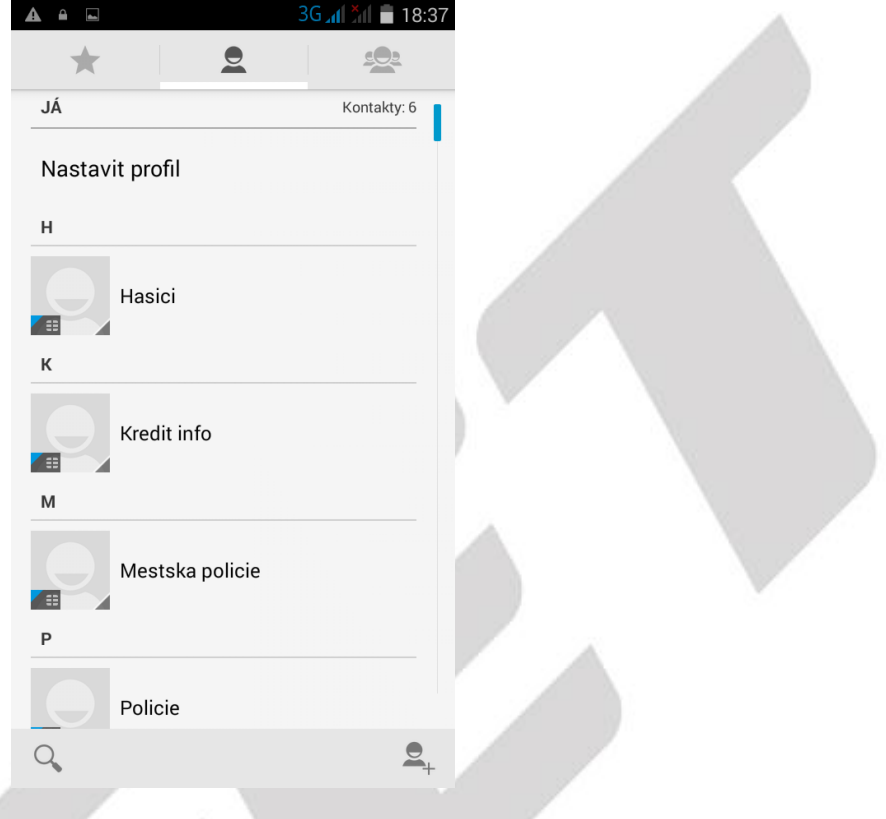

#### <span id="page-13-1"></span>**2.2.1 Oblíbené kontakty**

Aplikace volání automaticky nejčastěji volané kontakty zobrazuje na úvodní stránce.

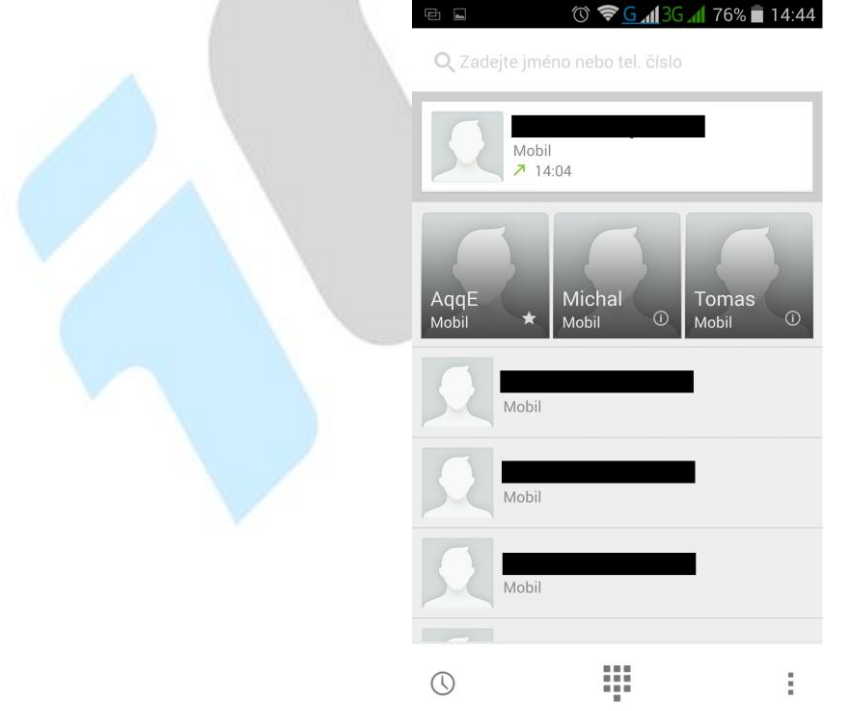

#### × ٠ Kliknutí na tlačítko "Nastavení" = zobrazíte další možnost nastavení oblíbených.

Vymazat často kontaktované

Nový kontakt

Osoby

Nastavení

#### <span id="page-14-0"></span>**2.2.2 Vyhledávání kontaktu**

V otevřené aplikaci - klikněte na tlačítko a zadejte prvních pár písmen hledaného kontaktu Podporováno je vyhledávání podle prvního písmene.

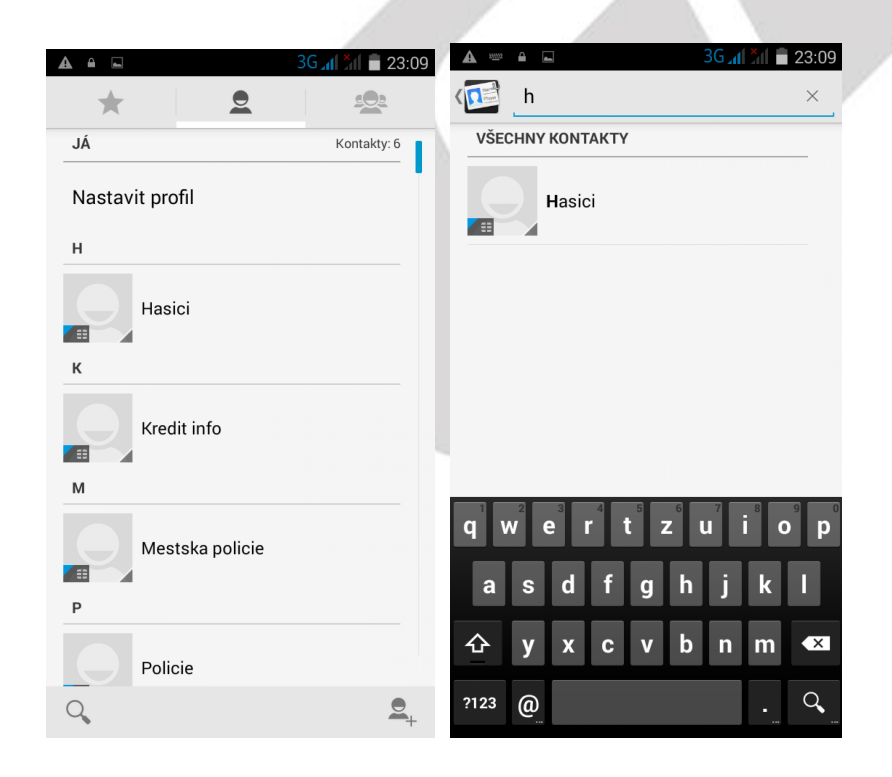

#### <span id="page-15-0"></span>**2.2.3 Funkce historie hovorů**

#### **Vymazání záznamů o hovorech jeden po druhém**

Jděte do rozhraní "Historie" o hovorech v aplikaci telefon viz bod. 2.3 Funkce volání. Klikněte na tlačítko "**Nabídky"** – vyberte funkci Smazat. Vyberte záznamy o hovorech, které chcete smazat - Klikněte na tlačítko "OK" v pravém horním rohu. A potvrďte "OK".

OK

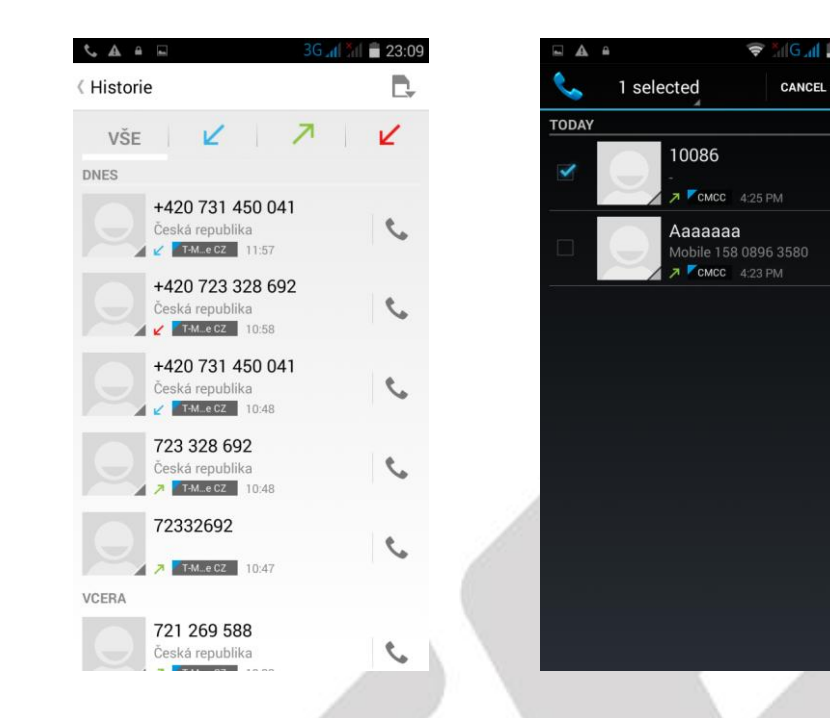

#### **Uložení kontaktu z Podrobnosti hovoru**

Jděte na obrazovku s výpisem hovorů a pak do "Podrobnosti hovoru" - vyberte dané telefonní číslo a vyberte "**Přidat do kontaktů**". Telefonní číslo uložte pod již známý kontakt nebo zvolte "**Vytvořit nový kontakt**" ve spodní části displeje

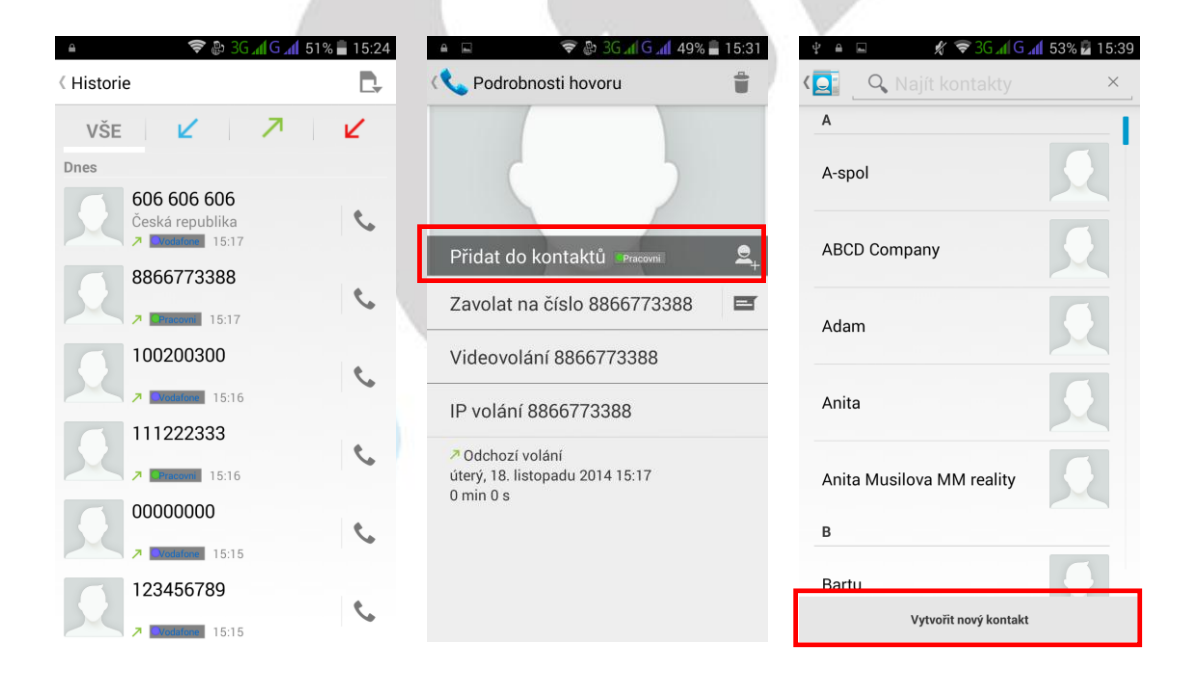

#### <span id="page-16-0"></span>**2.2.4 Funkce ID displej pro vytáčení a volání**

Inteligentní automatické nabídnutí často volaných a používaných kontaktů vám ušetří mnoho času a vy můžete během chvilky spojit s nejčastěji používanými kontakty.

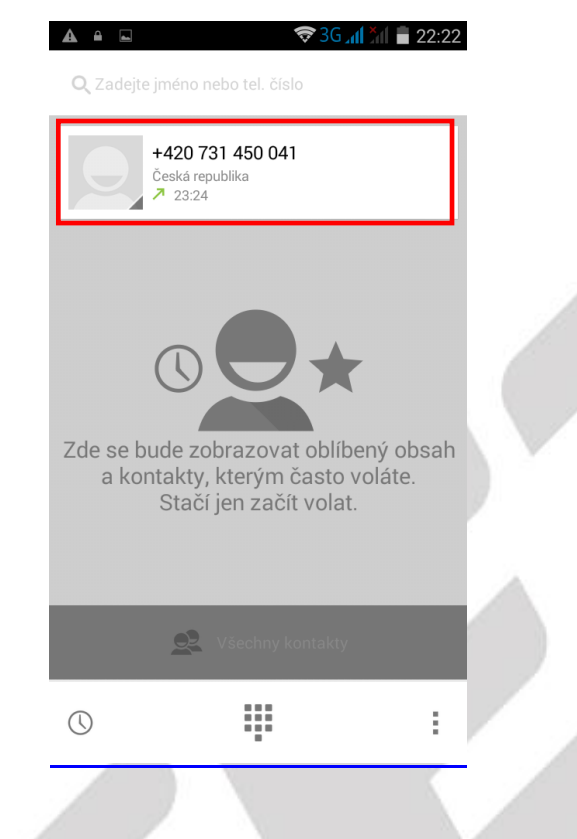

#### <span id="page-16-1"></span>**2.2.5 Funkce Vložit text / kopírovat**

Dlouze přidržte požadovaný text. V horní liště zvolte s možností.

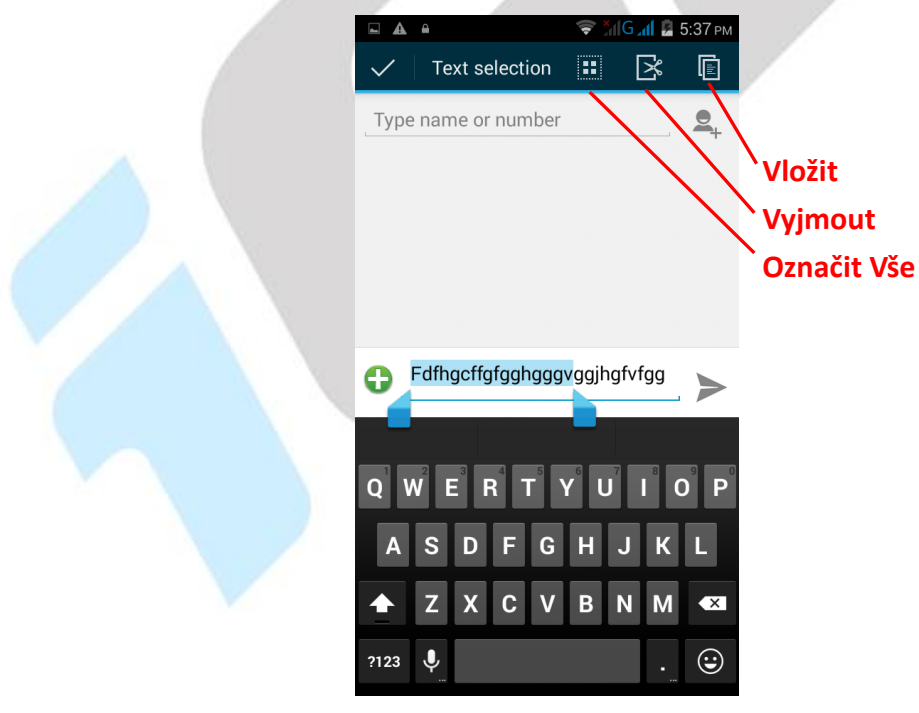

# <span id="page-17-0"></span>**2.3 Funkce volání**

Mobilní telefon obsahuje aplikaci pro volání "Telefon" najdete buď na hlavní obrazovce, nebo

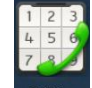

v seznamu aplikací. Klikněte na ikonu I Telefon a spusťte aplikaci Telefon. Design ikonky aplikace se může lišit dle verze Androidu nebo použitého tématu.

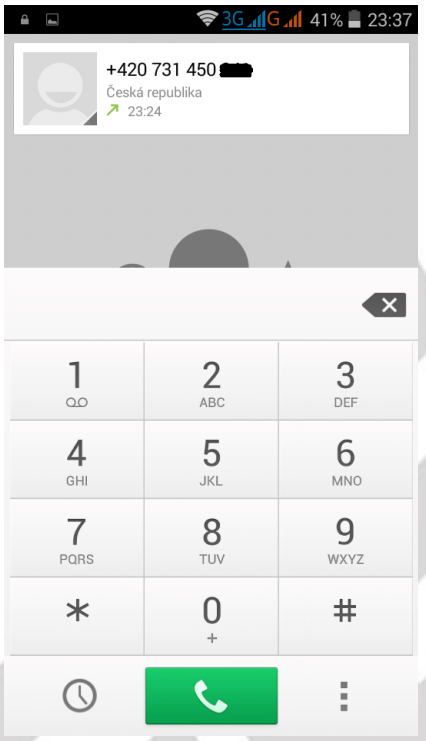

- tlačítko pro mazání napsaný čísel

- tlačítko pro zobrazení menu s historií telefonátů (přijaté, volané a zmeškané)

- tlačítko pro zahájení volání po zapsání telefonního čísla

ă. - tlačítko pro přepnutí do aplikace Osoby anebo Telefonní paměť

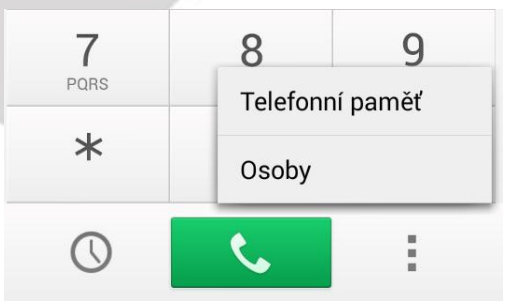

# <span id="page-18-0"></span>**2.4. Zobrazení upozornění Androidu**

Android v průběhu své činnosti zobrazuje různá upozornění a hlášení, která se postupně zobrazují v horní černé liště, na kterou klikněte a držte, tahem směrem dolů se černý pás začne posouvat směrem dolů. Stačí černý pás stáhnout do poloviny displeje, pak stačí pustit a černý pás dojede až dolů samovolně.

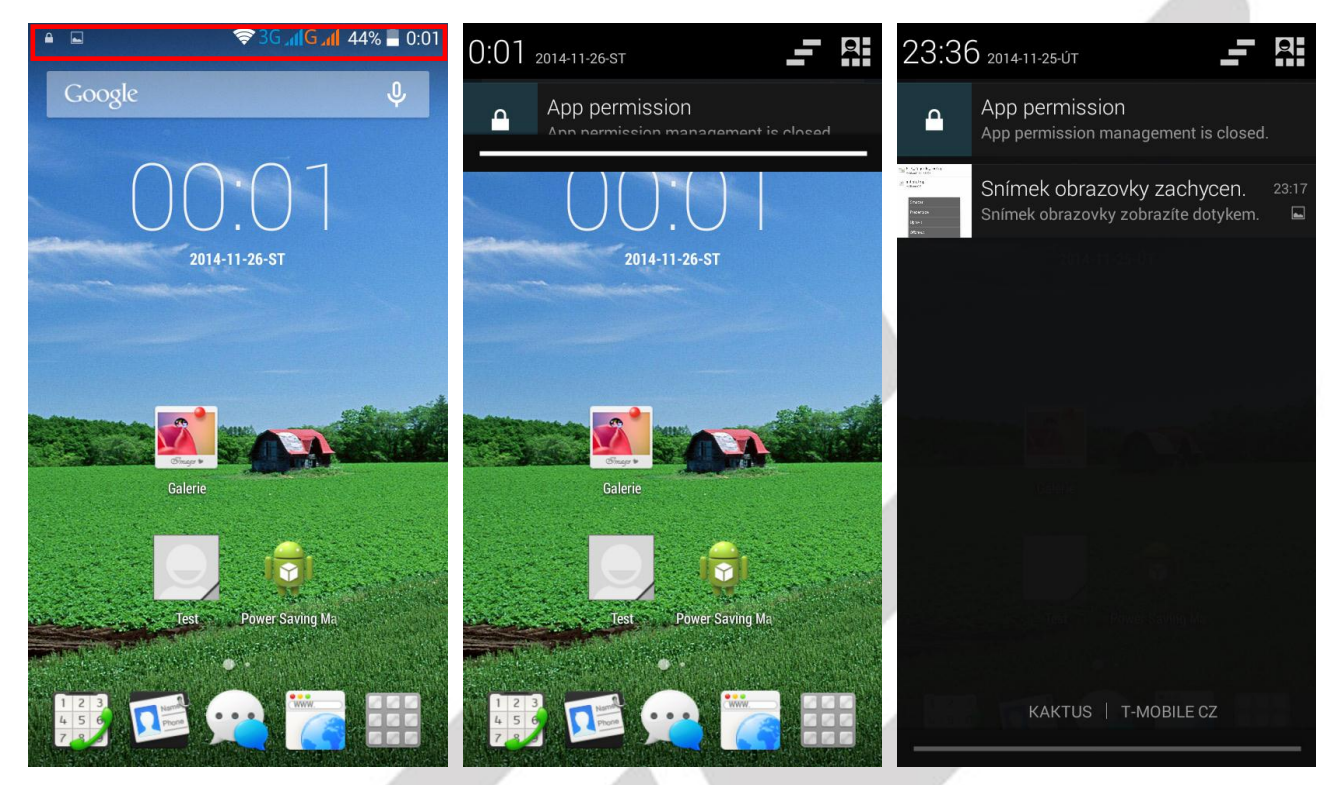

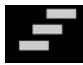

#### - tlačítko pro rychlé smazání všech upozornění a zpráv.

Upozornění a zprávy, lze mazat také postupně a to tak, že kliknu na vybrané upozornění nebo hlášení a pohybem prstu doprava zprávu přesunu/smažu.

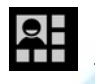

- tlačítko pro zobrazení rychlé volby nastavení telefonu.

# <span id="page-18-1"></span>**2.5 Rychlá volba nastavení**

Klikněte na horní černou lištu a držte, tahem směrem dolů se černý pás začne posouvat směrem dolů. Stačí černý pás stáhnout do poloviny displeje, pak stačí pustit a černý pás dojede až dolů samovolně.

Klikněte na tlačítko **. Zobrazí se vám rychlá volba pro nastavení telefonu jako Wi-Fi, Bluetooth,** Režim v letadle, zvukové profily a další. Jednotlivé volby lze kliknutím na obrázek zapínat a vypínat. Delším podržením se přepnete přímo do podrobného nastavení dané položky.

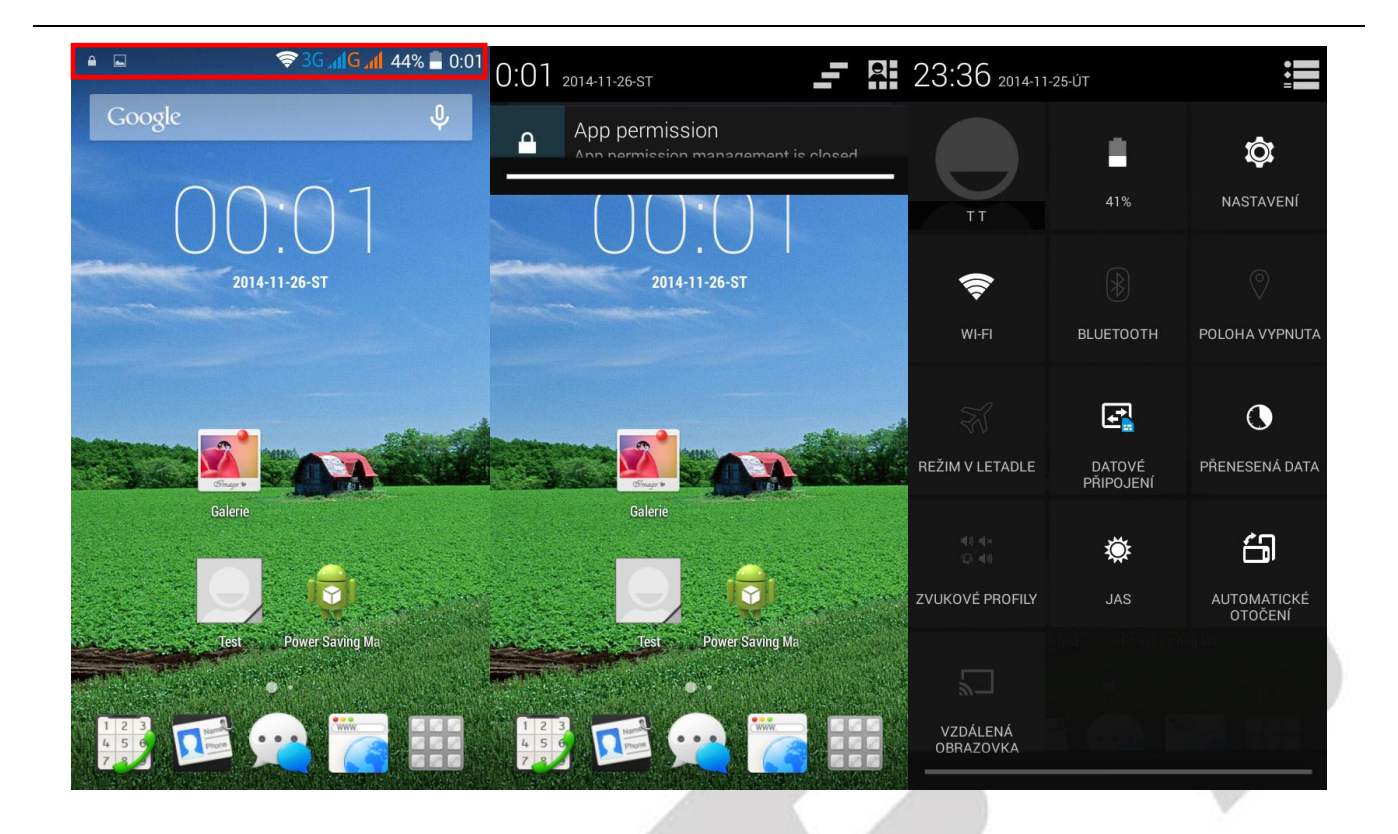

# <span id="page-20-0"></span>**3. Funkce E-mailu**

# <span id="page-20-1"></span>**3.1 Konfigurace emailového účtu:**

Jděte na obrazovku skupiny programů (aplikací) a vyberte aplikaci "E-mail". Zadejte e-mailovou adresu a heslo. Pokud systém automaticky rozpozná informaci o emailové adrese, dojde k automatické konfiguraci; pokud systém emailovou adresu nerozezná, bude požadovat, aby uživatel zadal IMAP emailovou schránku, nebo POP3 - vložte příslušné konfigurační informace.

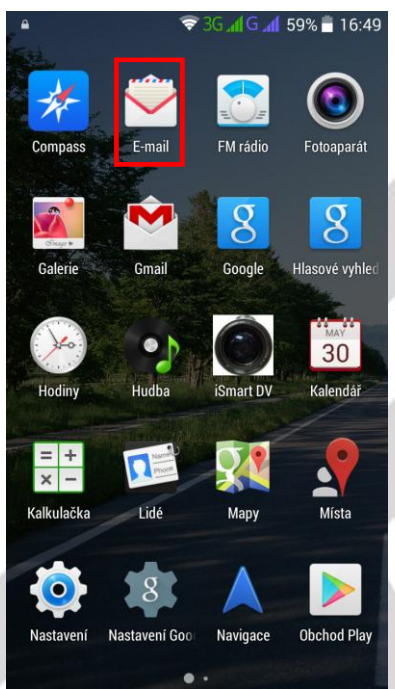

#### **Například:**

E-mailová adresa: [mujemail@seznam.cz](mailto:mujemail@seznam.cz) Heslo:

# <span id="page-20-2"></span>**3.2 Přidání více emailových účtů**

Jděte na obrazovku skupiny programů (aplikací) a vyberte aplikaci "E-mail". Klikněte na tlačítko nabídky - vyberte funkci nastavení - vyberte funkci "Přidat účet"

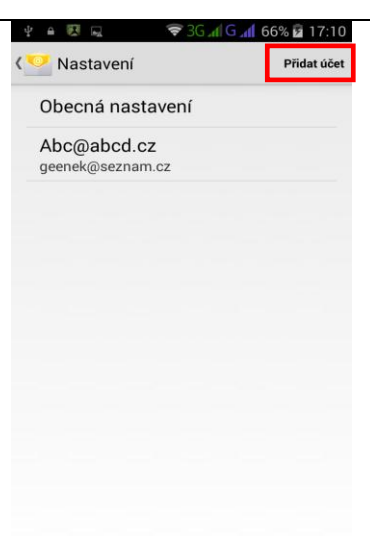

# <span id="page-21-0"></span>**3.3 Smazání emailového účtu**

¨

Jděte na obrazovku skupiny programů - vyberte aplikaci "Email" – Klikněte na tlačítko nabídky vyberte funkci nastavení - vyberte daný účet, vyberte funkci "Odstranit účet" (Remove account) v dolní části obrazovky.

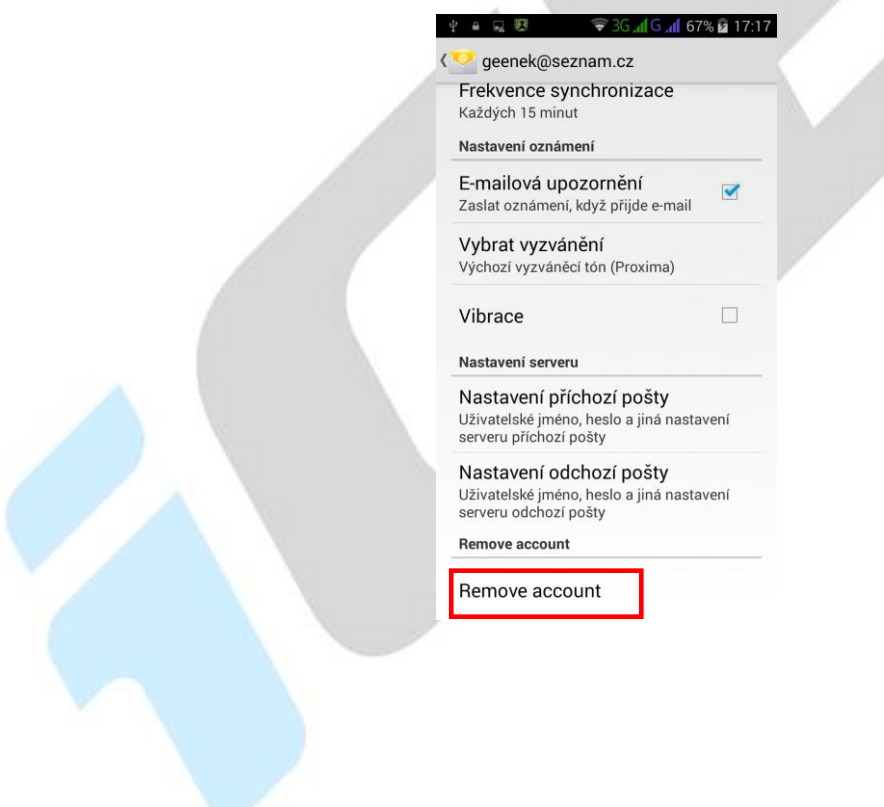

# <span id="page-22-0"></span>**4. Funkce plochy**

# <span id="page-22-1"></span>**4.1 Běžné funkce plochy**

Hlavní obrazovka s mnoha programy (aplikacemi) – Aplikace lze umístit na jednu z hlavních obrazovek telefonu dlouhým přidržení vybrané aplikace a puštěním na preferovaném místě.

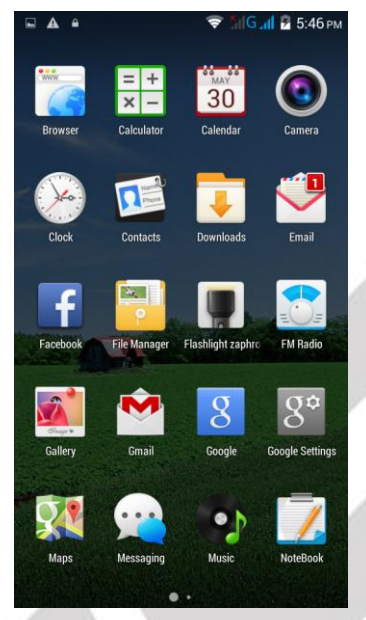

# <span id="page-22-2"></span>**4.2 Hlavní obrazovka**

#### <span id="page-22-3"></span>**4.2.1 Změna Tapety na plochu**

V prostoru plochy dlouze stiskněte displej, funkce klávesových zkratek - vyberte funkci "**Tapety**". Z nabídky vyberte požadovaný obrázek a zvolte možnost "Nastavit tapetu".

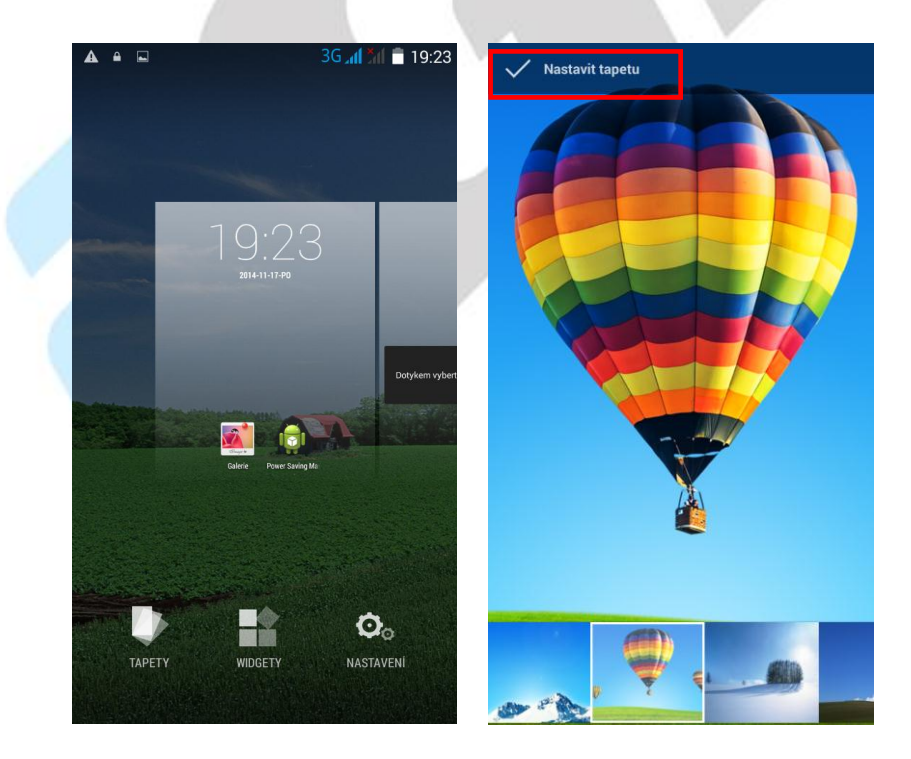

#### <span id="page-23-0"></span>**4.2.2 Složka aplikací**

V prostoru hlavní obrazovky můžete spojit více aplikací do jedné složky. Složku vytvoříte přesunutím jedné aplikace na druhou.

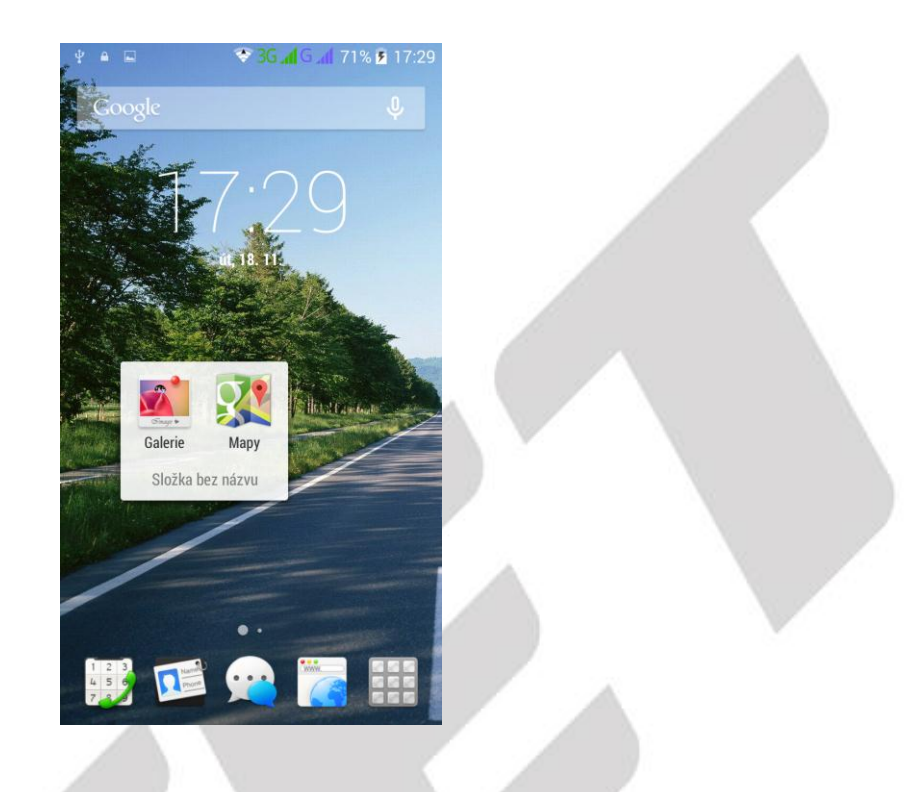

#### <span id="page-23-1"></span>**4.2.3 Změna názvu složky**

Kliknutím na text "Složka bez názvu" můžete změnit pojmenovaní dané složky.

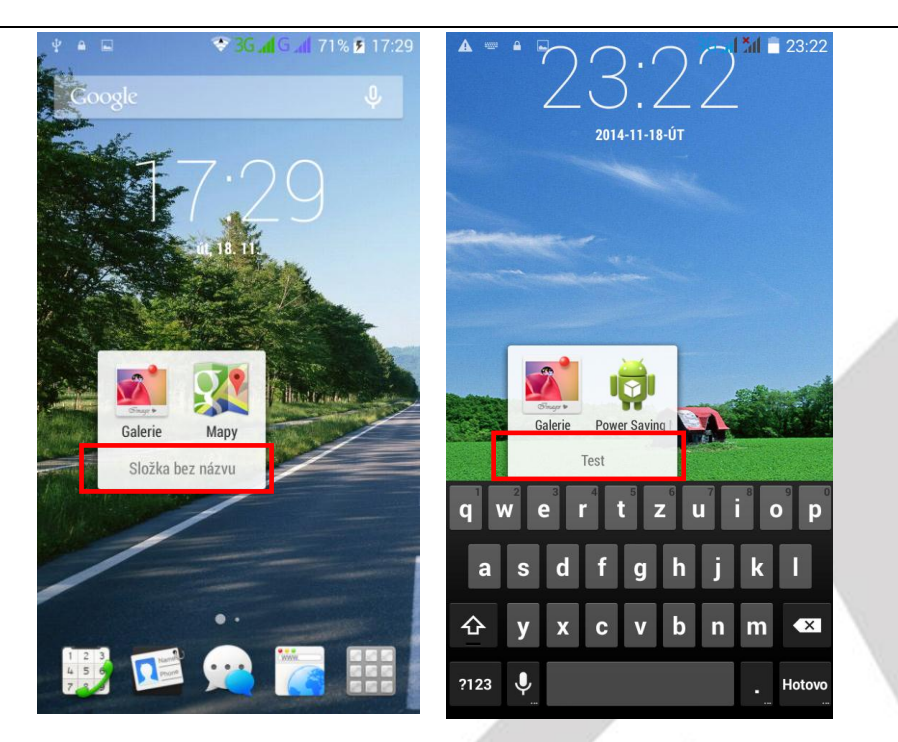

#### <span id="page-24-0"></span>**4.2.4 Přidání vašich kontaktů na plochu pro rychlé vytáčení**

Dle postupu "**Přidání Widgetů**" přejděte na seznam widgetů, zde najděte widget "**Kontakt**" a dlouhý podržením ho přidáte na vybrané místo na ploše. Následně se otevře okno pro přidání kontaktu pro rychlé vytáčení. Vyhledejte si potřebný kontakt a klikněte na něj, automaticky se přiřadí. Na hlavní ploše tak máte ikonku se jménem kontaktu, kliknutím na ikonku se zobrazí okno s volbou volání nebo psaní SMS.

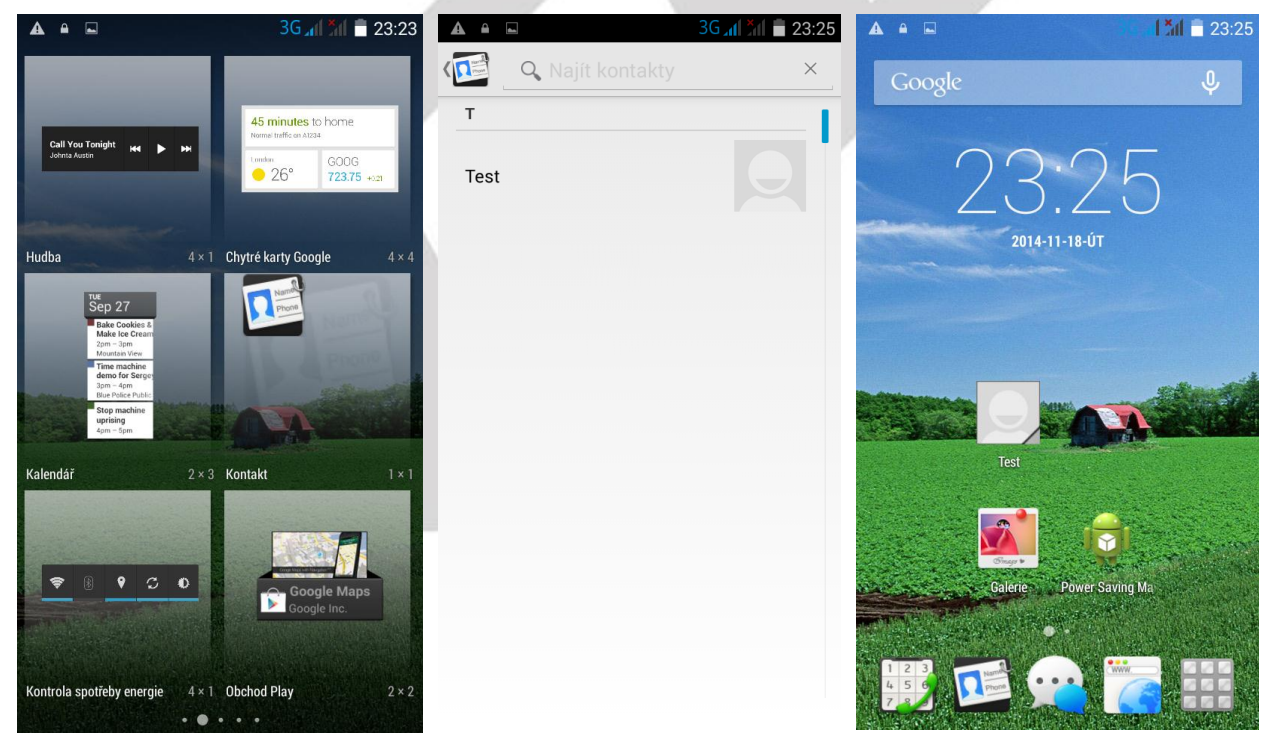

#### <span id="page-24-1"></span>**4.2.5 Přidání adresy URL na plochu**

Dle postupu "Přidání Widgetů" přejděte na seznam widgetů, zde najděte widget "Záložka" a dlouhý podržením ho přidáte na vybrané místo na ploše.

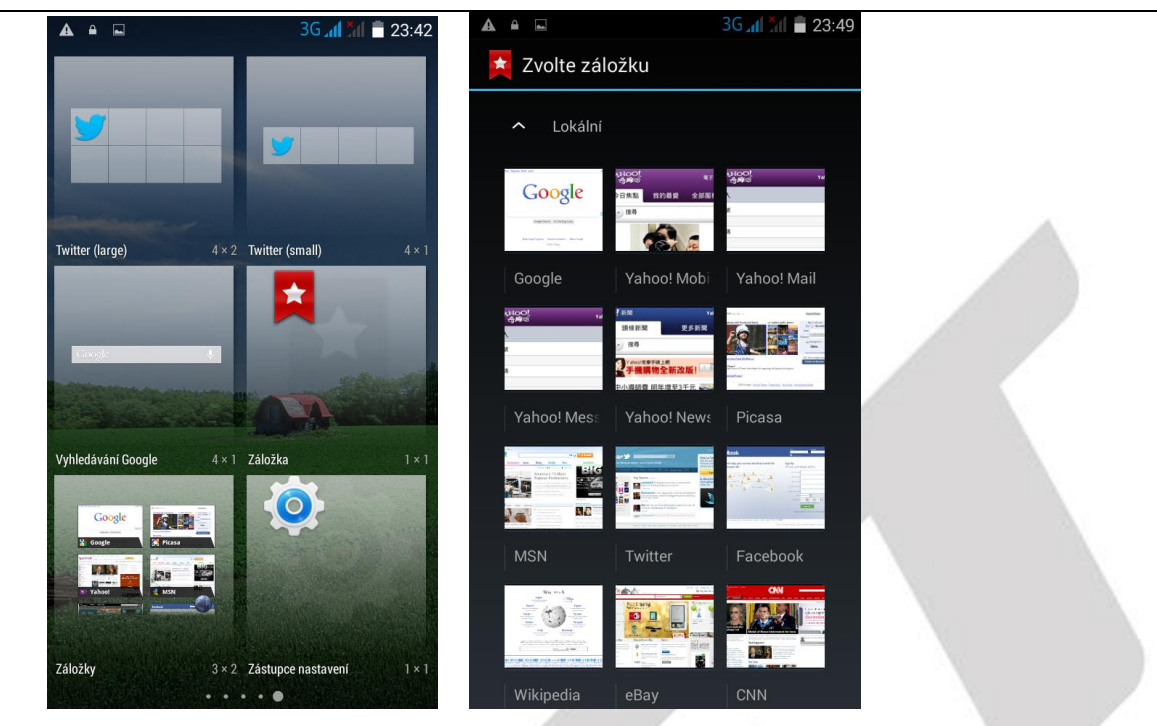

#### <span id="page-25-0"></span>**4.2.6 Přidání seznamu skladeb na plochu**

Dle postupu "Přidání Widgetů" přejděte na seznam widgetů, zde najděte widget "Hudba" a dlouhý podržením ho přidáte na vybrané místo na ploše.

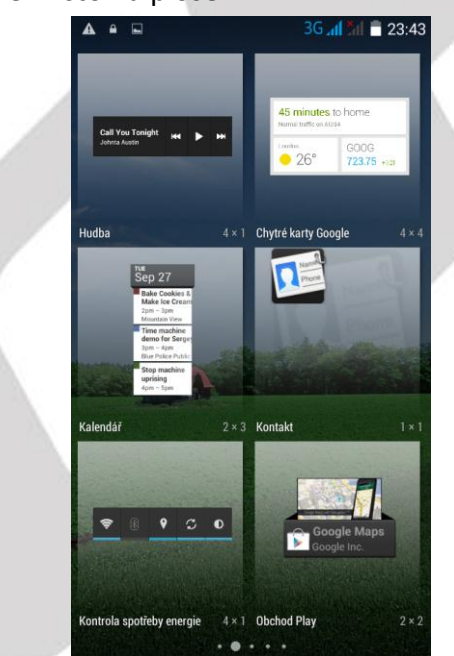

Obdobným postupem můžete přidat jakékoliv widgety ze seznamu widgetů. Další widgety je možné stáhnout s Obchodu Play.

#### <span id="page-25-1"></span>**4.2.7 Vymazání přidaných widgetů a aplikací na ploše**

Dlouhým stisknutím vyberte požadovaný widget nebo aplikaci určenou ke smazání. V horní části uprostřed se zobrazí ikona koše. Tažením vybrané aplikace směrem ke koši a následným puštěním aplikace, jakmile koš zčervená, dojde ke smazání widgetu nebo aplikace. Aplikace ani widget však z telefonu smazána trvale, dále je možné přidat widget ze seznamu widgetů a aplikaci ze seznamu aplikací.

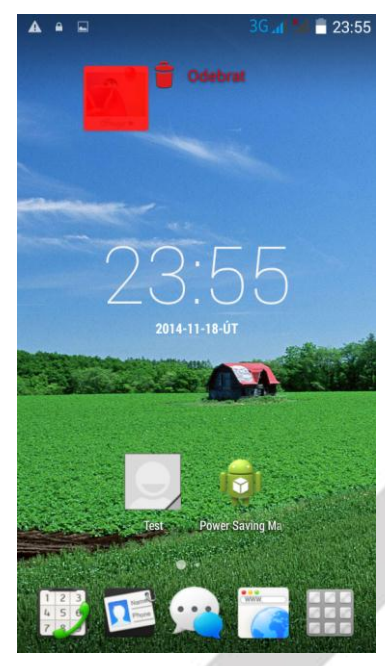

# <span id="page-27-0"></span>**5. Funkce bezdrátového tisku**

Pro tisk fotografií, dokumentů nebo webových stránek můžete použít Google Cloud Print to Print "galerie-vyberte jeden obrázek – nabídka – tisk - nastavit účet Google - vyberte "Vytisknout **/uložit jako PDF**"

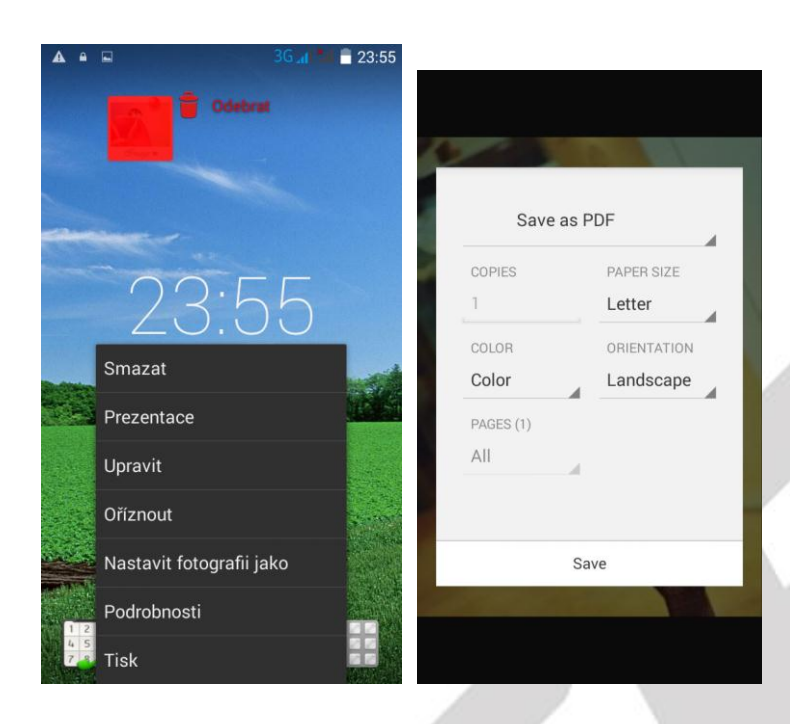

# <span id="page-28-0"></span>**6. Nastavení telefonu**

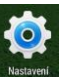

nastavení telefonu.

V seznamu aplikací vyberte ikonu **kompletní s názvem "Nastavení"**, pod kterou se skrývá kompletní

# <span id="page-28-1"></span>**6.1 Správa SIM**

Vyberte "Nastavení" – "Správa SIM".

V části "**Správa SIM**" se zobrazují vložené SIM karty v telefonu. Posunutím modrého obdélníku můžete jednotlivé SIM karty zapínat nebo vypínat. Kliknutím na SIM kartu operátora upravíte název SIM karty (pro lepší orientaci doporučujeme změnit), zadáte telefonní číslo SIM karty, nastavíte podbarvení SIM karty atd.

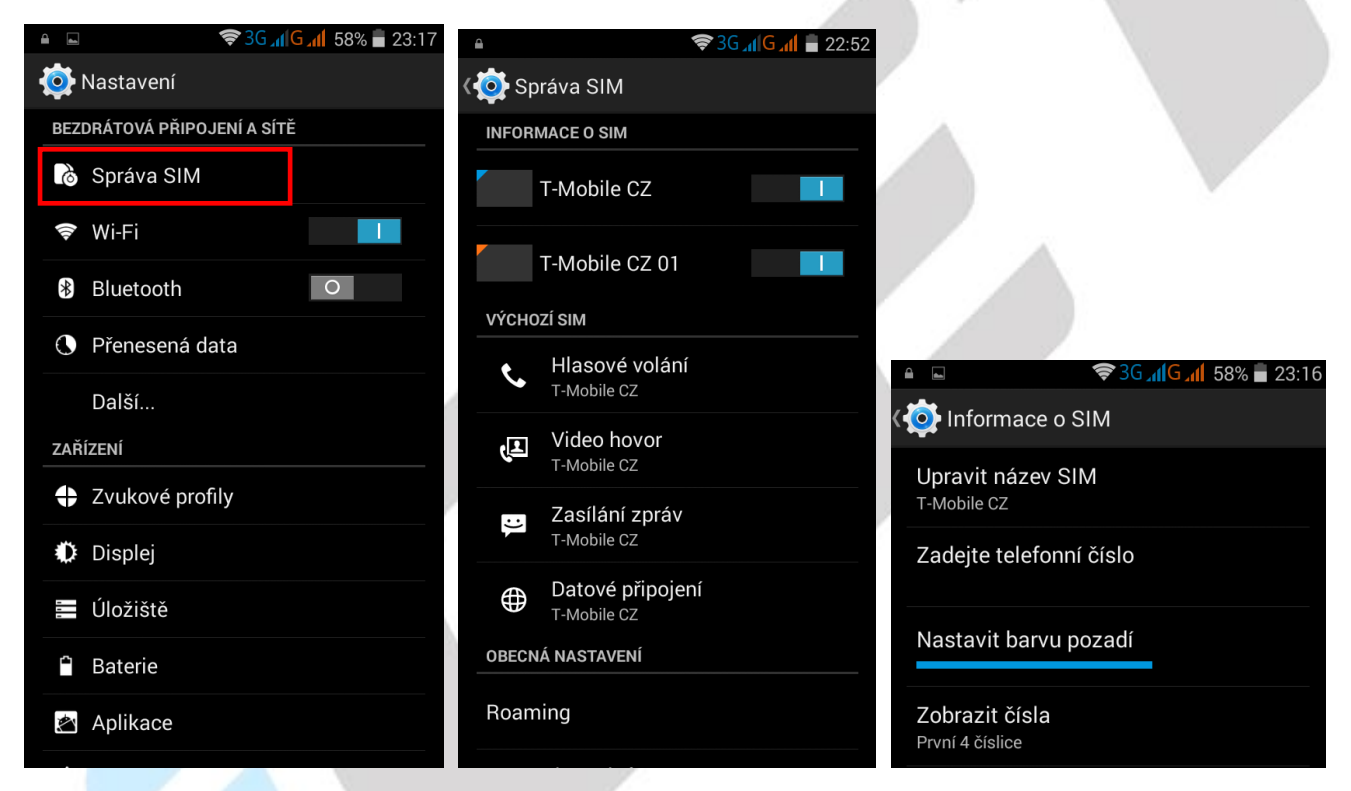

V části Výchozí SIM můžete pro jednotlivé činnosti přiřadit výchozí SIM karty nebo nastavit, že se telefon musí dotázat, která SIM karta bude použita např. pro volání. Pro datové připojení je možné vždy používat pouze jednu přednastavenou SIM kartu nebo žádnou.

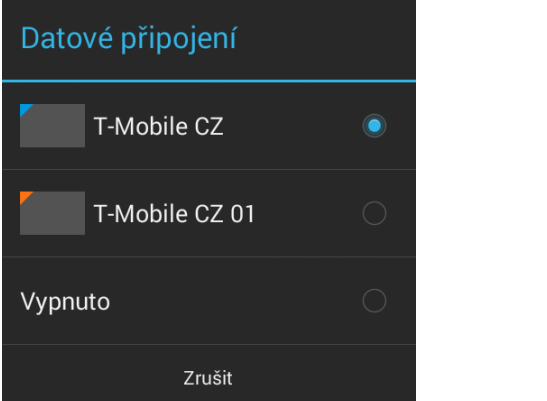

V části "Obecná nastavení" – "Roaming" lze nastavit připojení k datovým službám pomocí roamingu v zahraničí a upozornění na možnost roamingu v zahraničí.

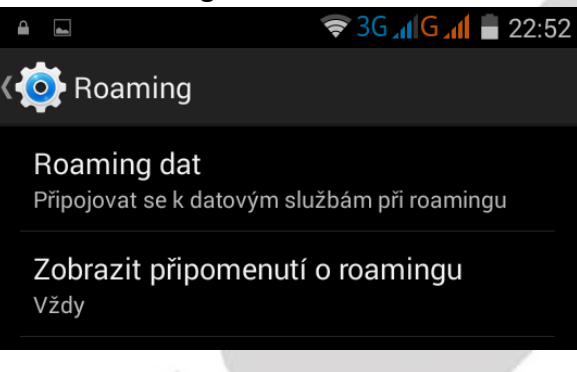

# <span id="page-29-0"></span>**6.2 Wi-Fi**

V "**Nastavení**" posuňte obdélník s kolečkem doprava tj. do polohy zapnuto u položky "**Wi-Fi**" a klikněte na řádek s textem Wi-Fi. Následně se dostanete do "podmenu", kde se zobrazí všechny okolní Wi-Fi sítě. Vyberte si preferovanou Wi-Fi síť. V otevřeném okně následně zadejte heslo. Zaškrtnutím položky Zobrazovat heslo si může zkontrolovat, že zadané heslo je v pořádku. Kliknutím na tlačítko Připojit dojde k připojení na vybranou Wi-Fi síť. V případě že, jste zadali heslo špatně je možné opětovným vybráním Wi-Fi sítě smazat zadané heslo tak, že kliknu na tlačítko "Odstranit".

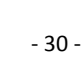

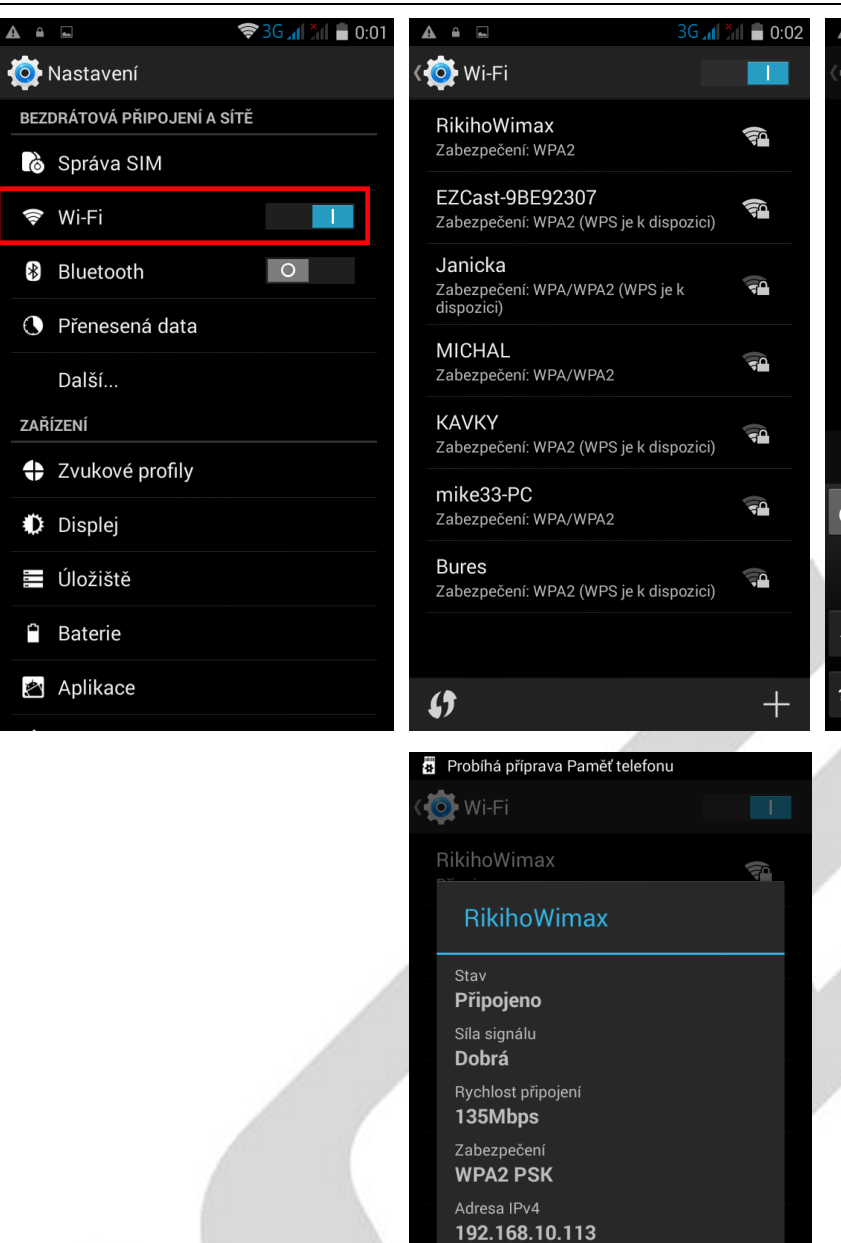

Adresa IPv6

**APPI CZ** 

49

**Zrušit** 

fe80::32aa:bdff:fee0:462

Odstranit

í,

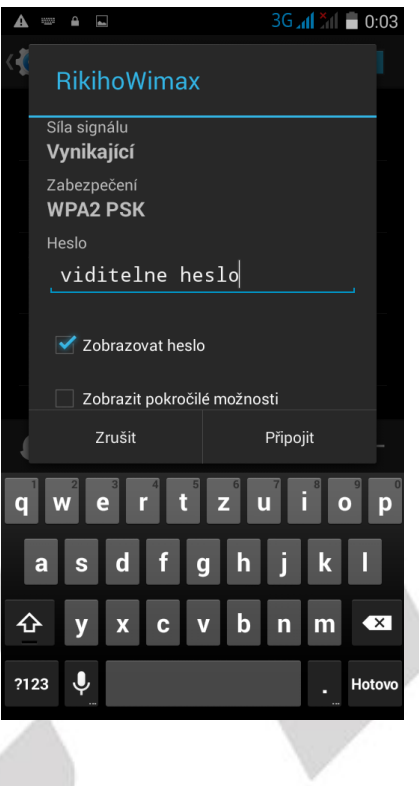

# <span id="page-30-0"></span>**6.3 Bluetooth**

V "**Nastavení**" posuňte obdélník s kolečkem doprava tj. do polohy zapnuto u položky "**Bluetooth**" a klikněte na řádek s textem Bluetooth. Následně se dostanete do "podmenu", kde je nejdříve nutné kliknout na řádek s názvem telefonu a textem "Neviditelné pro ostatní zařízení Bluetooth" tak, aby se text změnil na Viditelné pro všechna okolní zařízení Bluetooth. Poté můžete vyhledat ostatní zařízení v okolí pomocí kliknutí na tlačítko "Hledání zařízení". Všechna nalezená zařízení se zapnutým Bluetooth zobrazí v části Dostupná zařízení. Kliknutím na vybrané zařízení je možné začít párování s druhým zařízením, na kterém je nutné obdobně nastavit viditelnost pro všechny zařízení.

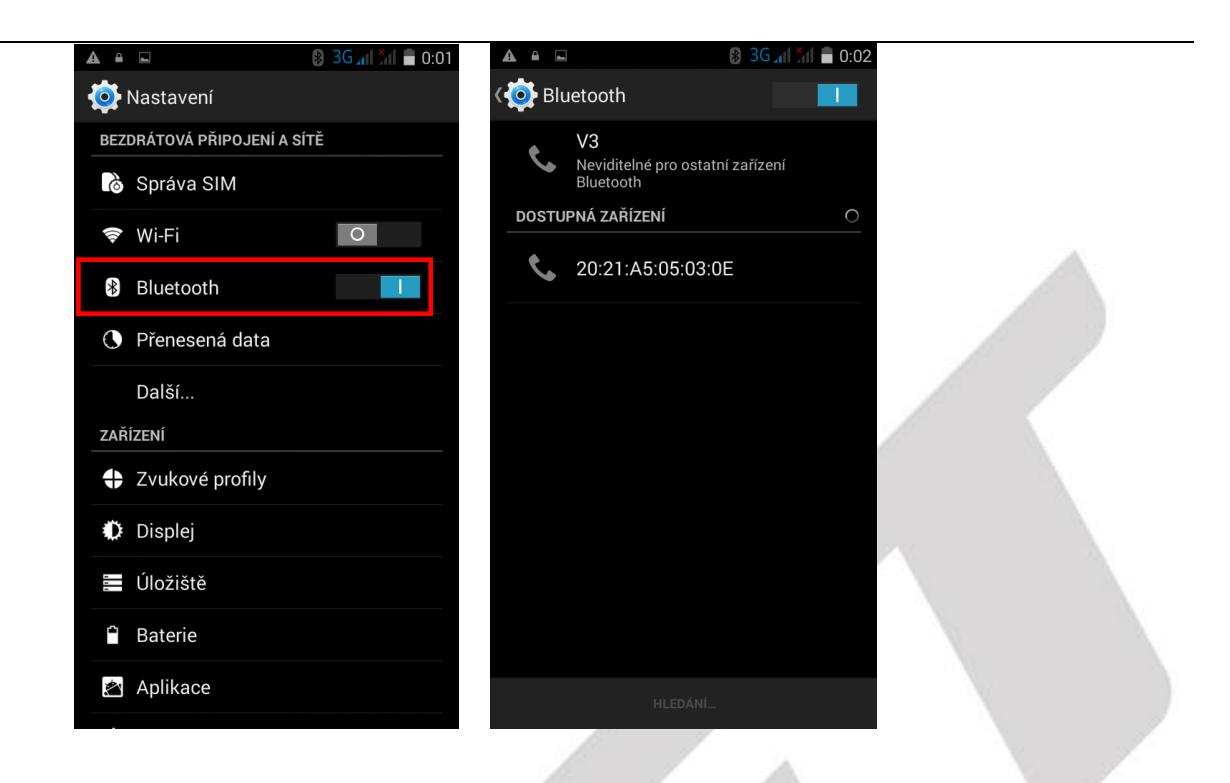

# <span id="page-31-0"></span>**6.4 Přenesená data**

V části "Přenesená data" můžete sledovat na grafu čerpání datového tarifu. Lze i zde "Mobilní datové přenosy" vypnout nebo zapnout. Nejdůležitější funkcí je možnost nastavení limitu pro mobilní data. Zaklikněte "Nastavit limit mobilních dat" následně pak na grafu tažením jednotlivých limit můžete nastavit upozornění na skoro vyčerpání mobilních dat a limit, kdy budou mobilní data zakázána. Kliknutím na položku "Cyklus počítání dat" nastavíte odkdy dokdy, se budou mobilní data počítat. Cyklus by měl korespondovat s nastavením vašeho datového tarifu u mobilního operátora.

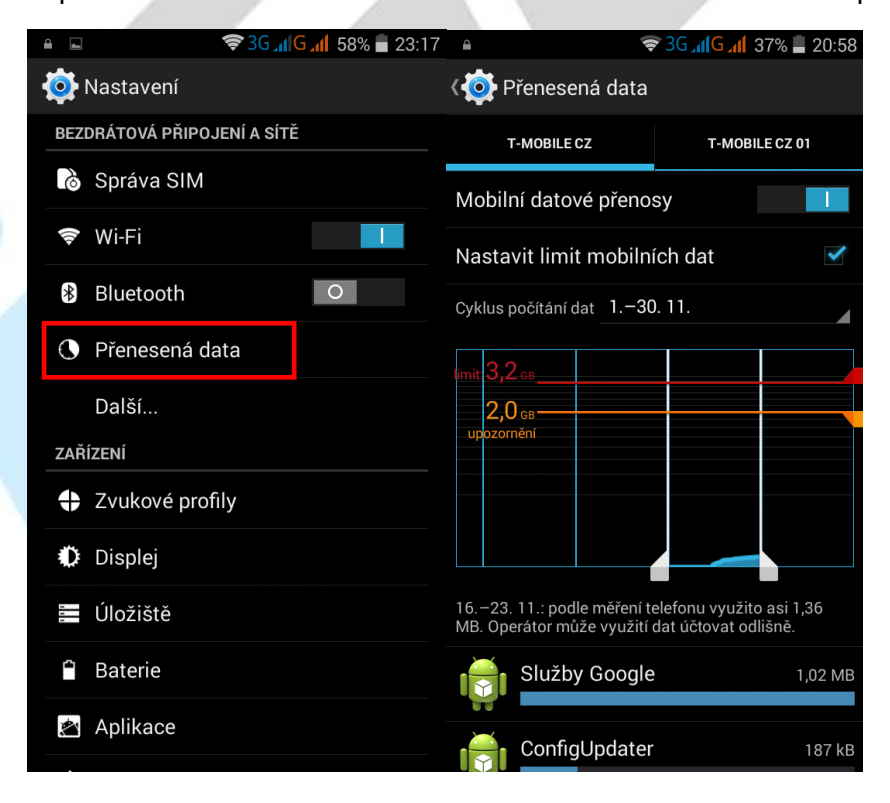

# <span id="page-32-0"></span>**6.5 Další**

V části "Další" je možné nastavit některé funkce, které se již nevešli do jiných částí.

**Režim V letadle** – režim, používaný hlavně pro letadla, kdy jsou vypnuta všechny vysílací a přijímací části mobilního telefonu (Wi-Fi, 3G, připojení k síti operátora, Bluetooth atd.).

**Výchozí aplikace SMS** – slouží pro nastavení aplikace, která bude využita pro čtení a odesílaní SMS a MMS. Další podobné aplikace jako předinstalovaná a přednastavená, je možné stáhnout z Obchodu Play.

**Tethering a přenosový hotspot** – zde je možné nastavit sdílení 3G internetu s dalšími Wi-Fi zařízeními, která se mohou připojit k telefonu atd.

**Síť VPN** – pomocí virtuálních privátních sítí (VPN) se můžete připojit k zabezpečeným sítím, i když jste na cestách nebo mimo svoji zabezpečenou síť.

Pokud používáte tablet s více uživateli, může nastavení pro sítě VPN upravit pouze vlastník.

Mobilní sítě – pod položkou se skrývá další "podmenu", kde je opět možné přenastavit 3G datové připojení tj. zvolit výchozí SIM kartu, povolit 3G, nastavit režim sítě zda preferovat 2G nebo pouze 3G, různé předvolby pro jednotlivé zahraniční operátory, atd.

А

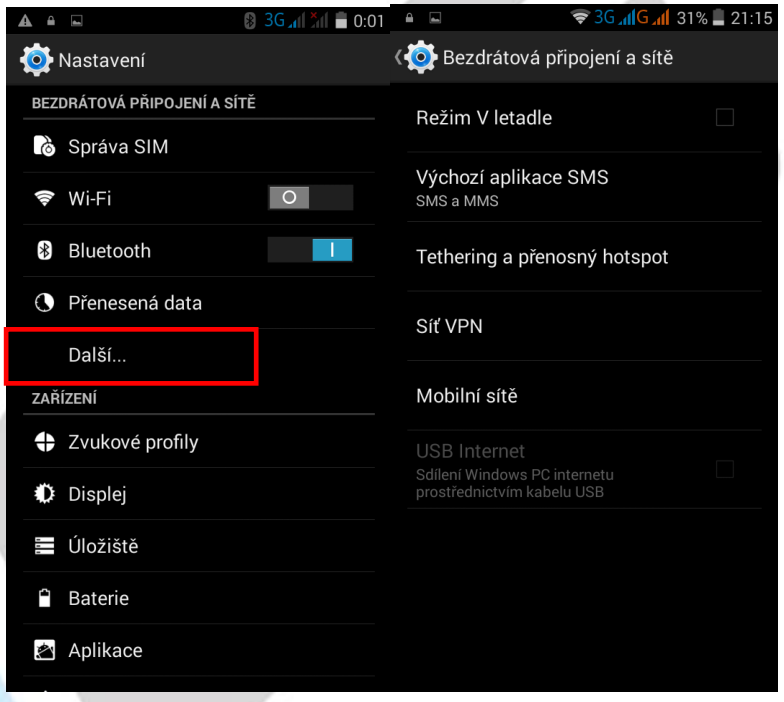

# <span id="page-32-1"></span>**6.6 Zvukové profily**

V části "Zvukové profily" si nastavíte veškeré zvuky pro vyzvánění a chování telefonu. Telefon může mít nastaven pro jednotlivé situace svůj zvukový profil.

**Obecný** – obecný profil pro každodenní použití.

**Tichý režim** – v tomto režimu je vyzvánění nastaveno na minimum resp. je vypnuto.

**Schůze** – v tomto režimu, jsou nastaveny pouze vibrace.

**Venku** – v tomto režimu jsou nastaveny vibrace a hlasitost telefonu na maximum.

V případě, že vám ani jeden z profilů nevyhovuje, můžete si nastavit svůj vlastní profil tak, že kliknete na tlačítko dole vlevo, zadáte název nového profilu a potvrdíte. Nový profil se zobrazí nahoře v sekci **VLASTNÍ PROFILY**. Po kliknutí na tlačítko **POT** nastavení, si nastavíte požadované chování telefonu.

Kliknutím na tlačítko **#**se všechny nastavené věci vyresetují/smažou.

V obecném profilu je možné po kliknutí na tlačítko nastavení změnit jednotlivé parametry:

**Vibrace** – zaškrtnutím nebo odškrtnutím zapnete nebo vypnete vibrace pro příchozí volání. **Hlasitost** – složí pro nastavení hlasitosti vyzvánění, oznámení a budíku.

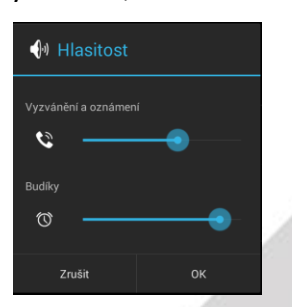

**Vyzváněcí tón hlasového volání** – zde nastavíte výchozí vyzváněcí tón, když vám někdo volá.

**Vyzváněcí tón videovolání** – zde nastavíte výchozí vyzváněcí tón pro videohovory.

**Výchozí zvuk oznámení** – zde nastavíte výchozí zvuk oznámení jako např. SMS.

**Tóny při dotyku číselníku** – zaškrtnutím potvrdím, že při dotyku na volací klávesnici se bude ozývat zvuková signalizace.

**Zvuky při dotyku** – zaškrtnutím potvrdím, že při dotyku na displej se ozve zvukový signál.

**Zvuk uzamčení obrazovky** - zaškrtnutím potvrdím, že se při zamknutí telefonu ozve zvukový signál.

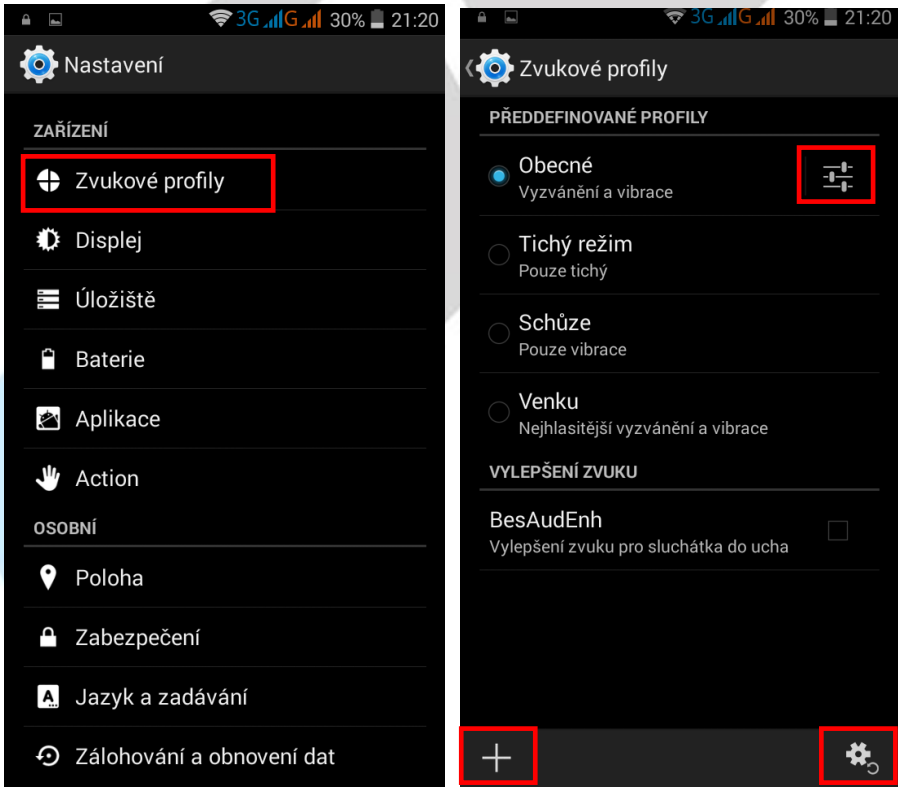

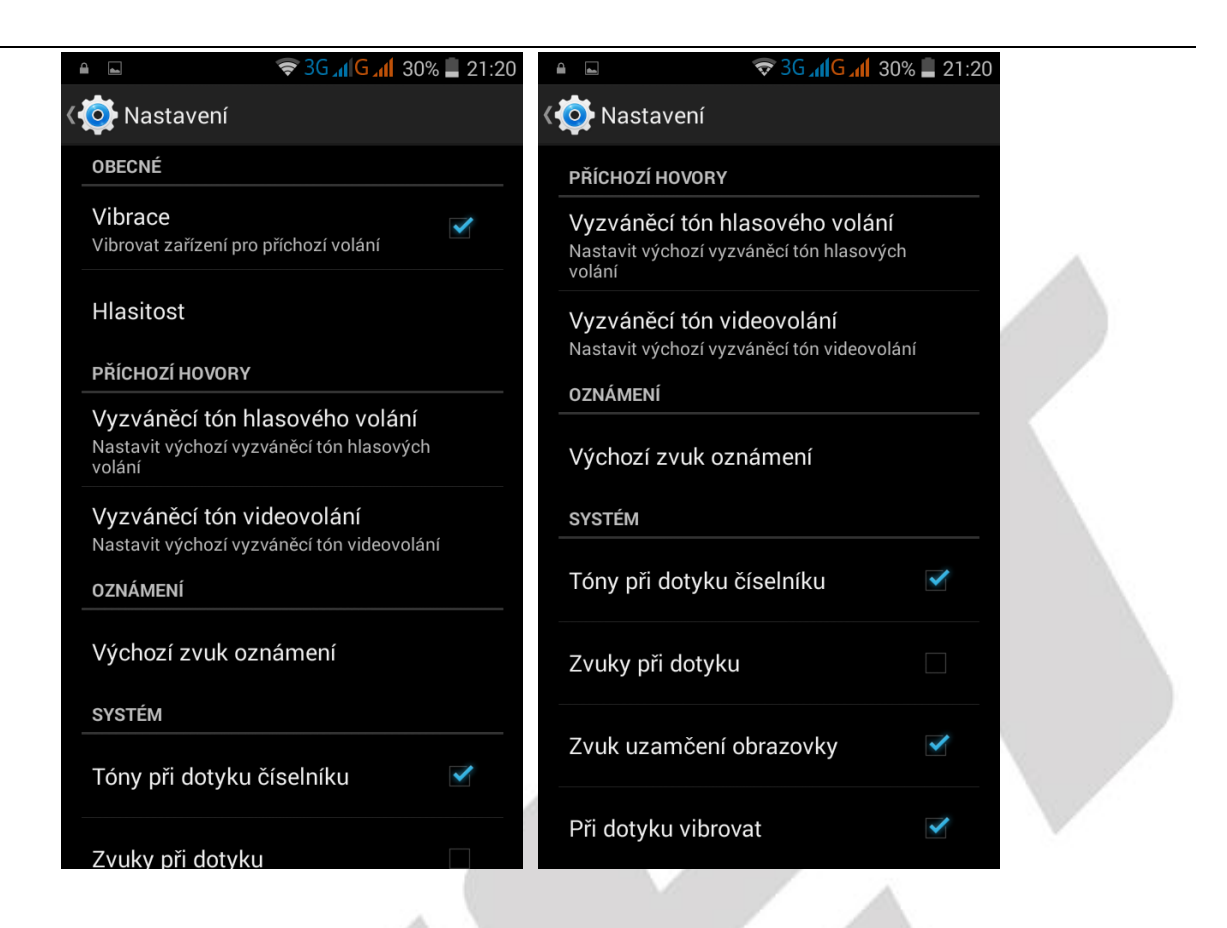

# <span id="page-34-0"></span>**6.7 Displej**

Vyberte "Nastavení" – "Displej".

**Zamknutá obrazovka – oznámení** – potvrzením se veškerá oznámení (SMS, volání apod.) zobrazují i na zamknuté obrazovce.

**Tapeta** – výběr tapety na pozadí displeje.

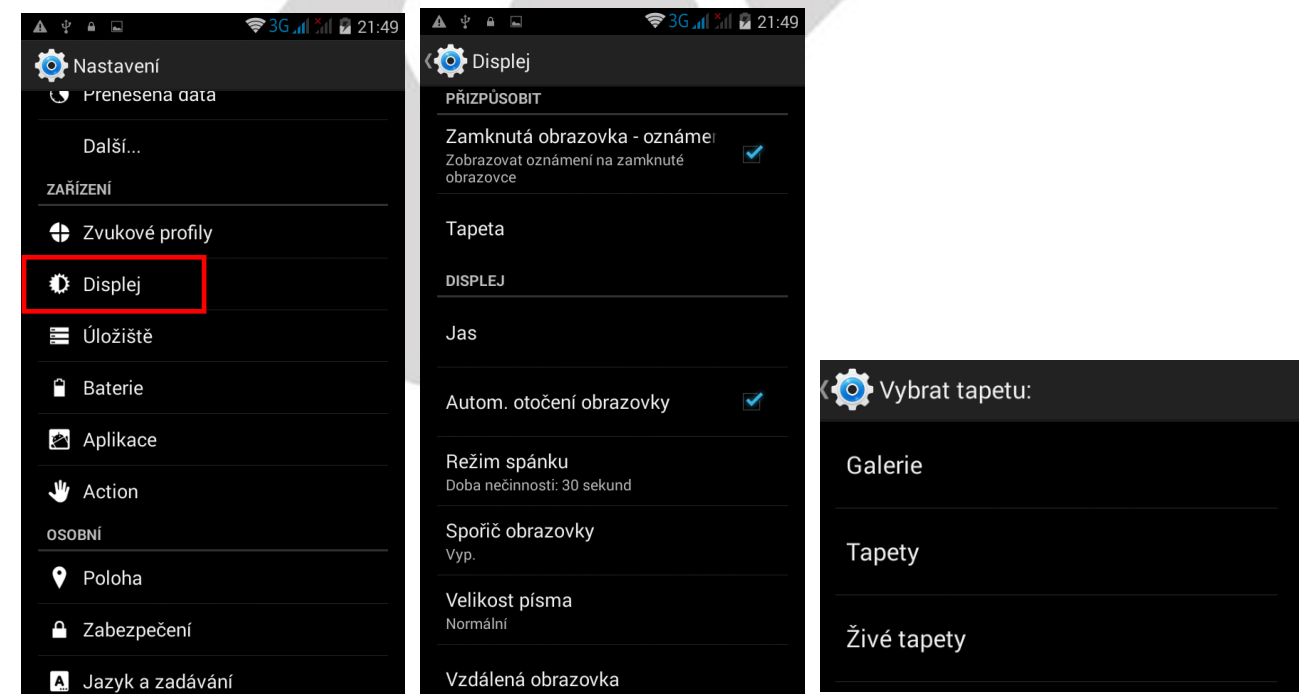

**Jas** – nastavení jasu obrazovky buď automaticky dle prostředí, nebo dle preferencí.

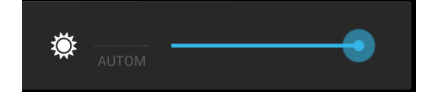

**Režim spánku** – nastavení zhasínaní displeje při nečinnosti

**POZOR**: Při nastavení dlouhé doby vypínání displeje má velký vliv na výdrž baterie tj. ta se zkracuje.

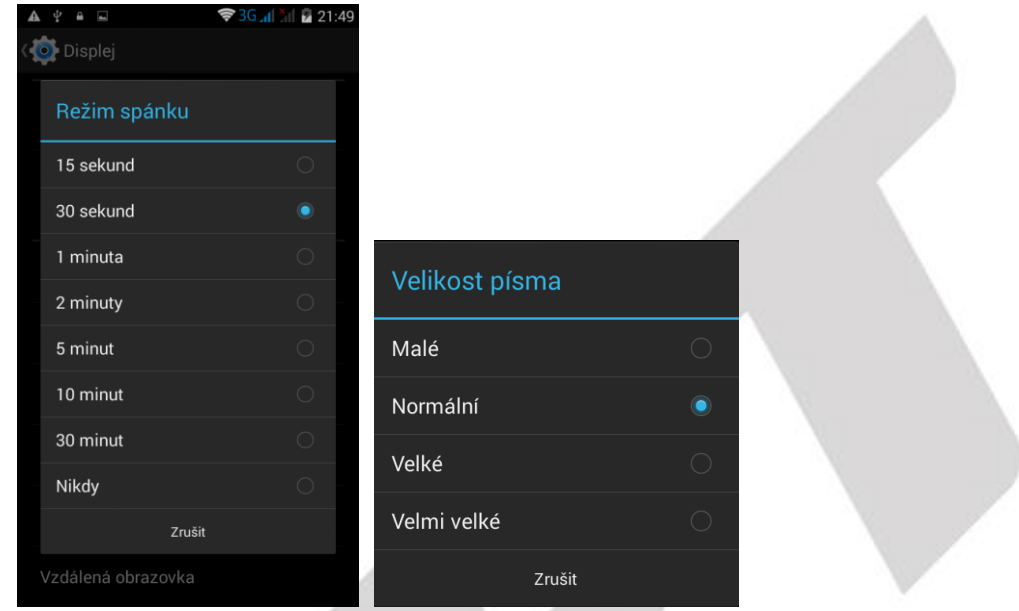

**Velikost písma** – preferované písmo v nastavení v Androidu.

# <span id="page-35-0"></span>**6.8 Úložiště**

V položce "**Uložiště**" můžete vidět zbývající volnou paměť a již využitou paměť telefonu či paměťové karty.

Zároveň zde můžete zvolit preferované uložiště a odpojit či formátovat paměťovou kartu (microSD). Vyberte "Nastavení" -> "Uložiště"

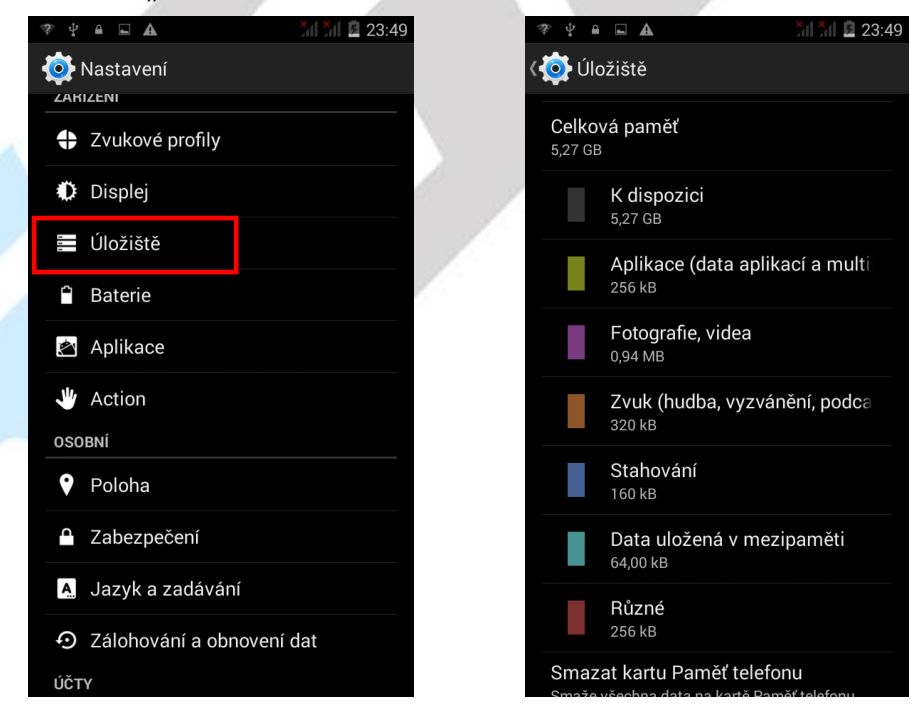

# <span id="page-36-0"></span>**6.9. Baterie**

V části "**Baterie**" se zobrazuje v přehledném grafu provoz na baterii a kolik procent baterie čerpají jednotlivé služby v telefonu. Dále je možné nastavit:

**Procenta baterie** – zapnutím se zobrazí procenta nabití baterie vedle času v pravém horním rohu.

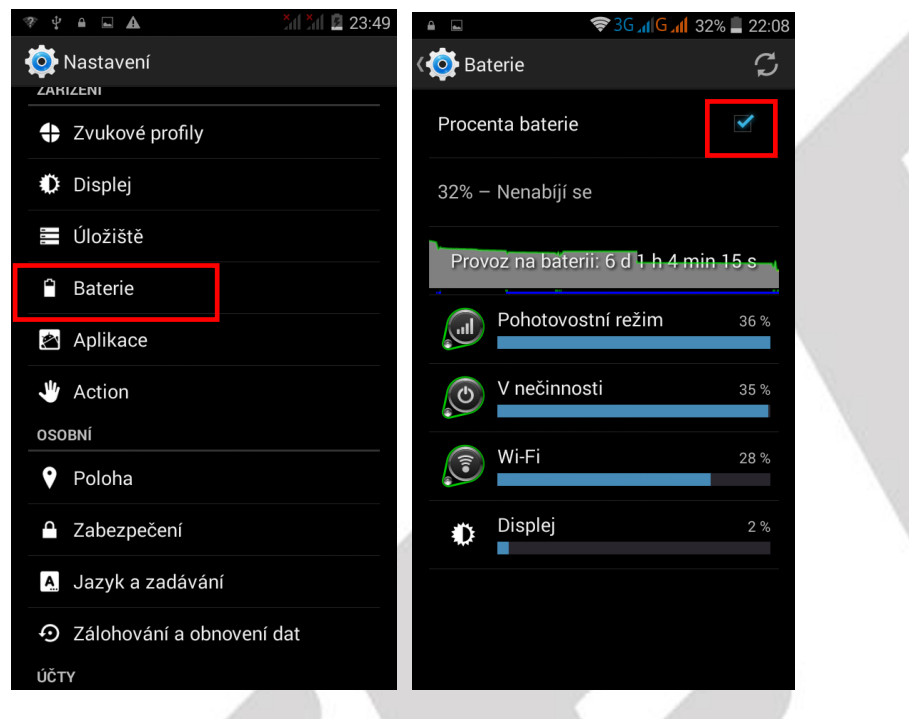

# <span id="page-36-1"></span>**6.10 Aplikace**

V části "**Aplikace**" jsou jednotlivé aplikace setříděny do několika skupin: Stažené, Spuštěné a Vše. Mezi jednotlivými skupinami se lze pohybem na displeje přepínat. Kliknutím na vybranou aplikaci se zobrazí okno s dalšími možnostmi:

**Vynutit ukončení** – použijte, pokud aplikace neodpovídá nebo ji chcete násilně ukončit.

**Odinstalovat** – použijte, pokud chcete aplikaci z telefonu odinstalovat (smazat).

**Vymazat data** – některé aplikace ukládají velké množství provozní dat do telefonu a mohou tak snižovat velikost volné paměti pro ostatní aplikace. U některých aplikací je vhodné někdy provést mazání, přestože může dle aplikace dojít ke ztrátě dat.

**Vymazat mezipaměť** – vymaže data z mezipaměti.

**Vymazat výchozí nastavení** - vymaže data výchozího nastavení.

**Spustit** – spustí aktuálně prohlíženou aplikaci.

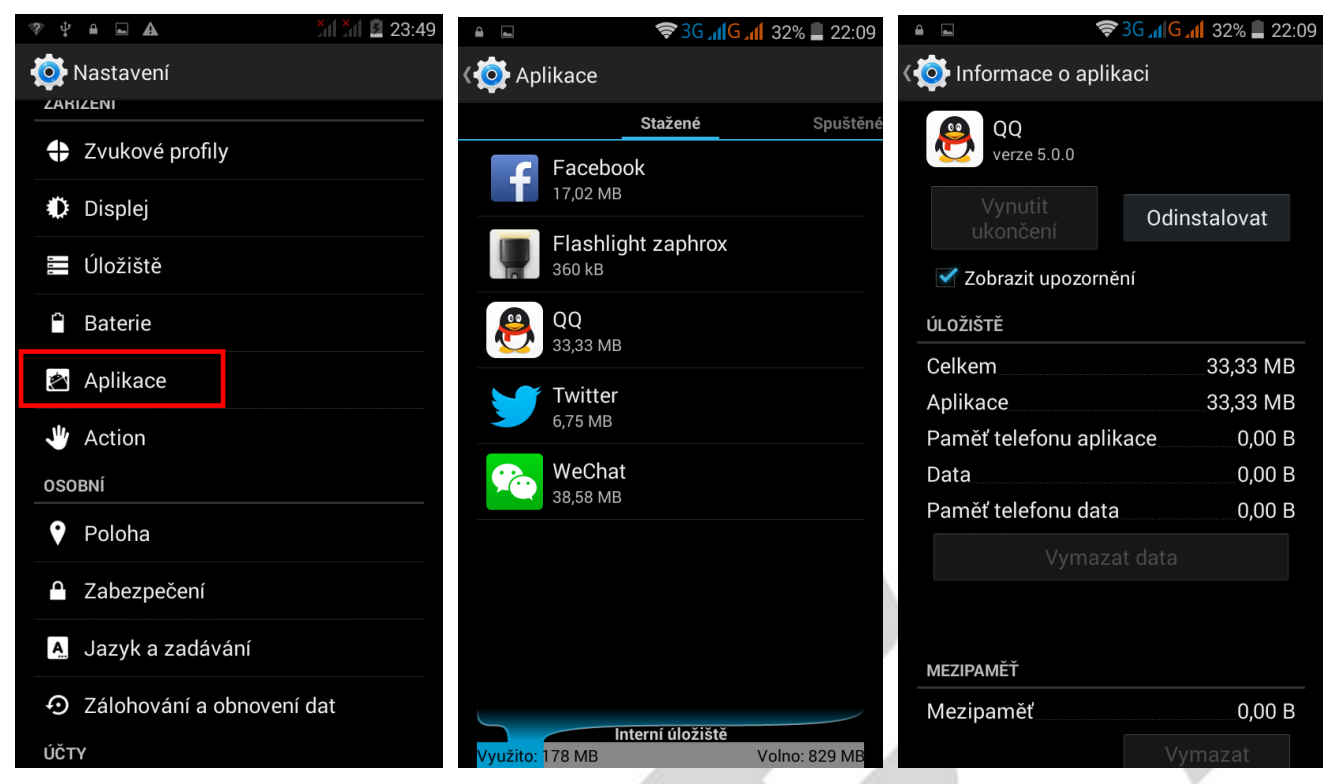

Ve spodní části je názorně zobrazeno obsazení interního uložiště určené pro aplikace.

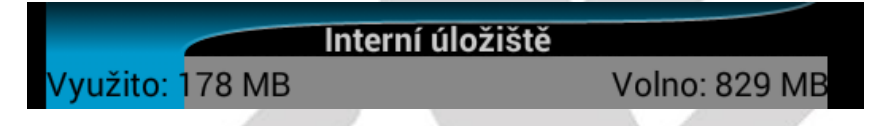

# <span id="page-37-0"></span>**6.11 Action (Akce) – ovládání gesty**

Pro usnadnění a zrychlení práce s telefonem máte možnost využít funkce inteligentního ovládání neboli ovládání gesty (Akce, Action).

#### Vyberte "Nastavení"-> "Action (Akce)"

#### <span id="page-37-1"></span>**6.11.1 Probuzení poklepáním (Tapping wake)**

Dvojité kliknutí pro otevření nebo zavření obrazovky

Dvojité kliknutí na střed obrazovky pro rychlé zapnutí obrazovky. Pokud dvakrát kliknete na prázdnou oblast zamknuté (vypnuté) obrazovky, obrazovka se zapne.

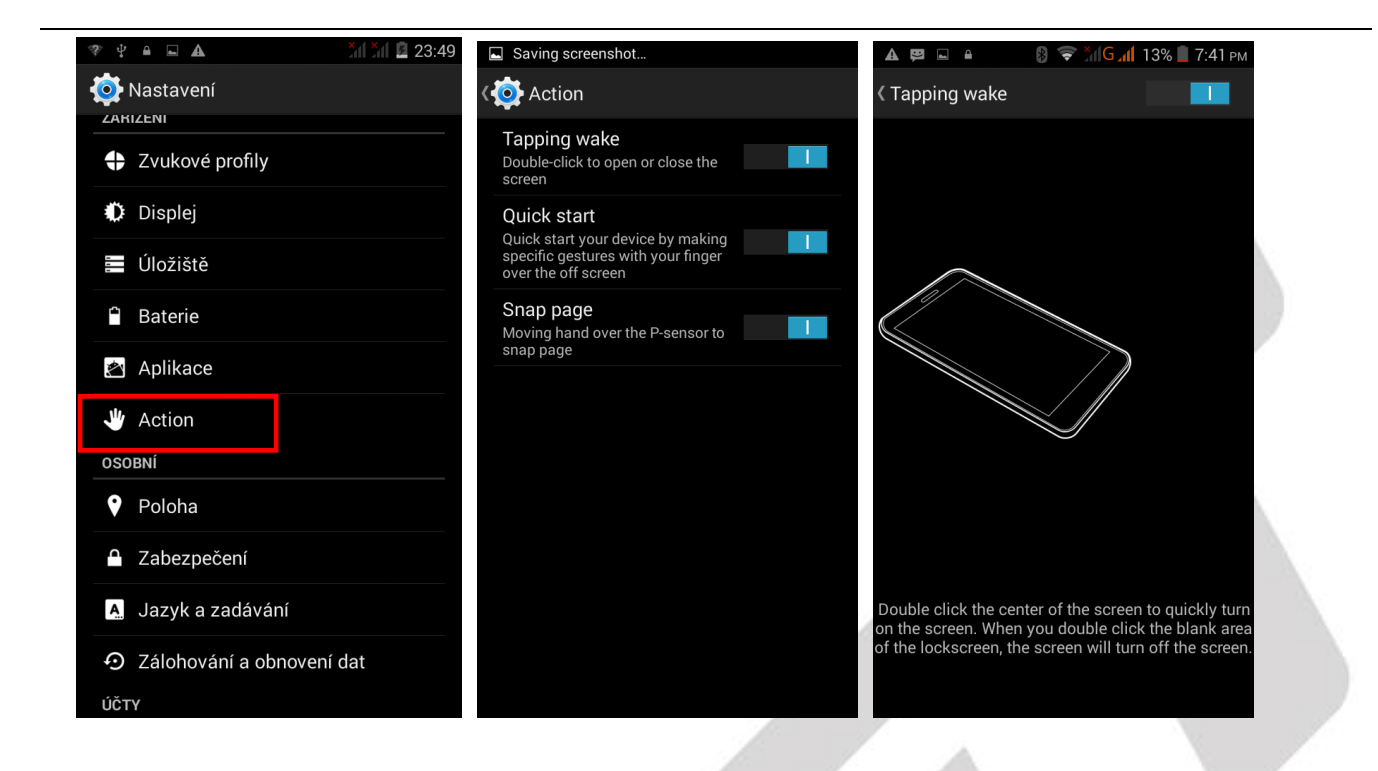

#### <span id="page-38-0"></span>**6.11.2 Rychlý start aplikací (Quick Start)**

Pomocí napsání předdefinovaného znaku na zhasnutém displeji dojde k spuštění přiřazené aplikace. K předdefinovaným znakům můžete přiřadit jednotlivé aplikace tak, že kliknu na daný řádek a ze seznamu aplikací vyberu preferovanou.

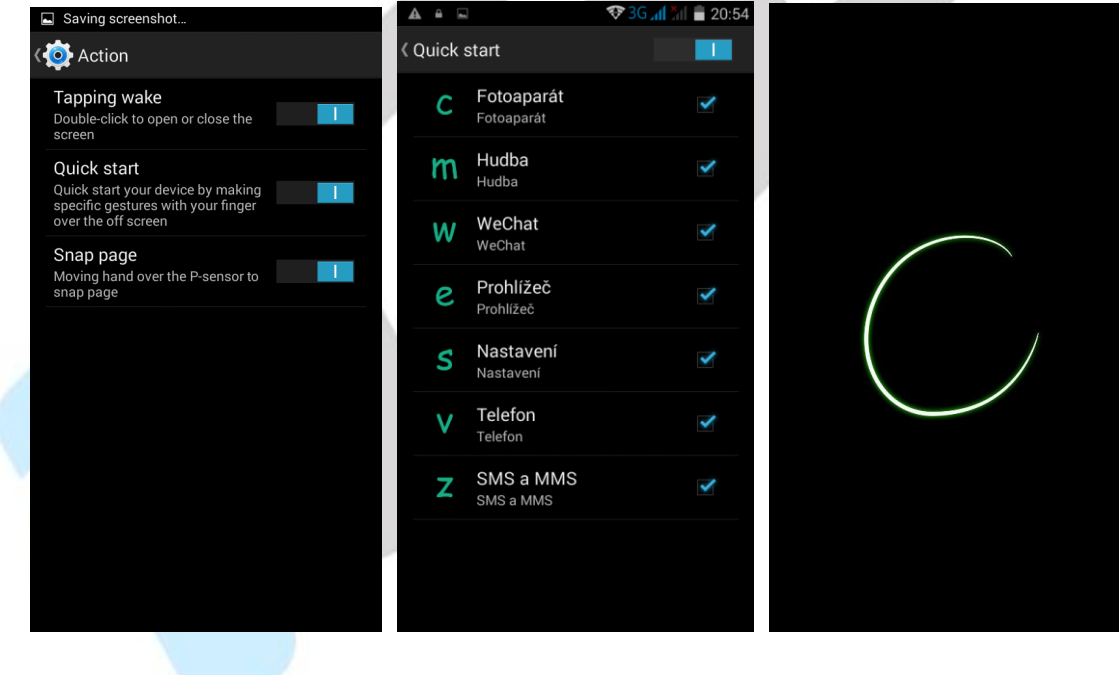

#### <span id="page-39-0"></span>**6.11.3 Posouvání obrazovky (Snap page)**

Přejetím rukou přes P-čidlo dojde k "otočení stránky na novou", např. v hlavním menu se posouvají jednotlivé obrazovky, v knížkách se posouvají stránky a v galerii fotky.

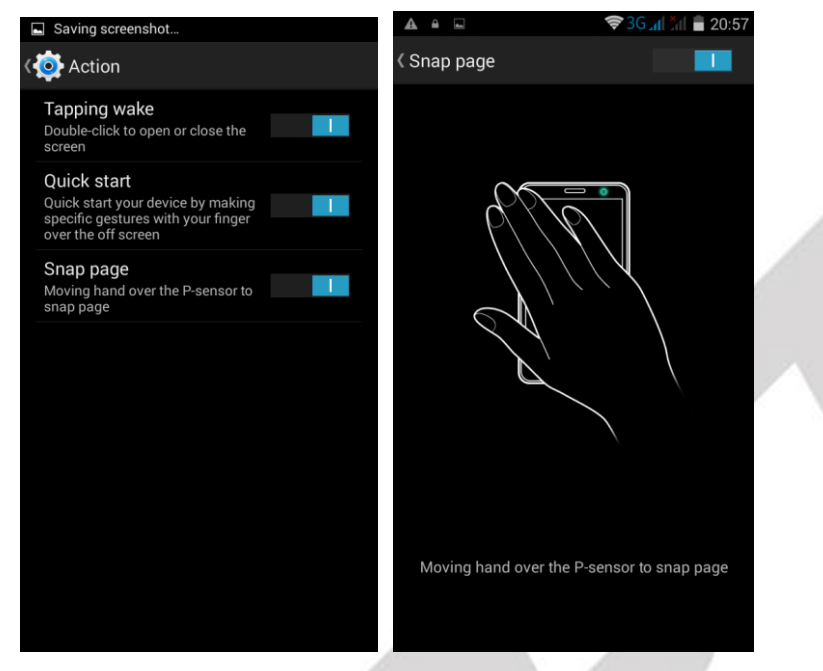

# <span id="page-39-1"></span>**6.12 Poloha (GPS)**

Pro určení přesné polohy musí mít GPS přijímač (telefon) jasný výhled na oblohu. V hustě zalesněném či zastavěném prostoru nemusí být GPS lokace přesná. Vyhledání GPS družic a určení polohy může trvat i několik minut. První lokalizace po rozbalení telefonu mohou trvat až 10 minut.

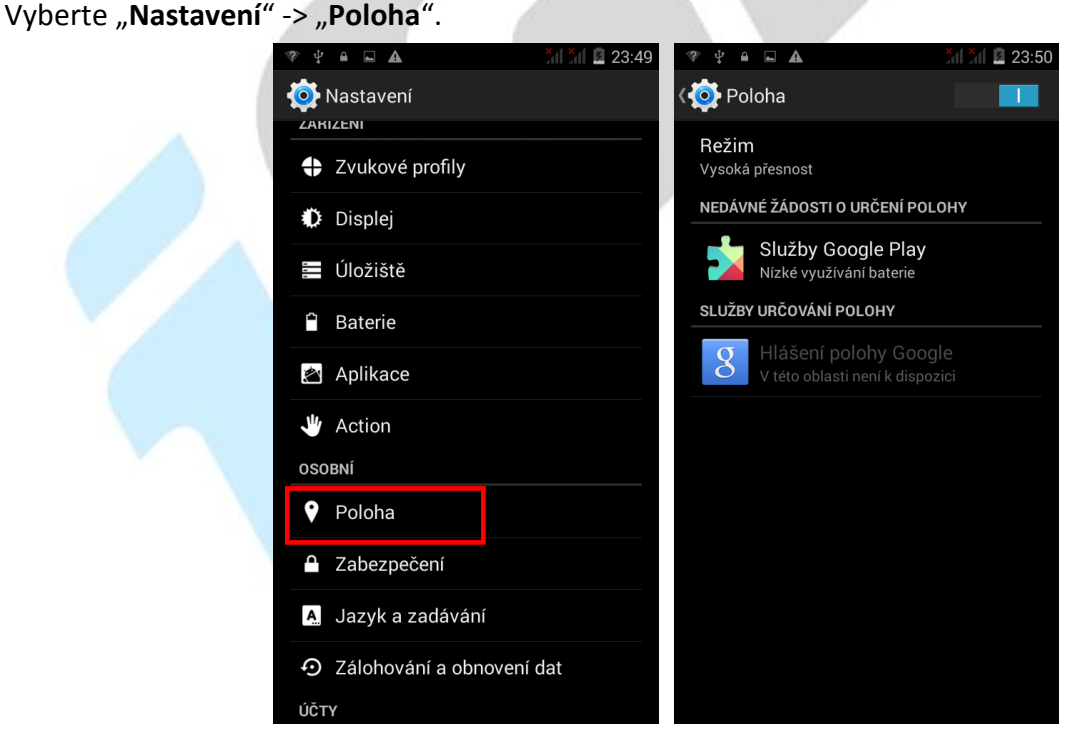

V položce "**Režim**" nastavte režim určování polohy. Nejpřesnějším a nejrychlejším režimem je režim

"**Vysoká přesnos**t" kde k určení polohy používáte jak GPS modul, tak mobilní připojení a Wi-Fi.

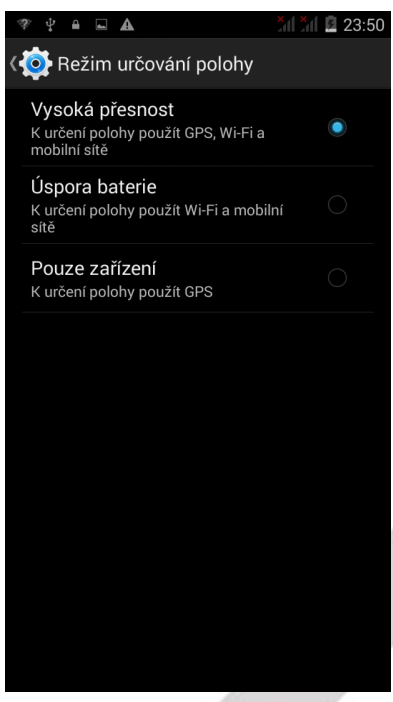

# <span id="page-40-0"></span>**6.13 Zabezpečení**

#### <span id="page-40-1"></span>**6.13.1 Možnosti zabezpečení telefonu – způsob odemknutí obrazovky**

Stiskněte "Nastavení" -> "Zabezpečení" -> "Zámek obrazovky".

Vyberte způsob zamknutí obrazovky.

U jednotlivých způsobů postupujte dle pokynů na zařízení displeje.

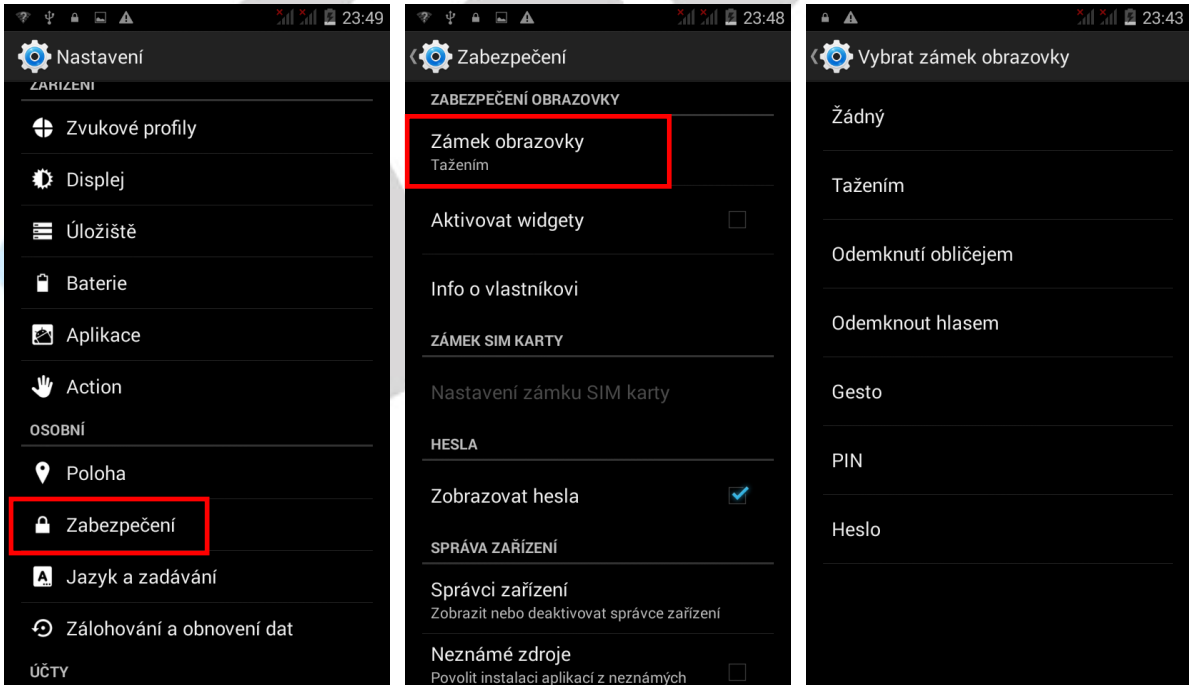

#### <span id="page-41-0"></span>**6.13.2 Další možnsti zabezpečení**

**Aktivovat widgety** – aktivace widgetů na hlavní ploše.

**Informace o vlastníkovi** – povolením zobrazíte informace o vlastníkovi telefonu na přední obrazovce.

**Nastavení zámku SIM karty** – výběrem SIM karty můžete nastavit zamknutí vybrané SIM karty PINem nebo odemknutí vybrané SIM, kdy není po restartu potřeba zadávat PIN.

Současně lze změnit PIN na SIM kartě. K změně je třeba znát původní PIN.

**POZOR:** Pro zadání PINu máte jen 3 pokusy, v případě špatně zadaných PINů dojde k zablokování SIM karty, kterou lze odblokovat pouze za pomucí PUK kódů od mobilního operátora.

**Zobrazovat hesla** – zaškrtnutím povolíte zobrazení hesel při jejich zadávání.

**Správci zařízení** – nepoužívat.

**Neznámé zdroje** – povolením je možné nainstalovat do mobilního telefonu aplikace třetích stran tj. mimo schválené aplikace z Google Obchodu.

**POZOR:** vždy si buďte jistí, že takováto aplikace je bez virů, trojanů a podobné "havěti" – v opačném případě aplikaci neinstalujte, zabráníte tak poškození mobilního telefonu nebo ztrátě dat, peněz atd. **Ověřovat aplikace** – zaškrtnutím si telefon ověřuje, zda může být aplikace potenciálně škodlivá a

pokud ano, zakáže její instalaci

Další anstavení se nepoužívají

# <span id="page-41-1"></span>**6.14. Language & input (Jazyk a zadávání)**

Mobilní telefon si nastavuje jazyk dle vložených SIM karet, pokud potřebujete změnit ručně jazyk, pak vyberte "**Settings/Nastavení**" – "**Language & input/Jazyk a zadávání**" – "**Language/Jazyk**", a následně vyberte preferovaný jazyk.

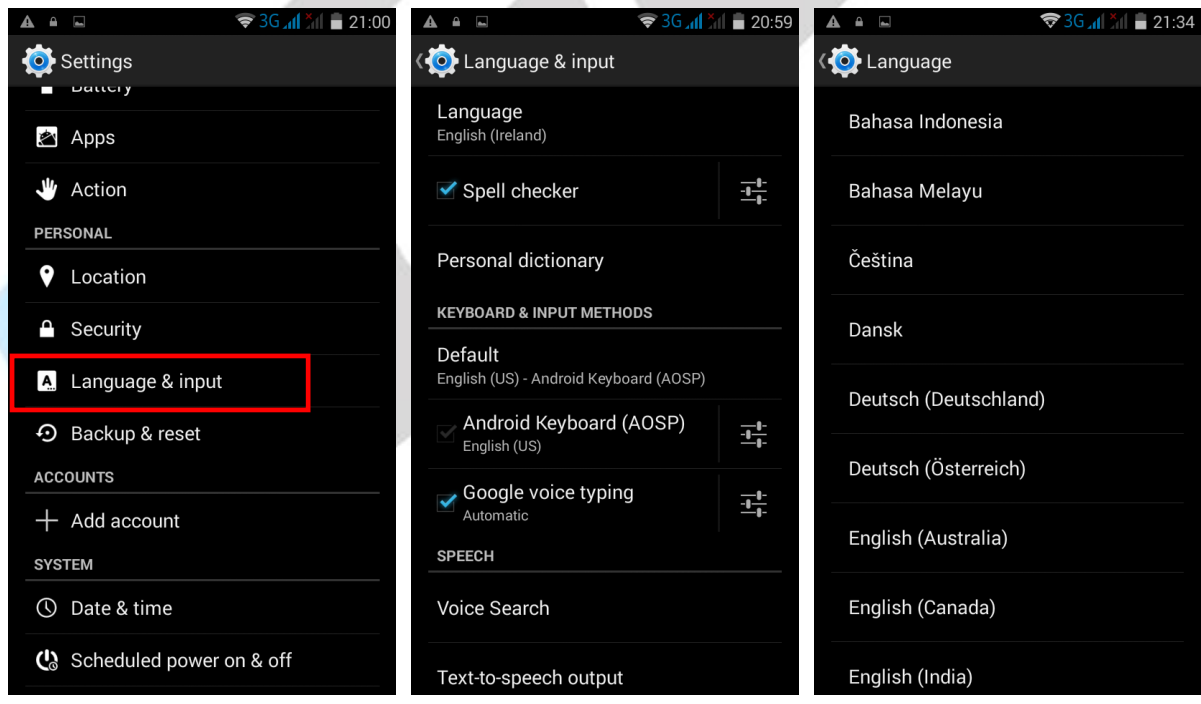

**Nastavení kontroly pravopisu** - zaškrtněte položku Kontrola pravopisu.

#### <span id="page-42-0"></span>**6.14.1 Změna klávesnice a metody zadávání**

Změna klávesnice – klikněte na položku Výchozí a vyberte preferovanou metodu zadávání tj. typ a jazyk klávesnice.

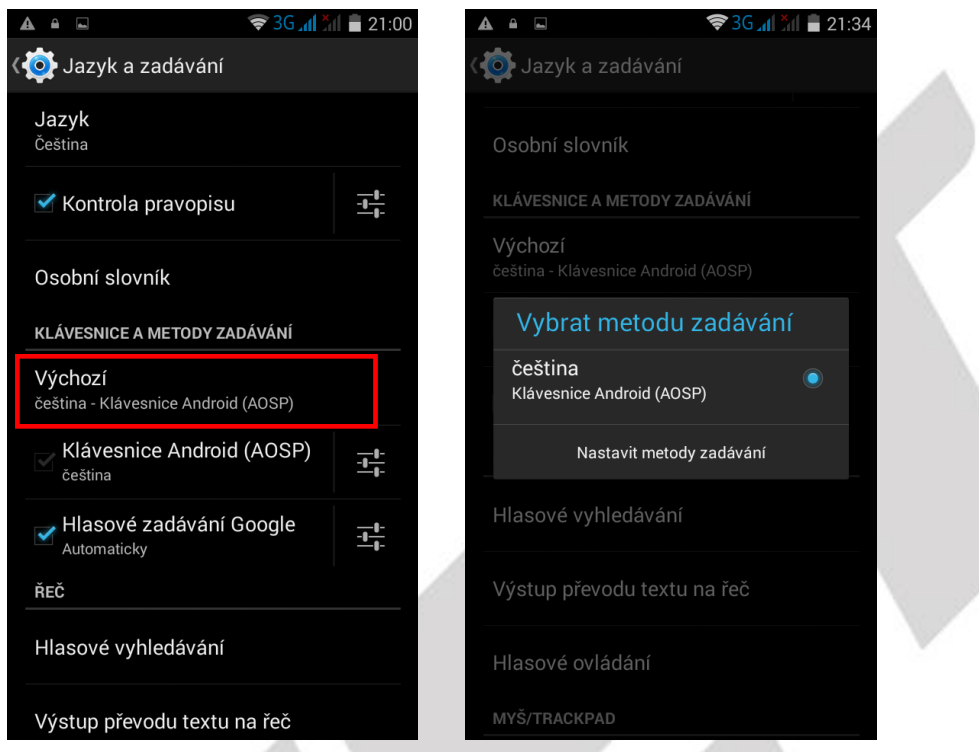

**Změna metody zadávení** – klikněte na položku Klávesnice Android (AOSP) a zvolte vstupní preferovaný jazyk a dle vlastních preferencí nastavte ostatní parametry.

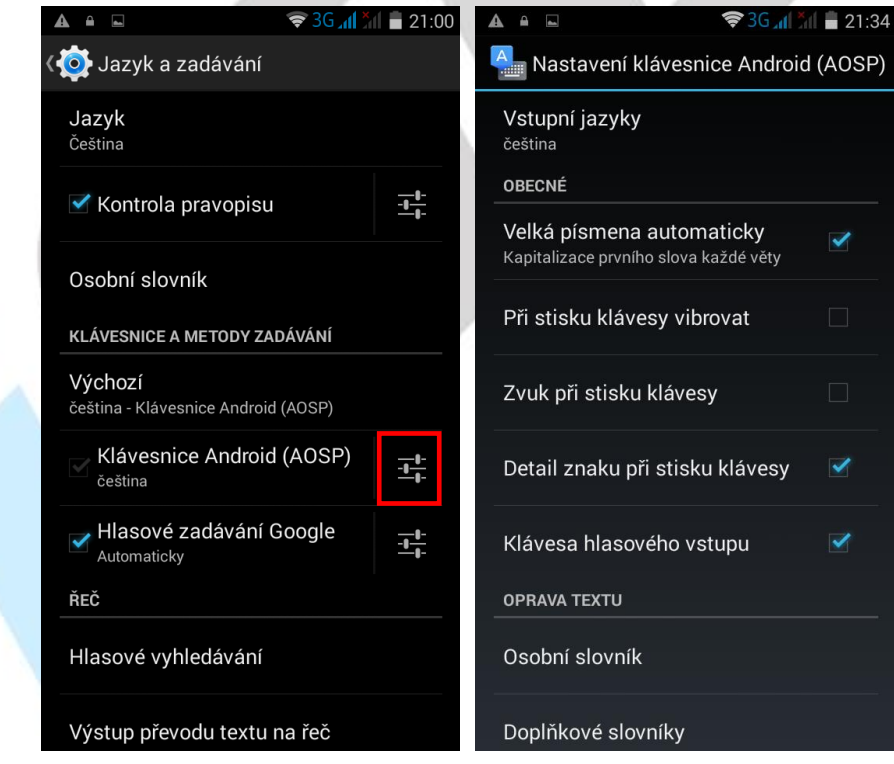

Ostatní parametry jsou pouze dodatečné a můžete si je nastavit dle toho, co vám nejvíce vyhovuje.

# <span id="page-43-0"></span>**6.15 Zálohování a obnovení dat**

#### <span id="page-43-1"></span>**6.15.1 Obnovení do továrního nastavení**

**POZOR:** při resetování telefonu do továrního nastavení ztratíte všechna data uložená v interním uložišti telefonu. Z telefonu se také smažou veškeré účty jako např. Google, E-mail apod. Vyberte "**Nastavení**"- > "**Zálohování a obnovení dat"** -> "**Obnovení továrních dat**".

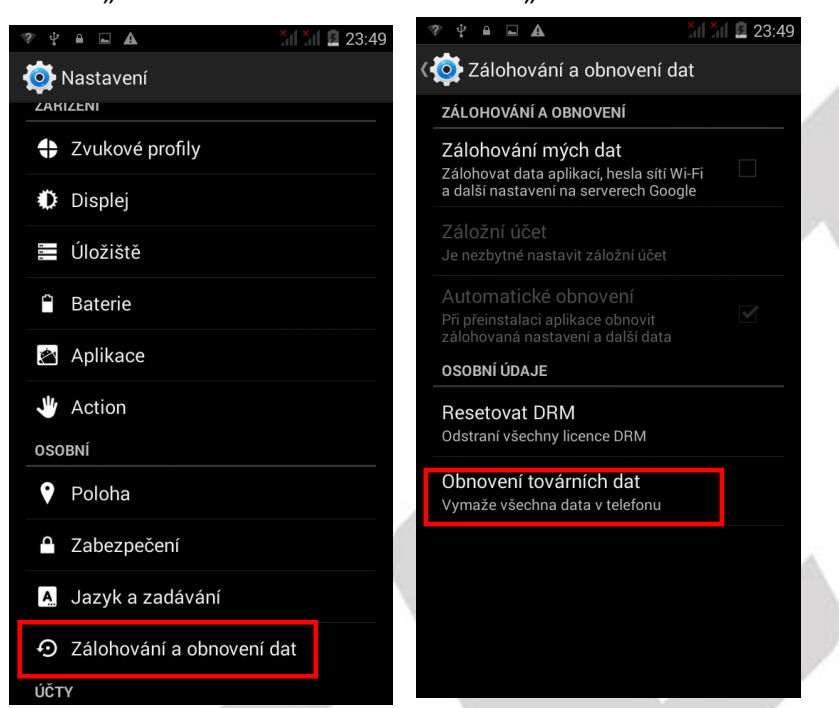

V případě, že chcete smazat také všechna data na pam. kartě, zaškrtněte "**Smazat kartu…**".

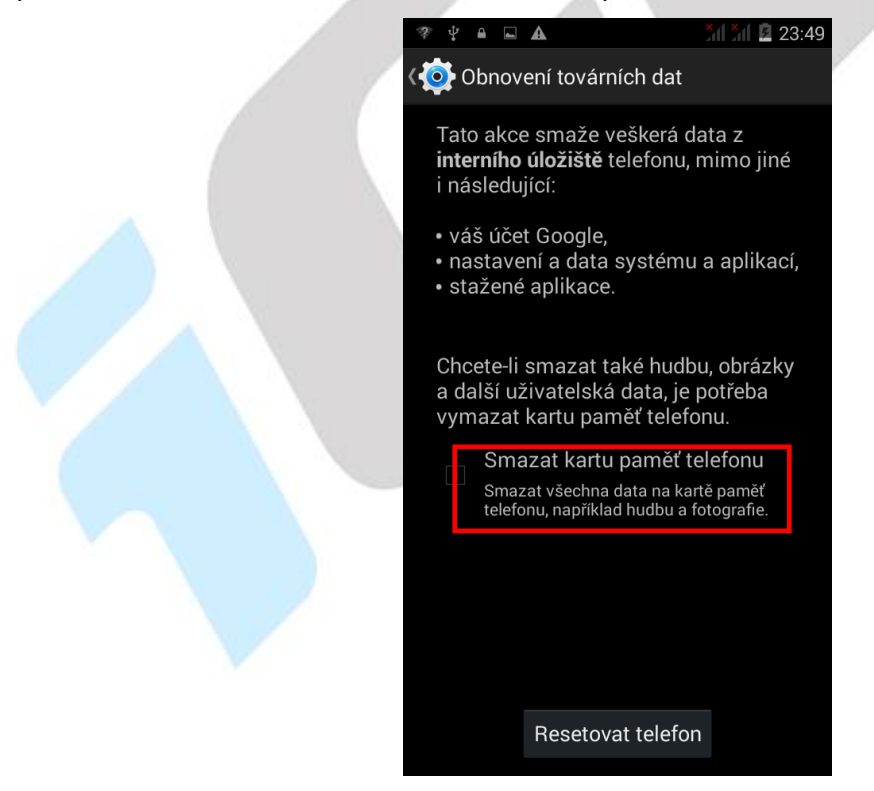

#### <span id="page-44-0"></span>**6.15.2 Zálohování mých dat**

Zakliknutím volby "Zálohování mých dat" se veškeré data aplikací, hesla k Wi-Fi sítím a další nastavení telefonu ukládají na serverech společnosti Google.

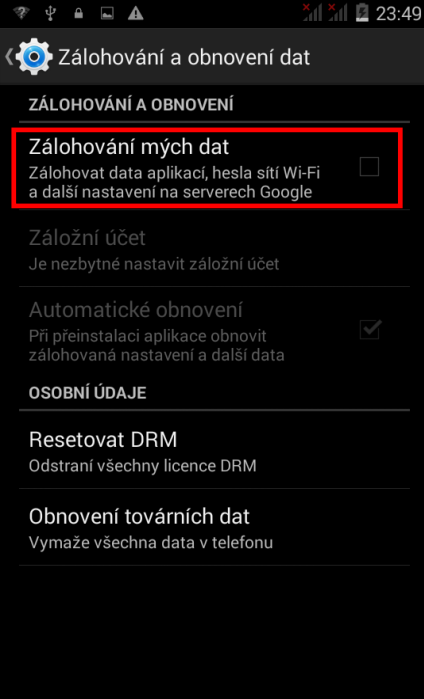

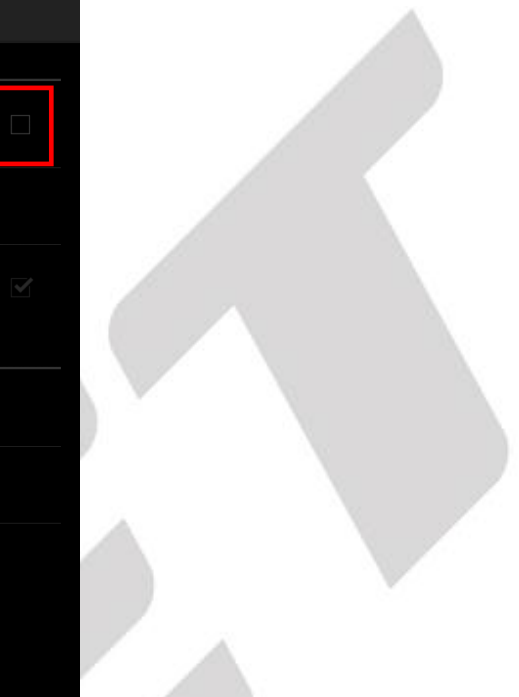

# <span id="page-44-1"></span>**6.16 Přidat účet**

Klikněte na "**+ Přidat účet**<br> **Externé pro přidání účtu. Vedle Google účtu potřebného pro** připojení do Obchodu Play je možné zadat i další účty do předinstalovaných aplikací nebo aplikací stažených z Obchodu Play.

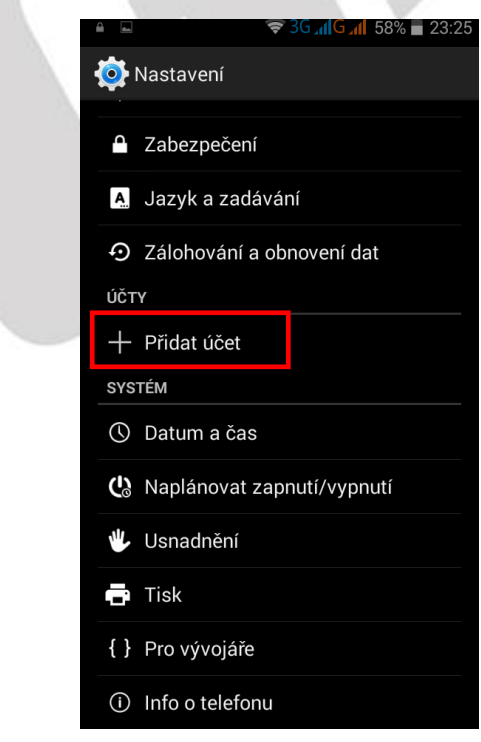

#### <span id="page-45-0"></span>**6.16.1 Přidání Google účtu**

Vyberte položku Google

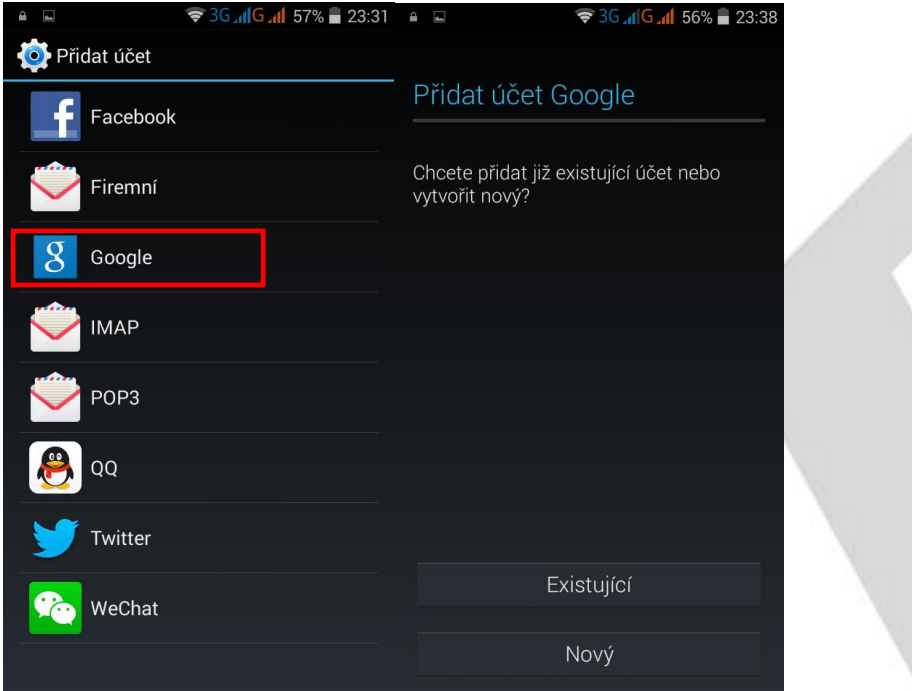

#### a pak:

a) nemám google účet (email)

"Nový" - vyplňte jméno a příjmení pak klikněte na šipku doprava a vyplňte název vašeho google účtu/emailu a nakonec opět klikněte na šipku doprava a vyčkejte na vytvoření google účtu

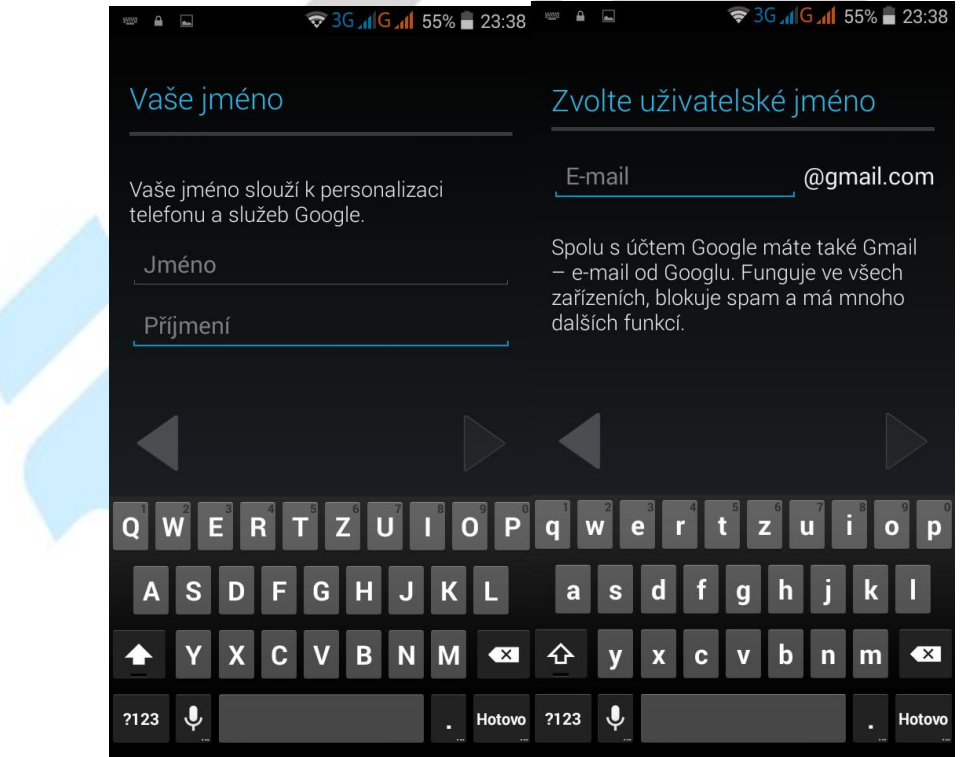

#### b) mám google účet (email)

"Existující" - vyplňte google email vašeho google účtu a heslo k google účtu pak

#### klikněte na šipku doprava a vyčkejte na přihlášení k Google účtu

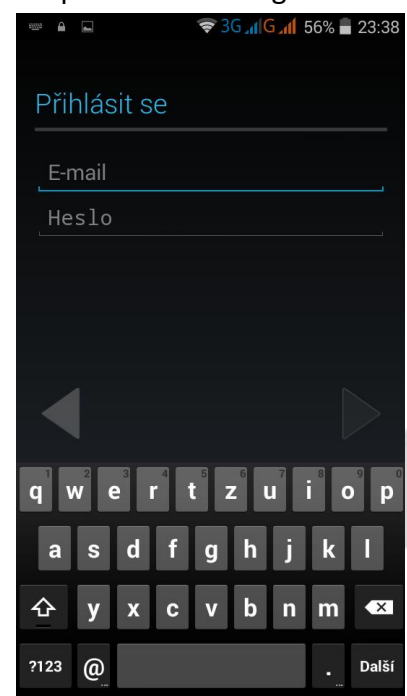

Během vytváření Google účtu bude dotázání ohledně zálohování na Google účtu – **doporučujeme** a ohledně zadání čísla vaší platební karty pro nákup aplikací v Obchodu Play – **nedoporučujeme**  potvrdit, tj. klikněte na "Nyní ne".

V seznamu najdete aplikace Google Play/Obchod Play, který slouží pro stahování a instalaci aplikací. Aplikace jsou buď free (zdarma) nebo placené. Aplikace se instalují pomocí tlačítka "Instalovat" a následnému potvrzení instalace. Nainstalované programy najdete pak v seznamu aplikací. Pomocí

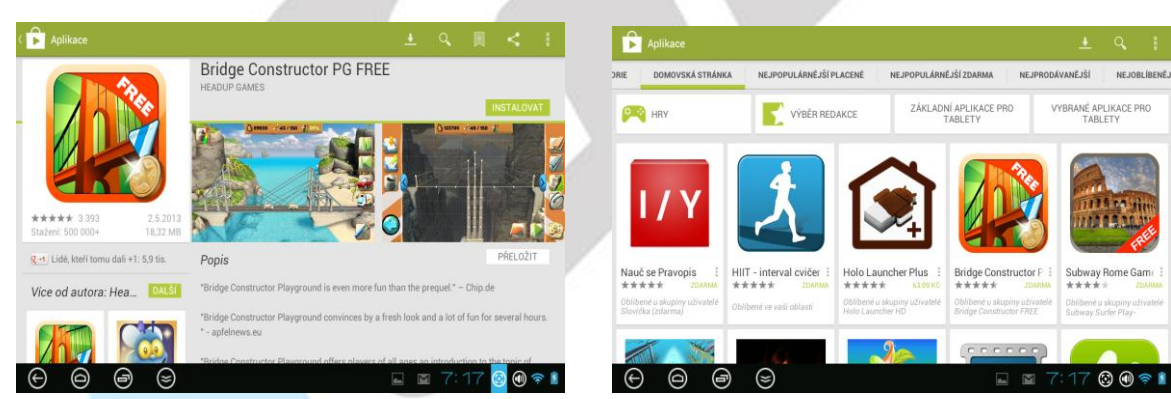

 $\Omega$ tlačítka lze aplikace vyhledávat.

# <span id="page-46-0"></span>**6.17 Datum a čas**

Klikněte na "Datum a čas" pro nastavení data a času. Telefon obvykle automaticky nastaví čas a datum dle sítě mobilního operátora, tomu odpovídá první položka "Automaticky datum a čas". Zde si můžete nastavit, zda použít čas ze sítě, GPS nebo úplně vypnout. V případě volby "Vypnout" se z aktivní položky "Nastavení data" a "Nastavení času", které jsou běžně neaktivní.

**Automatické čas. pásmo** – zaškrtnutím se nastaví časové pásmo dle sítě operátora, odškrtnutím se pak zpřístupní položka "**Volba časového pásma**".

**Použít 24hodinový formát** – nastavení času ve formátu XX:YY nebo ve formátu a.m./p.m. **Vybrat formát data** – zde si můžete nastavit preferované zobrazení data.

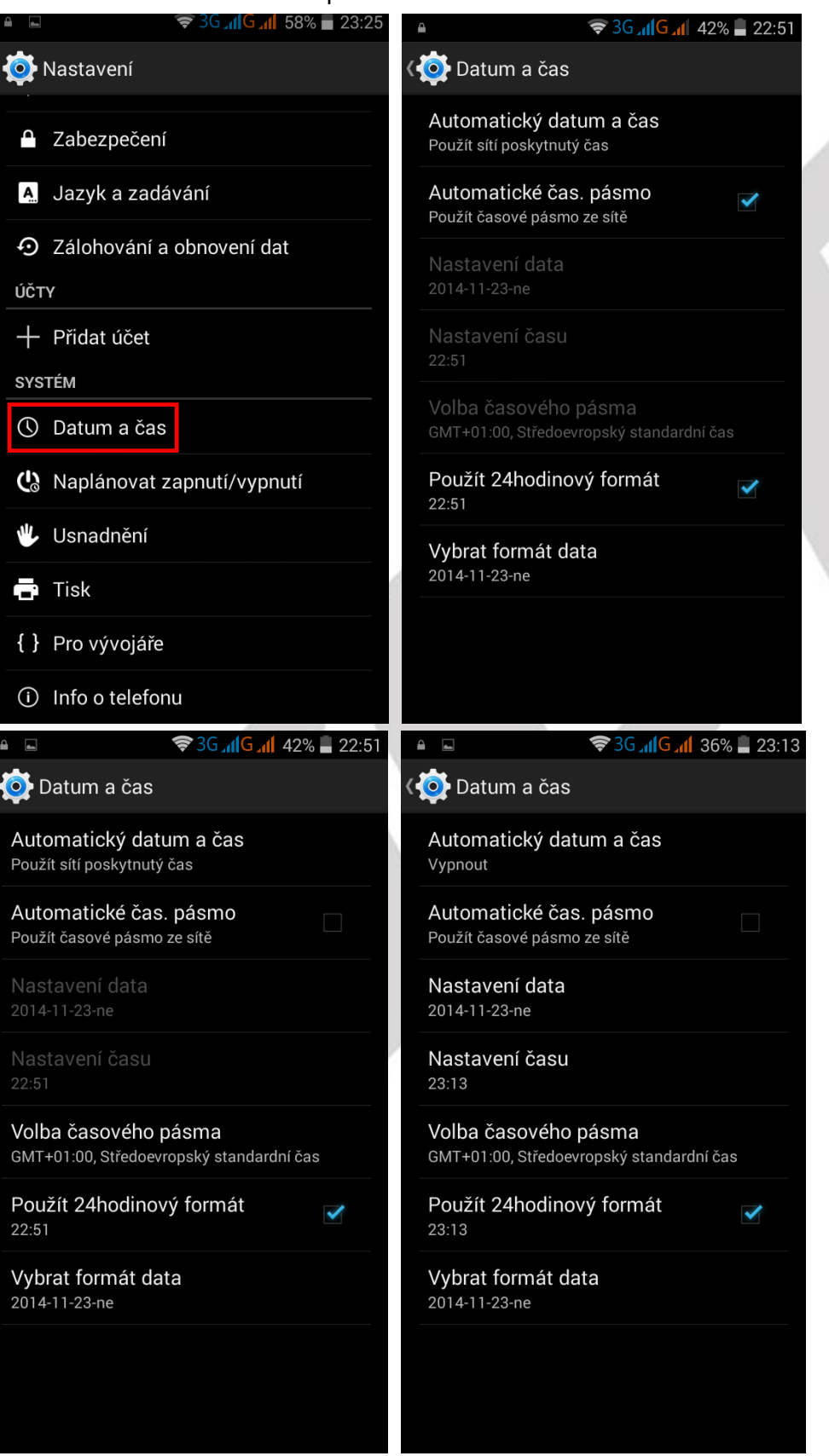

# <span id="page-48-0"></span>**6.18 Naplánovat zapnutí/vypnutí**

V části "**Naplánovat zapnutí/vypnutí**" můžete naplánovat, kdy se má telefon zapnout nebo naopak vypnout.

**Zapnutí:** Klikněte na první předdefinovaný čas s malou ikonkou "**ON**", následně na položku Čas a nastavte čas, kdy se má telefon zapnout. Kliknutím na položku Opakovat nastavíte, v kterých dnes se má zapnutí opakovat. Vše potvrdíte tlačítkem "HOTOVO" nebo zrušíte nastavené parametry tlačítkem "**VRÁTIT ZPĚT**".

**Vypnutí:** Klikněte na druhý předdefinovaný čas s malou ikonkou "**OFF**", následně na položku Čas a nastavte čas, kdy se má telefon vypnout. Kliknutím na položku Opakovat nastavíte, v kterých dnes se má vypnutí opakovat. Vše potvrdíte tlačítkem "**HOTOVO**" nebo zrušíte nastavené parametry tlačítkem "**VRÁTIT ZPĚT**".

Finální potvrzení časovaného zapnutí anebo vypnutí potvrdíte zaškrtnutím čtverečku.

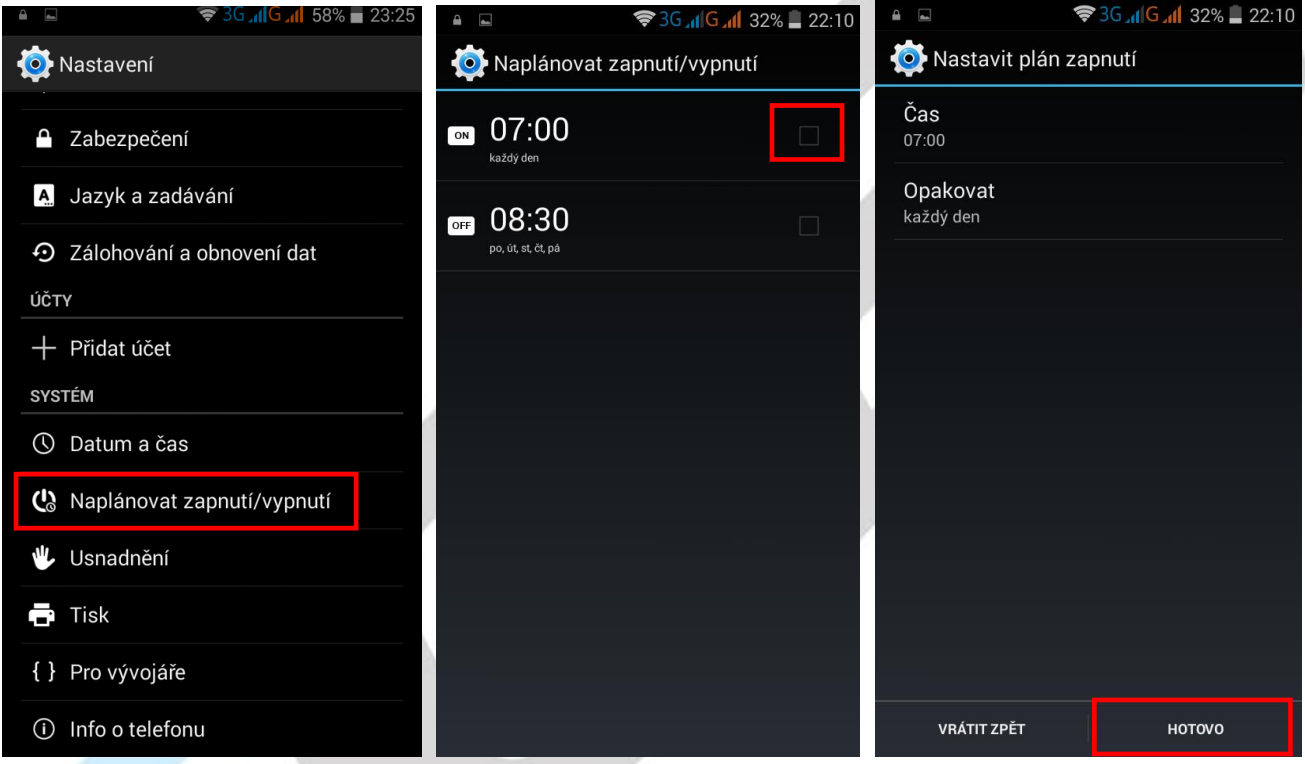

# <span id="page-48-1"></span>**6.19 Usnadnění**

V části "Usnadnění" jsou služby, které usnadní práci s mobilním telefonem.

**TalkBack** – telefon poskytuje hlasovou zpětnou vazbu a pomáhá nevidomým nebo slabozrakým uživatelům. Funkce popisuje, čeho se dotýkáte, co vybíráte a co aktivujete. Popis je prováděn v angličtině.

**Gesta pro přiblížení obrazovky** – viz popis zobrazený po kliknutí.

**Velký text** – texty v nastavení se zvětší.

**Tlačítko napájení ukončí hovor** – viz název.

**Automatické otočení obrazovky** – zaškrtnutím dochází k automatickému otočení obrazu v závislosti na poloze telefonu, odškrtnutím je tato volba zrušena.

**Vyslovovat hesla** – zadaná hesla budou přečtena (v angličtině).

**Zkratka usnadnění** – viz popis zobrazený po kliknutí.

**Výstup převodu textu na řeč** – konfigurace jazyka z textové do mluvené podoby.

**Prodleva dotyku a podržení** – nastavíte prodlevu mezi dotykem a podržením na místě displeje. Možnosti jsou Krátká/Střední/Dlouhá.

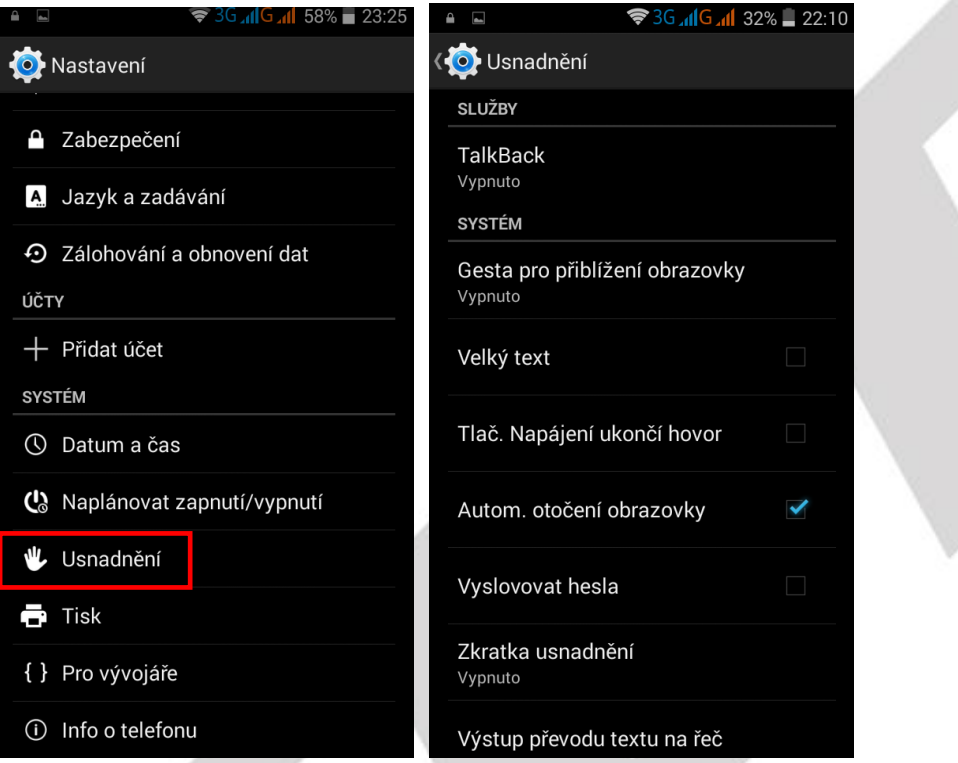

# <span id="page-49-0"></span>**6.20 Info o telefonu**

Vyberte "Nastavení" – "Informace o telefonu", kde je možné provést Aktualizaci systému, pokud je k dispozici, Zkontrolovat stav telefonu, Právní informace, Označení modelu, Verze Androidu atd.

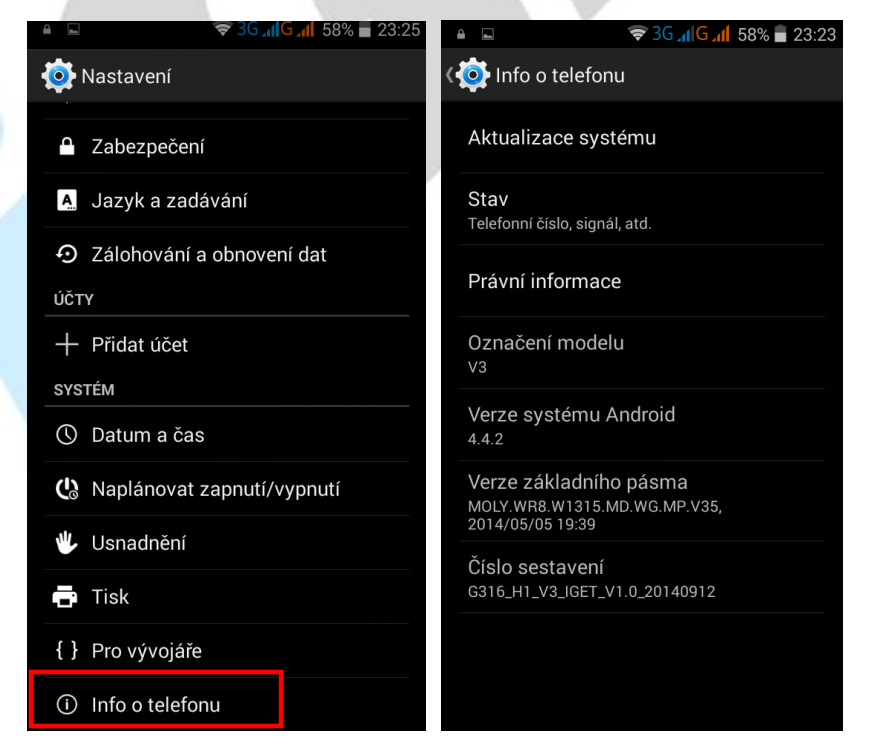

#### <span id="page-50-0"></span>**6.20.1 Aktualizace systému Android**

Nainstalovaný Android je možné pomocí funkce "**Aktualizace systému**" v položce "**Informace o telefonu**" aktualizovat na nejnovější verzi.

**POZOR:** Před aktualizací si pro jistotu zálohujte veškeré kontakty, multimediální soubory (fotky, videa, zvuky) a SMS/MMS na google účet nebo externí uložiště např. microSD nebo počítač.

Vyberte "**Aktualizace systému**". V okně si přečtěte pozorně Upozornění a poté klikněte na tlačítko "**Zkontrolovat aktualizace**" a vyčkejte, než proběhne zjištění, zda je aktualizace dostupná. V případě, že je dostupná aktualizace klikněte na tlačítko "Aktualizovat" a vyčkejte, než proběhne aktualizace.

**POZOR:** Před spuštění aktualizace se ujistěte, že máte telefon nabitý minimálně na 50%. Aktualizace může trvat delší dobu 10-15 minut, během té doby telefon nezapínejte ani nevytahujte baterii.

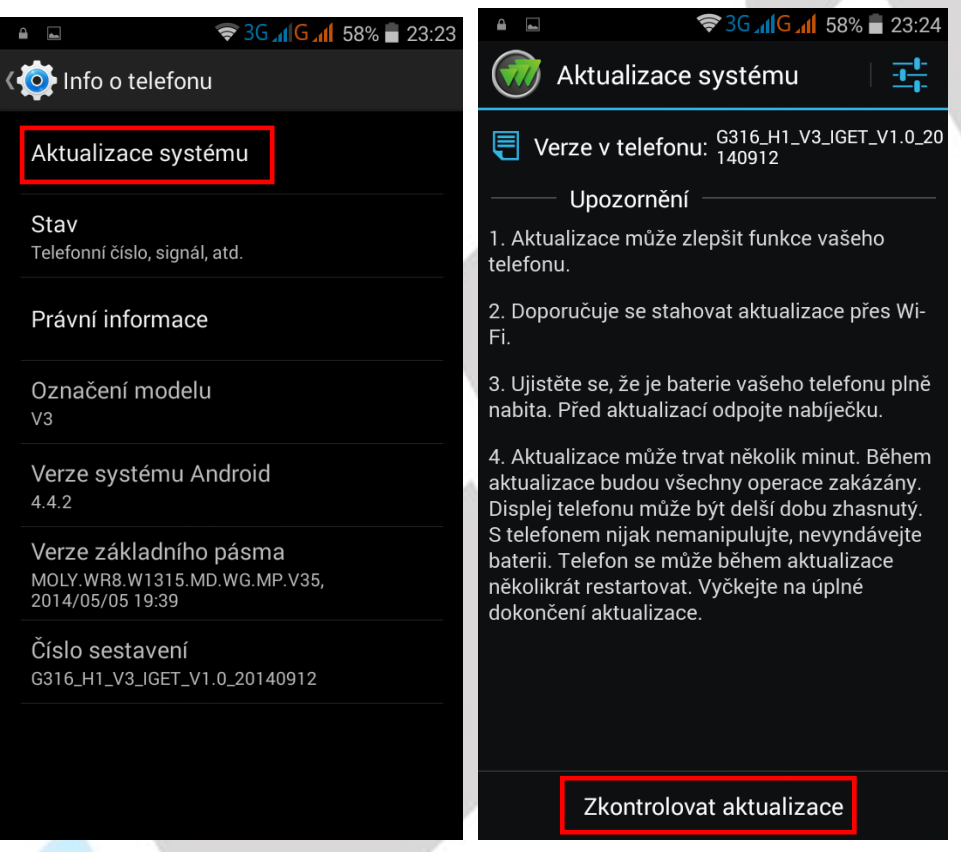

Nastavení aktualizace systému Android.

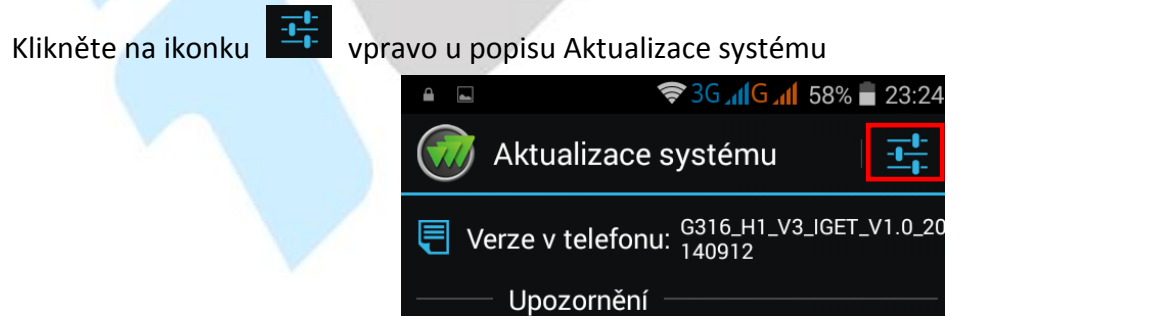

a v novém okně je možné nastavit:

**Automaticky kontrolovat dostupné aktualizace** – nastavit jak často má telefon kontrolovat dostupné aktualizace.

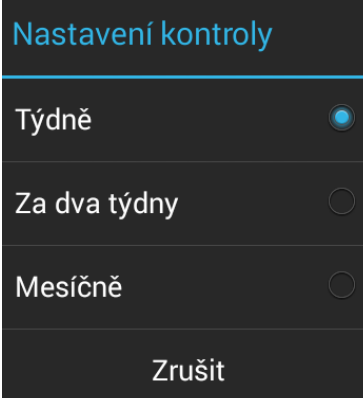

**Aktualizovat pouze přes Wi-Fi** – provádět aktualizaci pouze při připojení do Wi-Fi sítě. Doporučujeme mít zapnuté, neboť si nečerpáte z datového tarifu data.

**Povolit automatické stahování** – je možné zaškrtnout pouze při povolené aktualizaci přes Wi-Fi připojení, aktualizační soubory se stahují automaticky bez nutnosti potvrzení.

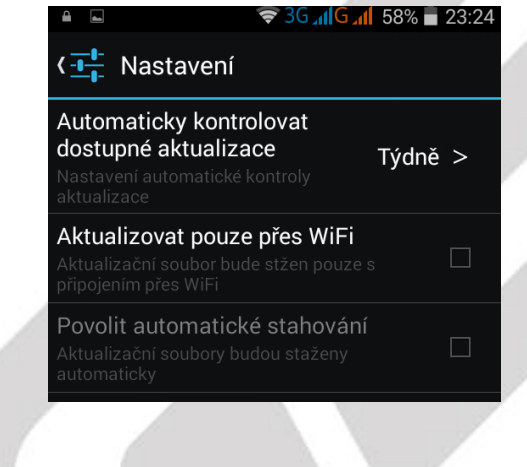

# <span id="page-52-0"></span>**7. Další nastavení**

# <span id="page-52-1"></span>**7.1 Připojení mobilního telefonu pomocí kabelu do počítače**

Připojte microUSB konektor kabelu do mobilního telefonu a USB konektor do počítače. Na telefonu se objeví okno pro povolením mobilního telefonu jako úložiště. Kliknutím na "Zapnout úložiště **USB**" se následně zobrazí nové disky, které najdete v položce Počítač. V případě, že po zapnutí úložiště USB vyskočí hlášky o používání obrázků jinou aplikací, potvrďte Ano. Před odpojení mobilního telefonu z počítače opět klikněte na tlačítko "Vypnout úložiště USB" v mobilním telefonu a následně poté odpojte mobilní telefon z počítače.

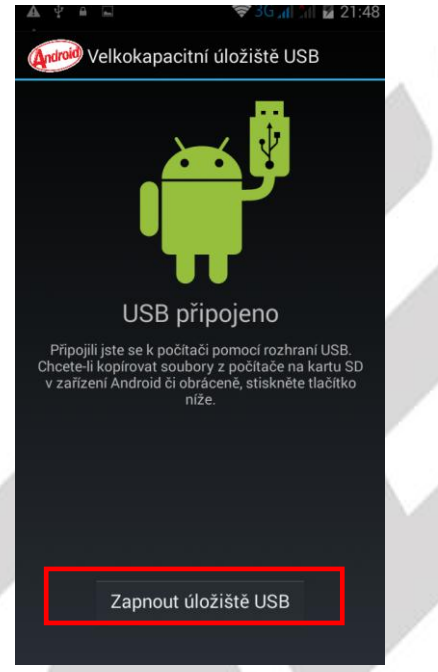

V případě problémů s připojení povolte v "Nastavení" – "Pro vývojáře" – položku "Ladění USB".

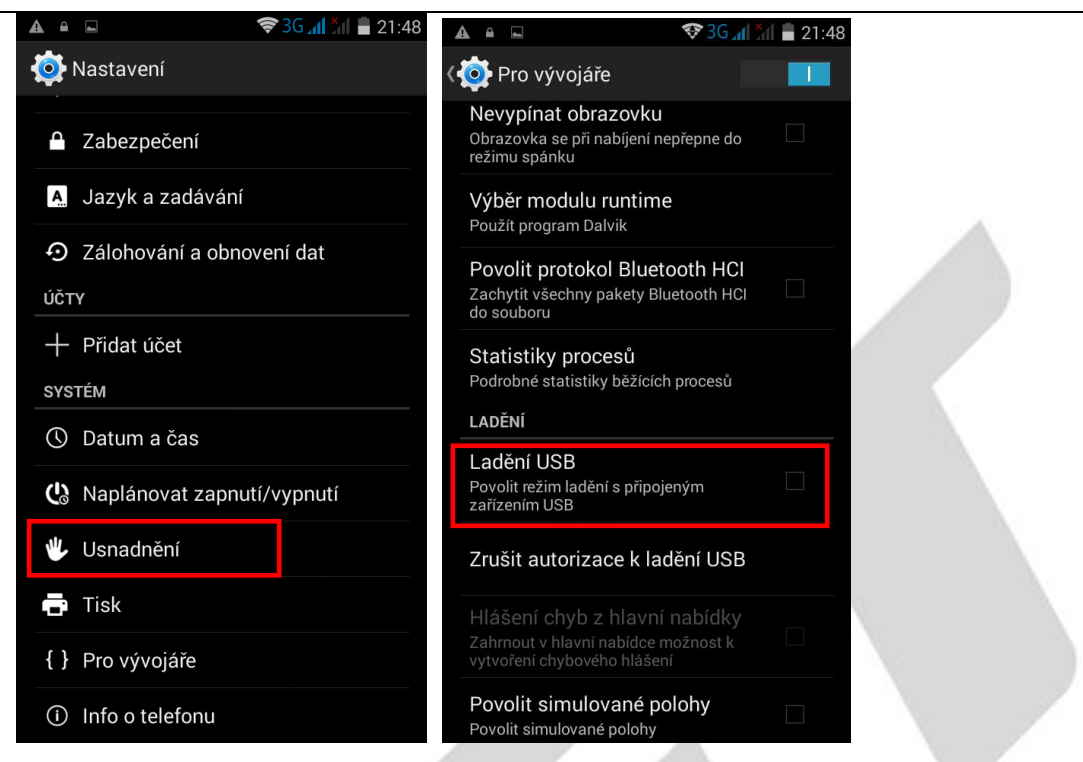

# <span id="page-53-0"></span>**7.2 Zapnutí funkce režimu letadla**

Některé situace vyžadují vypnutí vašeho telefonu. Režim "V letadle" je funkce telefonu, která vám umožní v telefonu vypnout mobilní připojení, připojení Wi-Fi, rádio FM a Bluetooth. Ostatní funkce a aplikace, které nevyžadují mobilní připojení, však můžete využívat (např. poslech hudby, sledování videa, FM rádio). Samostatně pak můžete zapnout také Wi-Fi a Bluetooth. Pro zapnutí mobilního připojení vypněte "Režim V letadle".

1. Režim v letadle zapnete v hlavní nabídce po stáhnutí horní stavové lišty.

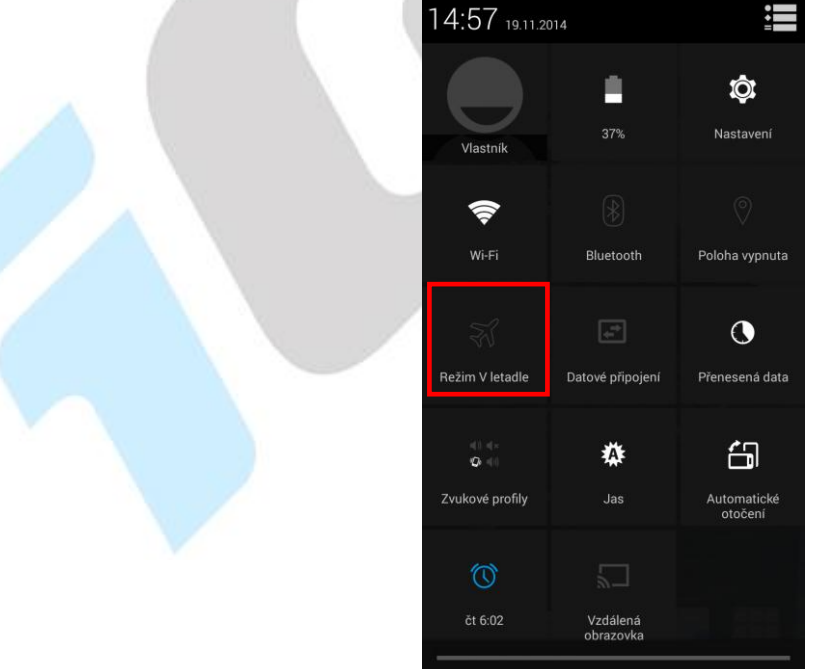

Nebo dlouze stiskněte tlačítko "Vypnout" a vyberte funkci "Režim v letadle".

# <span id="page-54-0"></span>**7.3 HOTKNOT**

Funkce "HOTKNOT" slouží k rychlému přenosu souborů např. fotek z jednoho telefonu do druhého. Oba telefony však musí tuto funkci podporovat. Klikněte na "Nastavení" a v položce "HOTKNOT" posuňte šedý obdélník se znakem "0" doprava tj. do polohy "1" zapnuto.

Vyberte soubor, který chcete odeslat a v pravém horním rohu klikněte na symbol **dou** dvou překrývajících se obdélníků. Nechejte u obou zařízení zapnuté displeje, přiložte displej odesílatele na displej příjemce a po zaznění hlasového pokynu sejměte telefon odesílatele z příjemce.

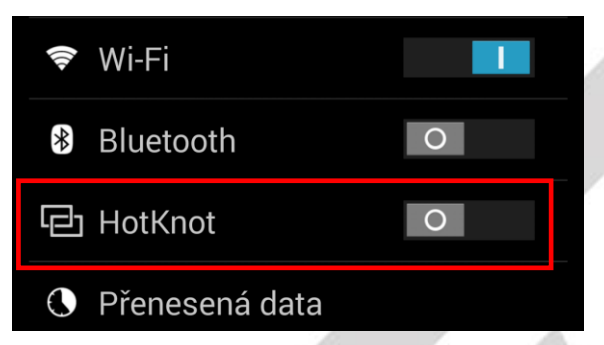

Přenesené soubory jsou uloženy v telefonu ve složce HOTKNOT.

# <span id="page-55-0"></span>**8. Aplikace**

# <span id="page-55-1"></span>**8.1 Fotoaparát**

Aplikaci "Fotoaparát" najdete buď na hlavní obrazovce, nebo v seznamu aplikací. Klikněte na ikonu

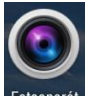

a spusťte aplikaci Fotoaparát. Design ikonky aplikace se může lišit dle verze Androidu nebo použitého tématu.

#### <span id="page-55-2"></span>**8.1.1 Hlavní okno fotoaparátu**

V hlavním oknu jsou zobrazeny veškeré ovládací prvky. Kliknutím na jednotlivé ikony nastavujete danou funkci.

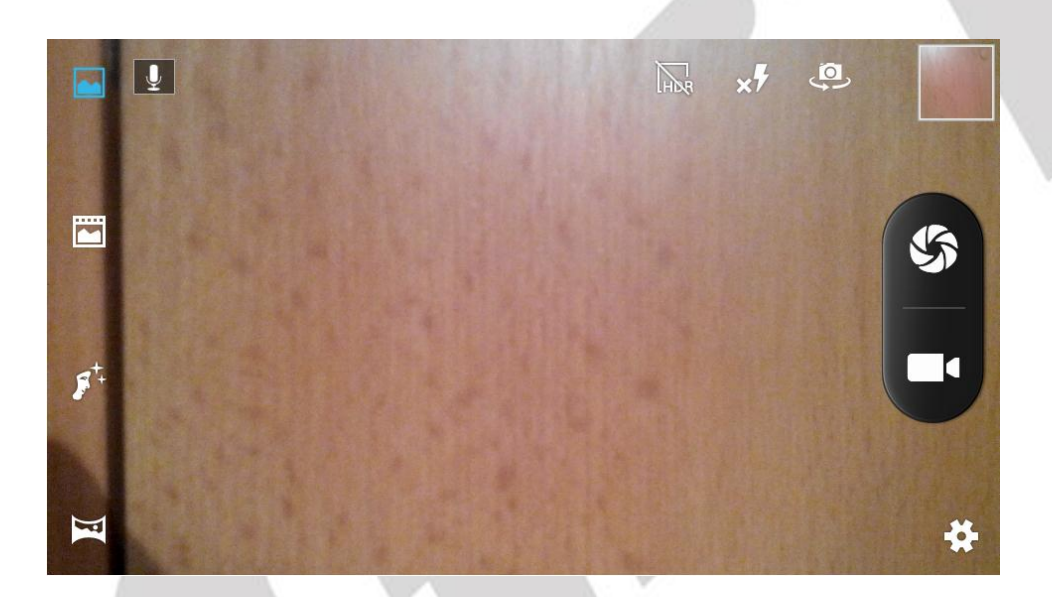

- spoušť fotoaparátu.
- tlačítko pro spuštění natáčení videa.
- tlačítko pro další nastavení fotoaparátu a kamery.
	- náhledové okno předchozí vyfocené fotky.
- $\Omega$ - tlačítko pro přepnutí mezi předním a zadním fotoaparátem.
- zapnutí blesku, vypnutí blesku a nastavení automatického blesku.
	- spustí nebo vypne funkcí HDR tj. fotoaparát udělá tři snímky, které následně spojí.
	- zapnete nebo vypnete mikrofon pro nahrávání zvuku u videa.

 $\mathbf{K}$ 

- zapnete nebo vypnete panoramatický režim fotografování tj. více fotek vedle sebe.

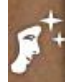

F

- zapnete nebo vypnete režim krásy tváře, který vylepší barvy tváře.

zapnete, nebo vypnete režim živá fotografie, kdy telefon natočí před vyfocením několikasekundové video.

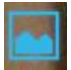

- zapnete nebo vypnete normální režim fotografování.

#### <span id="page-56-0"></span>**8.1.2 Nastavení fotoaparátu**

**- obecné nastavení**

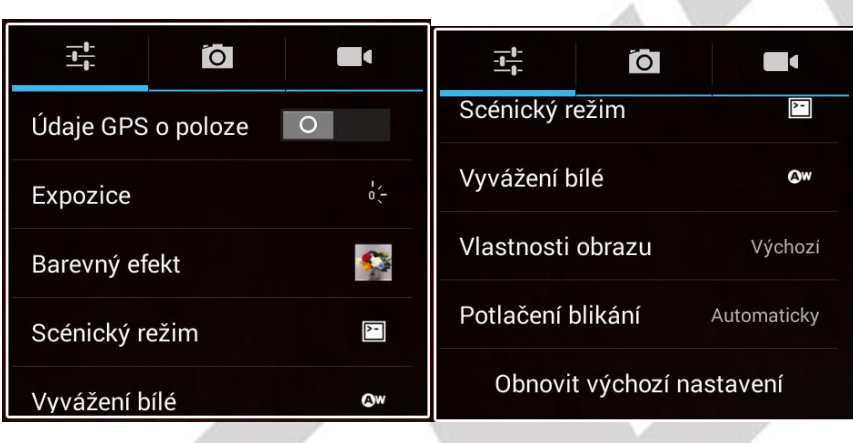

#### **- nastavení focení**

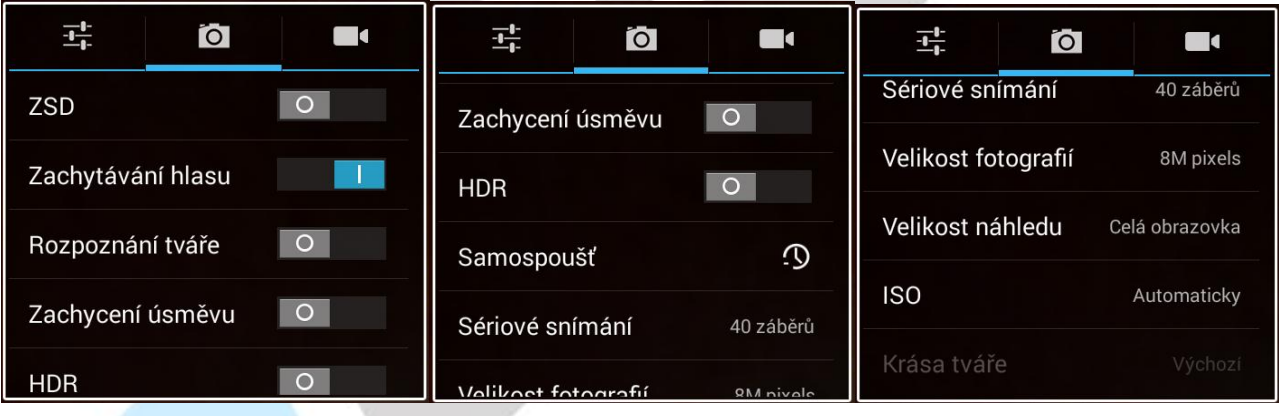

⊿

#### **- nastavení kamery**

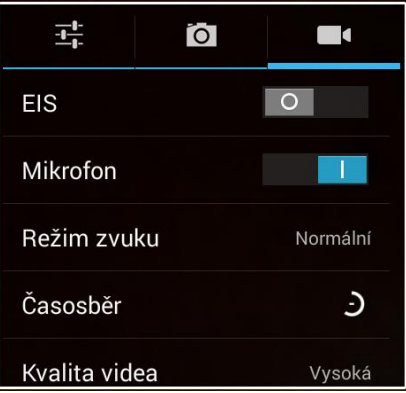

# <span id="page-57-0"></span>**8.2 Práce se soubory**

Aplikaci "**Správce souborů**" najdete buď na hlavní obrazovce, nebo v seznamu aplikací. Klikněte na

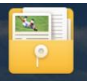

ikonu **Správce souborů** a spusťte aplikaci "Správce souborů". Design ikonky aplikace se může lišit dle verze

Androidu nebo použitého tématu.

Kliknutím na "**Paměť telefonu**" můžete procházet soubory uložené v telefonu nebo při výběru microSD karty, pak data uložené na microSD kartě.

Vyfocené obrázky se ukládají do složky DCIM – Camera. Stažené soubory z internetu pak do složky Download.

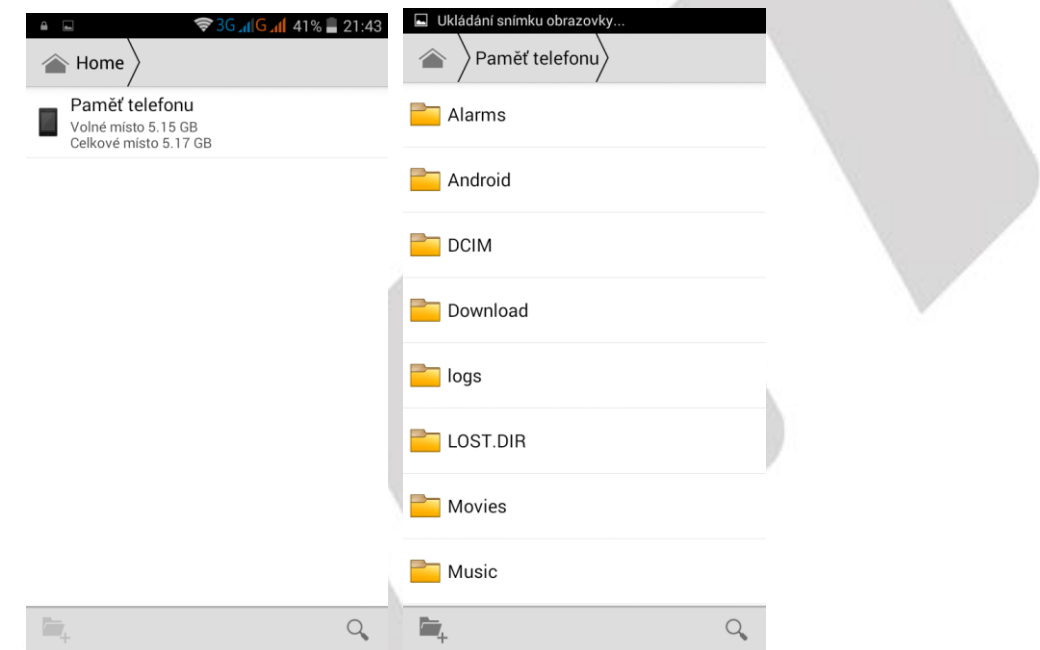

Pokud budete chtít pracovat se souborem, klikněte na soubor a podržte, dokud se neobjeví následující okno.

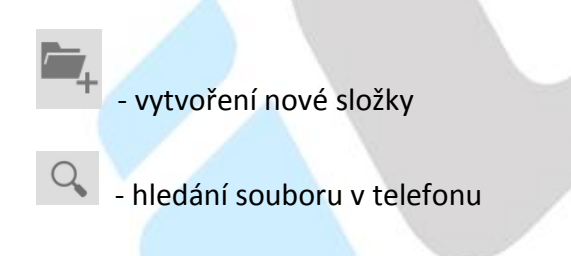

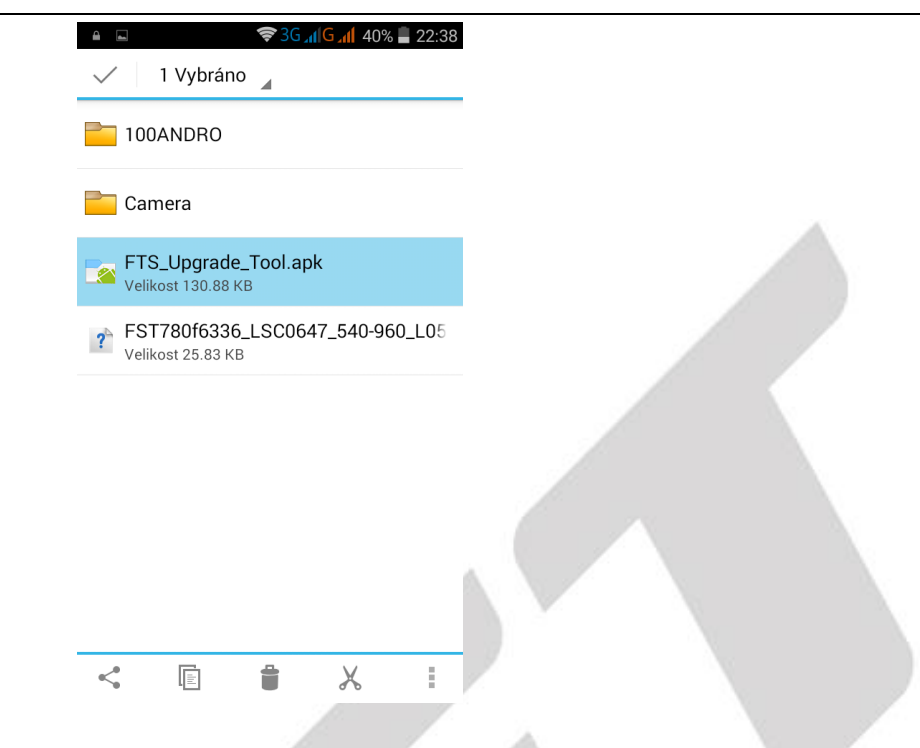

- pod tlačítkem najdete seznam aplikací, pro další práci se souborem.
- tlačítko pro kopírování vybraného souboru, pro vložení souboru na nové místo použijte tlačítko zobrazené dole.
- tlačítko pro smazání vybraného souboru.
- tlačítko pro vyjmutí souboru.
- Ē - tlačítko pro přejmenování a zobrazení informací o souboru.
	- tlačítko pro vložení zkopírovaného souboru.

### <span id="page-58-0"></span>**8.3 Webový prohlížeč**

Mobilní telefon obsahuje základní webový prohlížeč, který nemusí být kompatibilní se všemi stránkami nebo flashovými videi. Aplikaci "**Prohlíže**č" najdete buď na hlavní obrazovce, nebo

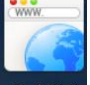

v seznamu aplikací. Klikněte na ikonu **Prohlížeč** a spusťte aplikaci Prohlížeč. Design ikonky aplikace se může lišit dle verze Androidu nebo použitého tématu.

**V případě problémů doporučujeme nainstalovat z Obchodu Play prohlížeč Dolphin Browser, který umožnuje stáhnout optimalizovaný Adobe Flash Player z vlastních zdrojů, potřebný pro přehrávání videí.**

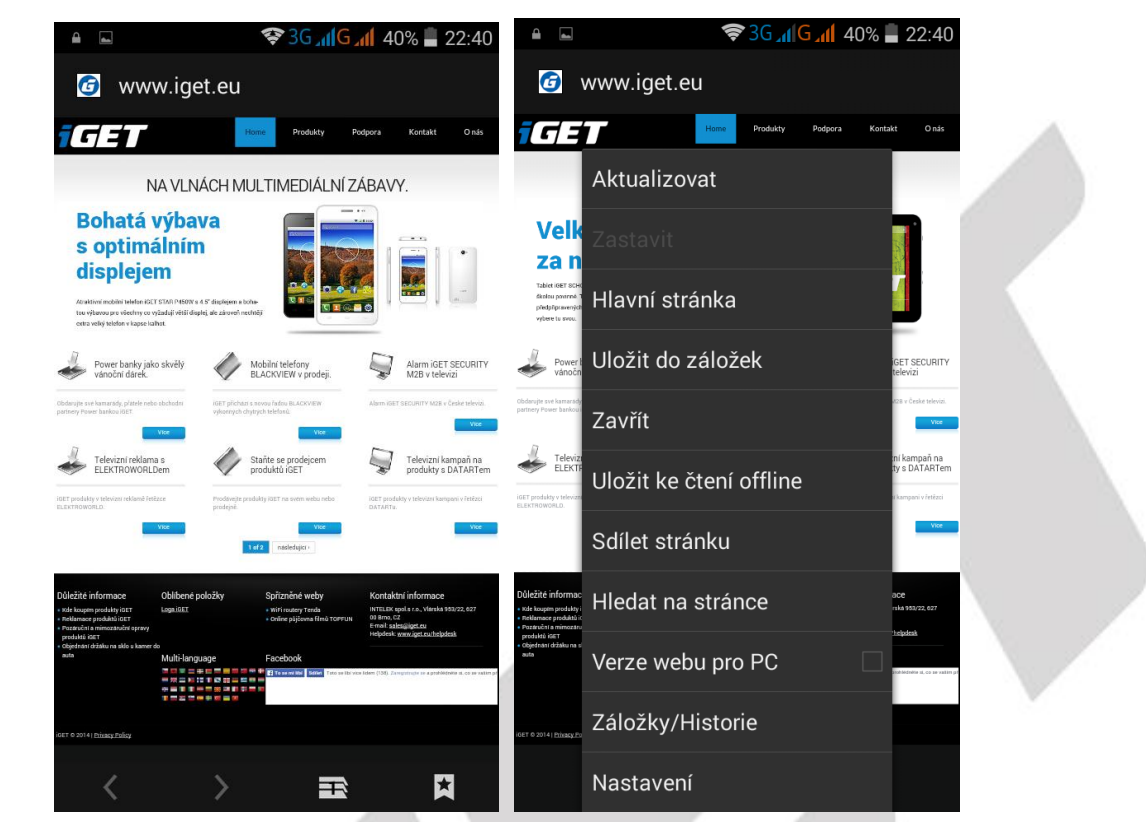

- tlačítka vpřed a vzad.

- tlačítko přidání další webové stránky.

- tlačítko pro záložky.

# <span id="page-59-0"></span>**8.4 Práce s obrázky/fotografiemi**

Aplikaci "Galerie" najdete buď na hlavní obrazovce, nebo v seznamu aplikací. Klikněte na ikonu

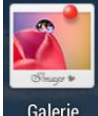

Galerie a spusťte aplikaci "Galerie". Design ikonky aplikace se může lišit dle verze Androidu nebo použitého tématu.

V hlavním okně galerie se zobrazují vyfocené fotky a screenshoty (fotky obrazovky) telefonu.

Jednotlivé fotky lze řadit do alb, dle lokalit anebo času vyfocení.

Vyfocené fotky nebo screenshoty je možné zobrazit buď do filmového pásu, nebo do mřížky

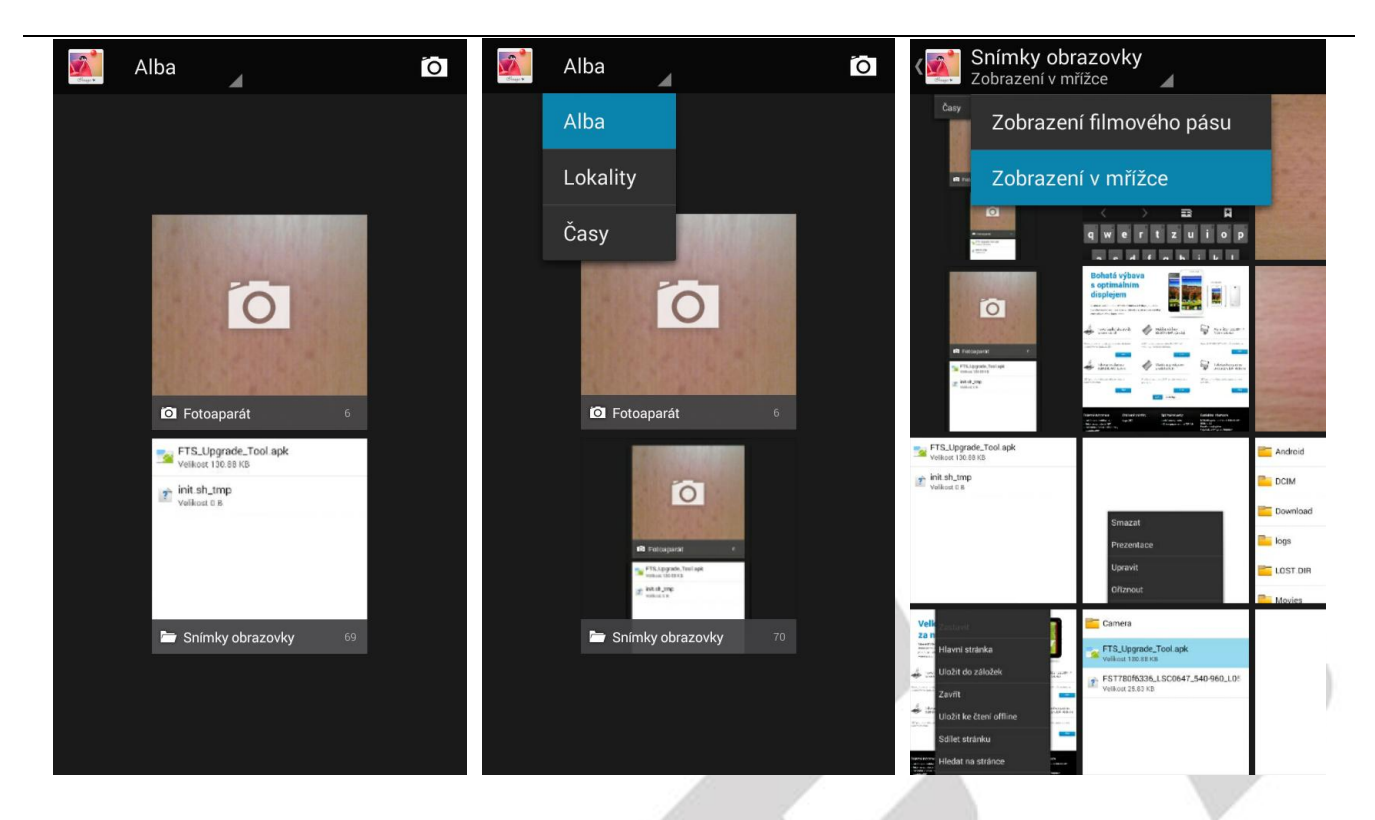

Další práce s fotkami a screenshoty probíhá tak, že kliknete na vybranou fotku a podržíte prst na fotce, dokud se neobjeví další menu.

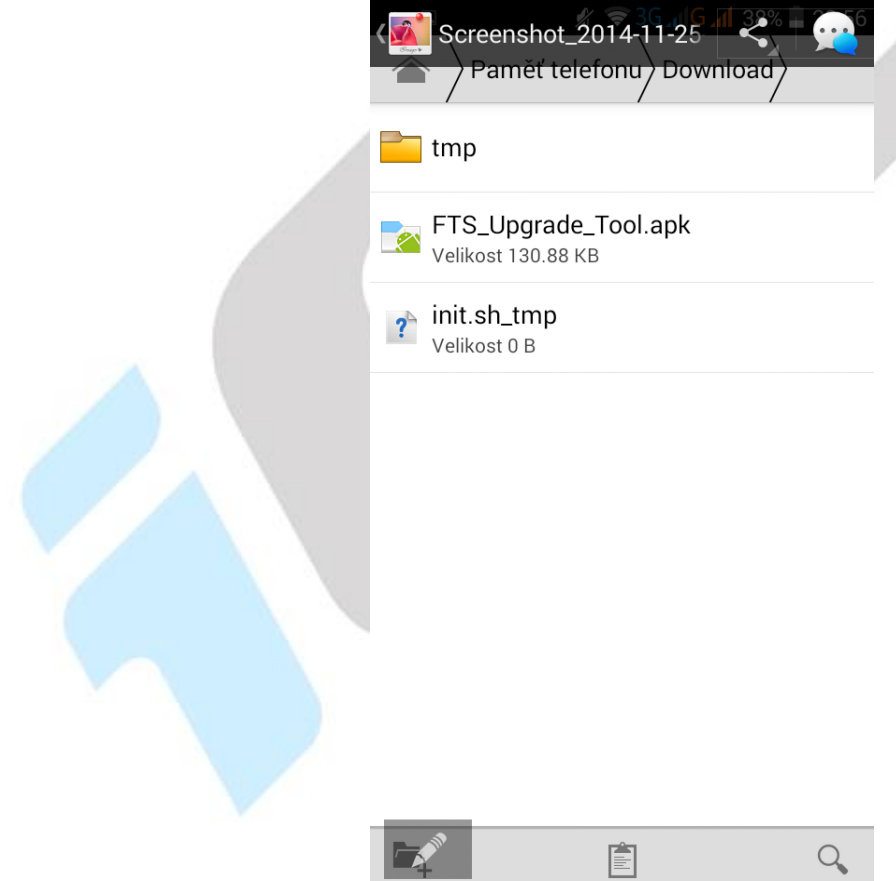

Fotky lze také upravovat tak, že klikněte na tlačítko in nabídka, následně se zobrazí další možnosti úpravy obrázku.

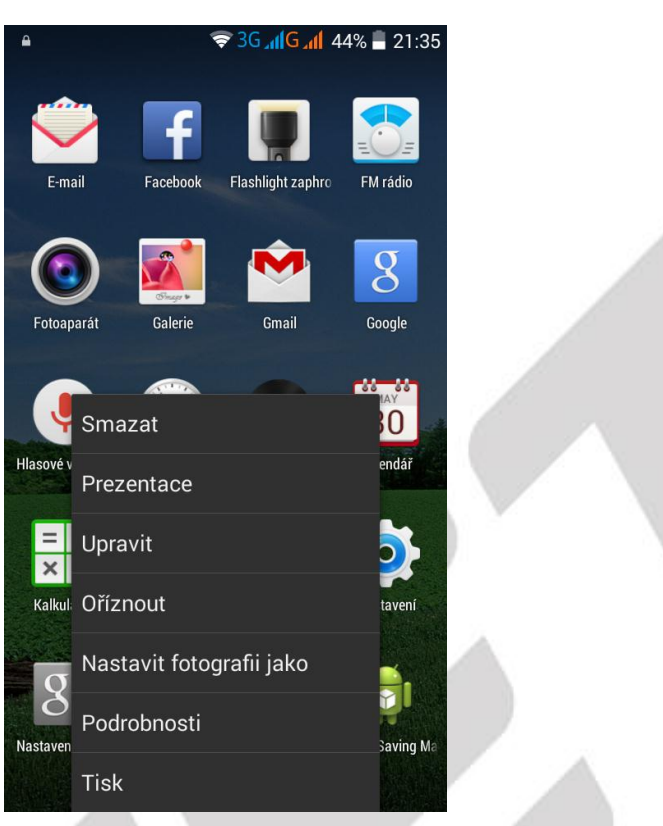

# <span id="page-61-0"></span>**8.5 FM rádio**

Aplikaci "FM rádio" najdete buď na hlavní obrazovce, nebo v seznamu aplikací. Klikněte na ikonu

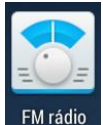

EM rádio a spusťte aplikaci "FM rádio". Design ikonky aplikace se může lišit dle verze Androidu nebo použitého tématu.

Rádio je funkční pouze po připojení sluchátek, které slouží zároveň jako anténa.

# <span id="page-62-0"></span>**9. Rychlé dotazy**

#### <span id="page-62-1"></span>**1. Jak vypnout aplikaci, která běží v pozadí?**

 Stáhněte aplikaci "**Advanced Task Manager**" a vyberte nainstalovat. Aplikace Vám může pomoci dosáhnout automatického ukončení aplikací v pozadí, přepínání mezi aplikacemi, zobrazení informací o paměti, rychlého odinstalování programu a dalších funkcí, snížení dlouhodobé zátěže na provoz procesoru, zvýšení rychlosti apod.

#### <span id="page-62-2"></span>**2. Jak uspořit energii baterie?**

Snižte jas obrazovky Vypněte vyhledávání polohy (GPS) Vypněte Wi-Fi Vypněte Bluetooth

#### <span id="page-62-3"></span>**3. Proč nelze propojit datový kabel USB s vaším počítačem?**

Nastavte možnost ladění telefonu přes USB:

```
"Nastavení" -> "Pro vyvojáře" -> "Ladění USB" (Povolit režim ladění s připojeným zařízením 
USB)
```
#### <span id="page-62-4"></span>**4. Jak přepnout na jinou aplikace při prohlížení internetových stránek nebo jiných aplikací?**

 Pokud potřebujete během procházení jiných aplikací otevřít novou aplikaci, můžete dlouze stisknout klávesu "**Domů**". Na displeji se Vám zobrazí seznam spuštěných aplikací.

#### <span id="page-62-5"></span>**5. Jak nastavit vyzvánění z SD karty, jako osobní vyzvánění?**

Připojte telefon k PC. Do složky "Ringtones" na paměťové kartě uložte požadovanou skladbu. Skladba se pak automaticky zobrazí v nabídce vyzváněcího tónu v nastavení zvukových profilů (v nastavení vyzvánění).

# <span id="page-63-0"></span>**10. Bezpečnostní upozornění**

# <span id="page-63-1"></span>**10.1 Provozní prostředí**

- Vždy při používání tohoto telefonu dodržujte daná pravidla a nařízení. Vyhnete se tak nežádoucím efektům na Vás a na blízkém prostředí.
- Vypněte telefon v blízkosti explozivních materiálů, jako jsou čerpací stanice, chemické továrny. Porušením těchto pravidel můžete způsobit explozi a zranění.
- Používání telefonu na palubě letadla může způsobit interferenci s palubními systémy. Proto před vstupem na palubu letadla přepněte telefon do režimu Letadlo a ponechte jej tak po celou dobu letu.
- Během řízení auta nepokládejte telefon mimo přihrádky. Nepokládejte jej na sedadla nebo na místa, odkud by mohl spadnout. Pro zajištění bezpečnosti během řízení, nepoužívejte telefon.

# <span id="page-63-2"></span>**10.2 Ochrana zdraví**

Vypněte telefon v blízkosti elektrických, zdravotnických zařízení, které zřetelně vyžadují vypnutí telefonu v jejich blízkosti (jako třeba kardiostimulátor, naslouchátka, atd.). Většina zdravotnických zařízení je imunní vůči vysokofrekvenčnímu signálu telefonu, ale některá nejsou. Pokud máte pochybnosti nebo potřebujete najít více informací, kontaktujte Vašeho lékaře nebo výrobce zdravotnického zařízení.

# <span id="page-63-3"></span>**10.3 Kardiostimulátor**

- Výrobci kardiostimulátorů uvádějí minimální doporučenou vzdálenost mezi telefonem a kardiostimulátorem 15,3 cm. Při menší vzdálenosti může dojít k interferenci kardiostimulátoru.
- Osoby používající kardiostimulátor by se měly řídit následujícími pravidly:
- Pokud je telefon zapnutý, dodržujte minimální vzdálenost mezi telefonem a kardiostimulátorem alespoň 15,3 cm.
- Nenoste telefon v náprsní kapse.
- Při telefonování používejte ucho, které je na vzdálenější straně od kardiostimulátoru.

# <span id="page-63-4"></span>**10.4 Naslouchátko**

Telefon může způsobit interferenci s některými naslouchátky, pokud se tak děje, kontaktujte výrobce naslouchátka.

# <span id="page-63-5"></span>**10.5 Tísňové volání**

- I když telefon používá rádiový signál, Wi-Fi a pozemní komunikační síť a funkce osobního nastavení jako jiné telefony, není možné zajistit, aby telefon za každé situace byl připojen k nějaké síti. Proto nespoléhejte pouze na Váš telefon v případu nouze (jako například první pomoc).
- Provést tísňové volání.
- Pokud je telefon vypnut, zapněte jej a zjistěte, zda jste připojeni k mobilní síti a máte dostatečný signál.
- Zadejte telefonní číslo záchranné služby (např. 112).
- Stiskněte tlačítko pro volání.

# <span id="page-64-0"></span>**10.6 Využití baterie**

- Využití baterie závisí na nastavení telefonu, připojení k síti a způsobu používání telefonu.
- Nikdy nepoužívejte poškozenou baterii.
- Telefon spotřebovává nejméně energie v blízkosti bezdrátového vysílače. Proto maximální doba provozu a volání velmi záleží na síle signálu mobilní sítě a na parametrech operátora.
- Doba nabíjení baterie závisí na stavu dobití baterie, typu baterie a nabíječe. Když se provozní doba (doba hovoru a pohotovostní doba) podstatně zkrátí oproti normálu, je na čase vyměnit baterii za novou.
- Používejte pouze baterie a nabíječky schválené pro toto zařízení, jinak hrozí nebezpečí výbuchu. Pokud telefon není nabíjen, vypojte nabíječku ze zásuvky. Nenechávejte baterii připojenou k nabíječce více než jeden týden, přílišné nabíjení může zkrátit životnost baterie.
- Nepřipojujte anodou a katodou na baterii obráceně.
- Nenechávejte baterii na místech s příliš vysokou nebo příliš nízkou teplotou, jinak se kapacita baterie sníží a životnost baterie se zkrátí. Vždy se pokuste udržovat baterii při pokojové teplotě.
- Baterii uchovávejte v suchu a mimo dosah vody či jakýchkoliv tekutin
- Nepoužívejte baterii, která se jeví, jako poškozená.
- Baterii uchovávejte mimo dosah dětí.
- Nezkratujte přívod baterie. To by mohlo poškodit elektronické jádro nebo interní ochranný obvod. Pokud budete nosit baterii volně v kapse nebo tašce, kovové objekty (např. mince, sponka nebo pero, atd.) uvnitř mohou anodu přímo kontaktovat s katodou baterie a způsobit tak náhodný zkrat. Proto pečlivě a samostatně uložte baterii.
- Nevyhazujte použitou baterii mezi běžný odpad. Buďte ohleduplní k životnímu prostředí, aby se zabránilo jeho poškození nebo ohrožení života. Proto použité baterie recyklujte.
- Pokud telefon, baterie nebo jiné nabíjecí zařízení dojde ke kontaktu s vodou, nesmíte tyto části dát do sušícího zařízení (jako jsou sušičky, mikrovlnné trouby atd.). Telefon a jeho části se mohou pokazit, nebo se dokonce může stát, že telefon, baterie nebo jiné nabíjecí zařízení exploduje.
- S použitou baterií jednejte dle tohoto návodu nebo návodu vztahujícím se k Vaší lokalitě.
- V případě úniku tekutiny z baterie zabraňte kontaktu tekutiny s očima, pokožkou, nebo oděvem. Pokud ke kontaktu dojde, opláchněte okamžitě zasažené místo vodou a vyhledejte lékařskou pomoc.
- Zabraňte kontaktu unikající baterie s ohněm. Hrozí nebezpečí výbuchu. Výrobce nepřebírá žádnou odpovědnost za přímo nebo nepřímo způsobenou škodu chybou uživatele.

# <span id="page-64-1"></span>**10.7 Součásti telefonu**

- Všechny součásti telefonu (jako jsou SIM karta, paměťová karta, baterie, atd.) držte mimo dosah dětí.
- Před vyjímáním baterie, telefon vypněte a odpojte od napájecího adaptéru.
- Jednotlivé díly telefonu nejsou voděodolné, proto zamezte jejich kontaktu s vodou.
- Při odebírání jakéhokoliv dílu telefon musí být vypnutý a nepoužívejte násilí.
- Pokud baterie a adaptér nefungují tak, jak by měli, kontaktujte kvalifikované centrum podpory pro podrobnější diagnózu.

# <span id="page-65-0"></span>**10.8 Obecná bezpečnostní upozornění**

- Pokud telefon nepoužíváte, je dobré jej vypnout a vyjmout baterii pro ušetření energie a snížení zátěže na telefonní síť.
- POZOR: Nenastavujte zvuky telefonu příliš hlasitě, hlasité zvuky mohou poškodit sluch.
- Dlouhodobé používání sluchátek a poslech nadměrně hlasité hudby může způsobit trvalé poškození sluchu.
- Telefon by měli vždy rozebírat jen odborníci.
- Je doporučeno, abyste nepoužívali pouzdro s magnetickým tlačítkem, magnet může zasahovat do telefonního signálu, a tvrdé, železné tlačítko může poškodit obrazovku LCD. Plastový kryt telefonu povede ke špatnému odpařování vzduchu a to povede k poškození vnitřních součásti telefonu oxidací či korozí.
- Pokud Vy nebo příslušník Vaší rodiny má lékařský záznam o závratích nebo epilepsii, poraďte se s lékařem, pokud chcete hrát hry, nebo používat baterku (blesk není dostupný u všech modelů telefonů).
- Nedávejte baterku příliš blízko očí lidí nebo zvířat, můžete tak nenávratně poškodit zrak.
- Vyhněte se pádu telefonu na zem.
- Netlačte na displej a zařízení více než je potřeba k běžnému používání. Zabráníte tak jejich poškození. Doporučuje se využít ochranný obal. Prasklý displej v důsledku nesprávné manipulace není krytý zárukou.
- Telefon nepoužívejte v dešti, nebo v jiném vlhkém prostředí, jako např. v blízkosti umyvadel. Pokud se do telefonu dostane vlhkost, nepokoušejte se ho usušit pomocí trouby nebo sušičky, mohl by se poškodit.
- Součástí telefonu je štítek, který detekuje vlhkost. V případě vlhkosti v telefonu růžový štítek zčervená. Výrobce má právo neuznat záruku u takto poškozeného telefonu.
- Nenechávejte telefon, nebo jeho baterii uvnitř vozidla nebo na místech přesahující teplotu 40°C. Hrozí poškození výrobku, baterie, či vozidla.

# <span id="page-65-1"></span>**10.9 Poškození vyžadující odbornou opravu**

Pakliže dojde k následujícím případům, obraťte se na autorizovaného servisního technika nebo dodavatele pro odbornou pomoc:

- Do telefonu se dostala vlhkost.
- Telefon je mechanicky poškozen
- Telefon se nadstandardně přehřívá

Jednotlivé parametry, popis obrázky a vzhled v manuálu se mohou lišit v závislosti na jednotlivých verzích a updatech.

Přesné parametry a další informace k produktu najdete na stránkách [www.iget.eu](http://www.iget.eu/). Tiskové chyby vyhrazeny.

#### **Aktualizujte zařízení ihned, jakmile bude dostupná nová verze software.**

Výhradní dovozce produktů iGET do EU: INTELEK spol. s r.o., Vlárská 22, 627 00 Brno web: [http://www.iget.eu](http://www.iget.eu/) SUPPORT:<http://www.iget.eu/helpdesk> Copyright © 2014 Intelek spol. s.r.o. Všechna práva vyhrazena.